## QUICKGUIDE FLEX<sup>2</sup> **DK**

### **Driftsbillede MIG/MMA**

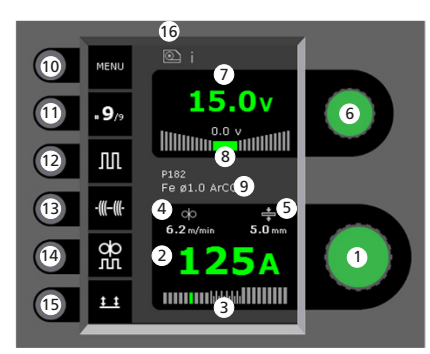

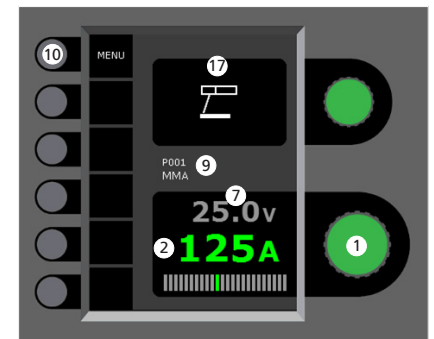

#### **Indstilling af svejsestrøm** Drej på knappen for at indstille den ønskede svejsestrøm

**Visning af svejsestrøm**

- **Visning af lysbueområde:** 
	- kortbue
	- blandbue med risiko for svejsesprøjt - spraybue

**Visning af trådhastighed**

**Visning af materialetykkelse**

- **Indstilling af svejsespænding** Drej på knappen for at indstille den ønskede svejsespænding.
- **Visning af svejsespænding**
- **Visning af +/- område for spændingstrim**
- **Visning af valgt program/job**
- **10 Menu**
- **Visning af aktuel sekvens/sekvenser i alt** Skift til næste sekvens ved tryk på tast.
- **Puls** Til/frakobling af MIG pulssvejsning
- **Hæftefunktion** Sekvens, hotstart og slope down er frakoblet, når funktionen er aktiveret
- **DUO PlusTM**

Til/frakobling af pulserende tråd i forbindelse med synergisk MIG

### **Valg af tastemetode**

Skift mellem 2-takt (indikator er sort) og 4-takt (indikator er grøn) *2-takt:* Svejseforløbet begynder, når brændertasten aktiveres og afsluttes, når brændertasten slippes *4-takt:* Svejseforløbet begynder, når brændertasten aktiveres og slippes (hotstart er aktivt, indtil brændertasten slippes). Afsluttes når brændertasten atter aktiveres

- **Symbol for aktiv trådboks** i = intern trådboks 1 -> = ekstern(e) trådboks(e)
- **Symbol for MMA**

**Indstilling af MIG/MMA svejseforløbet - Process setup**

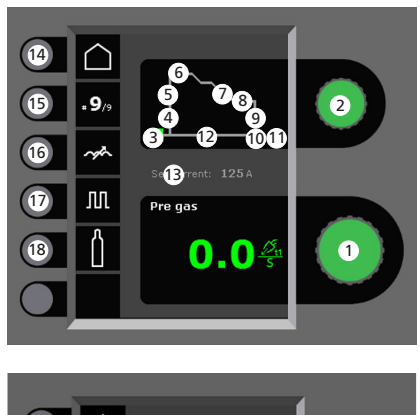

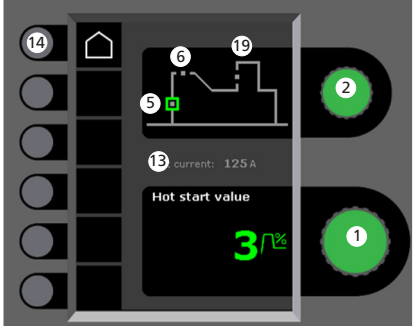

- **Indstilling af parametre** Drej på knappen for at indstille den ønskede parameterværdi
- **Valg af svejseparameter**
	- Drej på knappen for at vælge den ønskede svejseparameter
- **Forgas (sek.)**

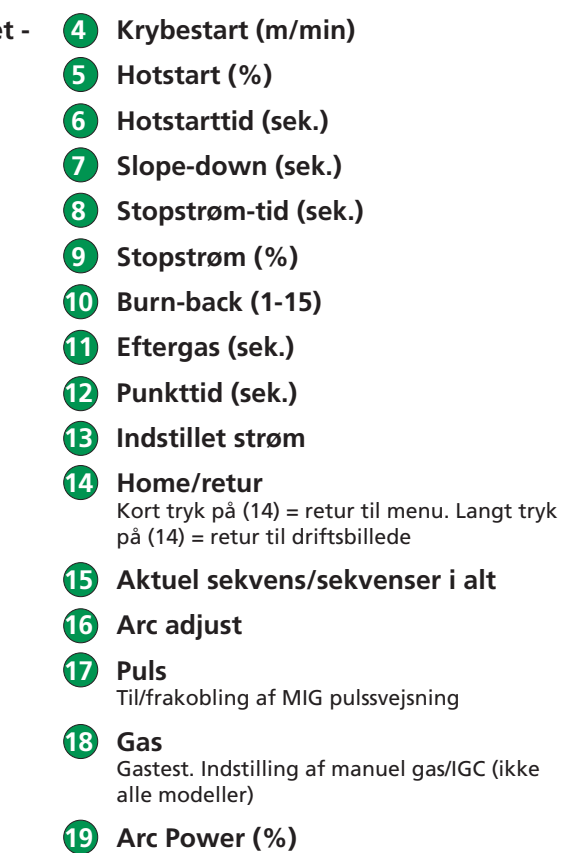

**MiGATRONi** side 1 af 4

## QUICKGUIDE FLEX2

### **Menu - Machine Setup**

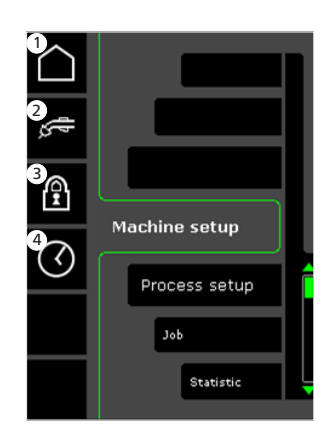

- **1 Home/retur** Retur til driftsbillede
- **2 Valg af intern/ekstern kontrol**

### **3 Lås**

Valg af låseniveau. Funktioner låses ved isætning af SD-låsekortet og låses op ved at genindsætte SD-låsekortet.

 **4 Indstilling af tid**

**Menu - Process Setup**

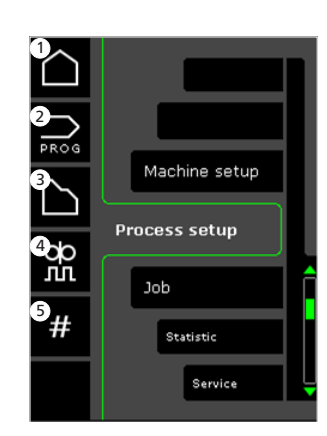

- **1 Home/retur** Retur til driftsbillede
- **2 Programvalg**
- **3 Indstilling af svejseforløb**
- **4 Indstilling af DUO PlusTM parametre** Effekttrim (0-50% af indstillet svejsestrøm (A)). DUO Plus<sup>™</sup> tid (s)
- **5 Sekvenser** Indstilling af antal sekvenser. (Sequence Repeat funktion).

**Valg af intern/ekstern kontrol - Machine Setup**

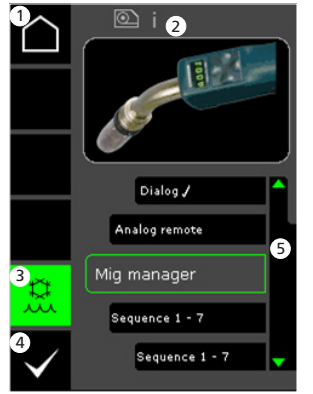

- **1 Home/retur** Retur til driftsbillede
- **2 Symbol for aktiv trådboks** i = intern trådboks 1 -> = ekstern(e) trådboks(e)
- **3 Vandkøling (ikke alle modeller)** Indikator lyser, når brændervandkøling er aktiveret
- **4 Bekræft valg af intern/ekstern kontrol**
- **5 Brænderliste (**P**= valgt brænder)**

**Valg af svejseprogram - Process Setup**

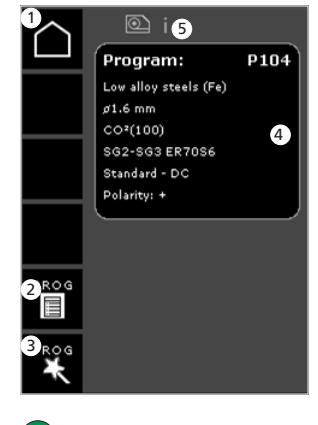

- **1 Home/retur** Retur til driftsbillede
- **2 Programliste** Skift af program vha. liste
- **3 Program Wizard** Skift af program vha. sortering (legering, trådtykkelse, gas, proces)
- **4 Programinfo**
	- **5 Symbol for aktiv trådboks** i = intern trådboks 1 -> = ekstern(e) trådboks(e)

### **Servicemenu**

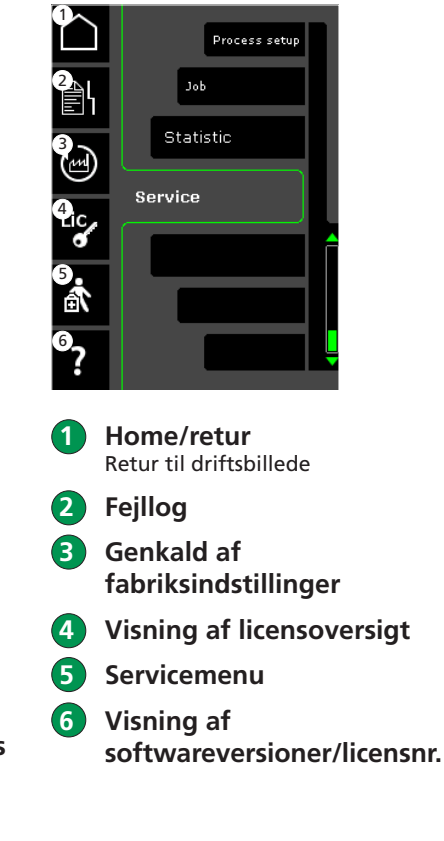

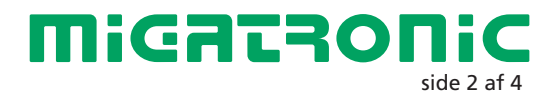

## QUICKGUIDE FLEX<sup>2</sup>

## Miga Job Control

### **Menu - Miga Job Control Valg af eksisterende job -**

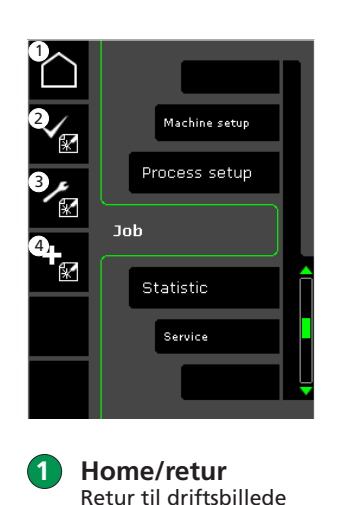

 **2 Valg af eksisterende job**

 **3 Valg af Job Manager**

**på jobliste**

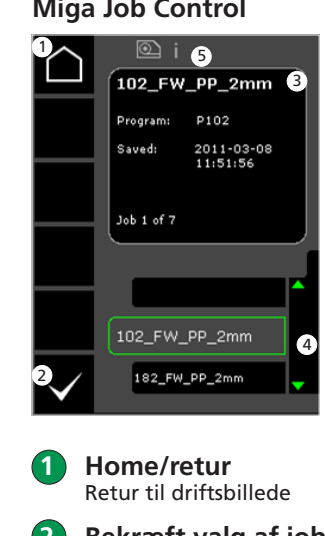

- 
- 
- 
- **4 Oprettelse af nyt job** Et job indeholder alle lysbueindstillinger. F.eks. trådboks, program, puls til/fra, sekvenser etc.

**Miga Job Control**

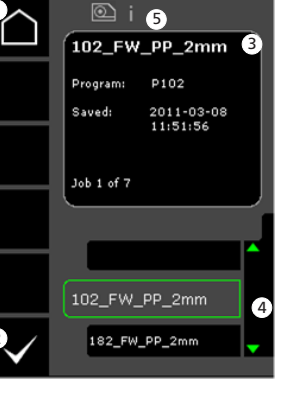

- **2 Bekræft valg af job 3 Jobinfo 4 Jobliste** ( $\sqrt{ }$  = valgt job)
- **5 Symbol for aktiv trådboks** i = intern trådboks 1 -> = ekstern(e) trådboks(e)

**Oprettelse af nyt job - Miga Job Control**

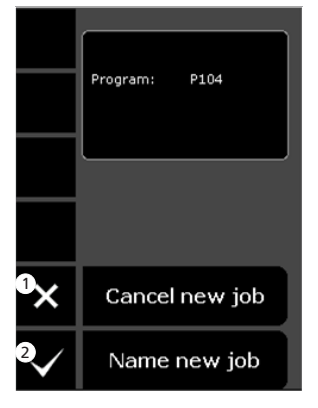

- **1 Fortryd/cancel oprettelse af nyt job**
- **2 Bekræft oprettelse af nyt job**

**Valg af jobnavn - Oprettelse af nyt job**

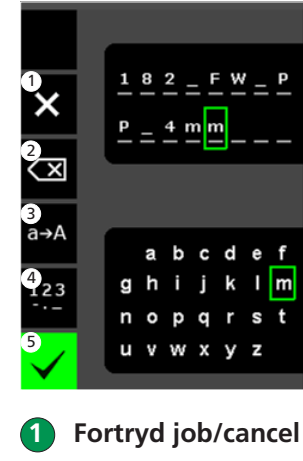

 **2 Slet mod højre/backspace**

 **3 Skift fra små til store bogstaver**

- **4 Skift fra bogstaver til tal/specialtegn**
- **5 Bekræft jobnavn** Job oprettes efter tryk på tast.

### **Job Manager - Miga Job Control ikke aktiv**

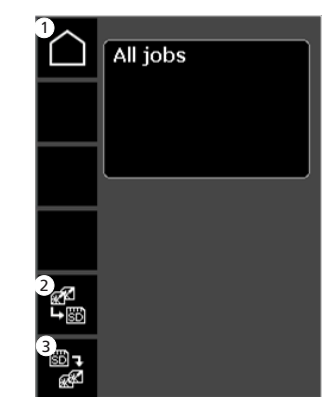

 **1 Home/retur** Retur til driftsbillede

 **2 Overfør alle job fra intern jobliste til SD-kort**

 **3 Overfør alle job fra SD-kort til intern jobliste**

**Contract Contract Contract Contract Contract Contract Contract Contract Contract Contract Contract Contract C** 

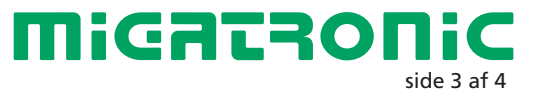

## QUICKGUIDE FLEX<sup>2</sup>

## Miga Job Control

### **Ændring af job - Miga Job Control**

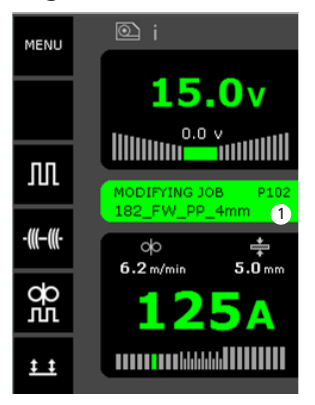

 **1 Visning af status: job under ændring**

 $\overline{\bullet}$ 

**Gem jobændringer - Miga Job Control**

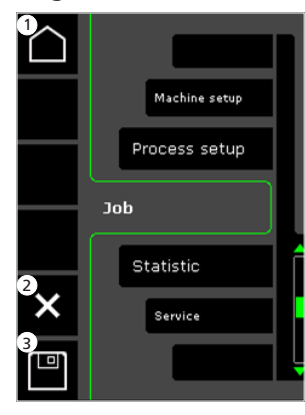

- **1 Home/retur** Retur til driftsbillede
- **2 Fortryd jobændringer** Retur til oprindeligt job før ændringer
- **3 Gem jobændringer** Retur til aktivt job inkl. ændringer

**Menu - Miga Job Control aktiv**

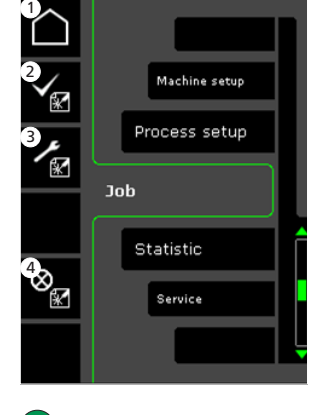

- **1 Home/retur** Retur til driftsbillede
- **2 Valg af nyt job**
- **3 Valg af Job Manager**
- **4 Fortryd/cancel aktivt job** Retur til drift uden job

### **Job Manager - Miga Job Control aktiv**

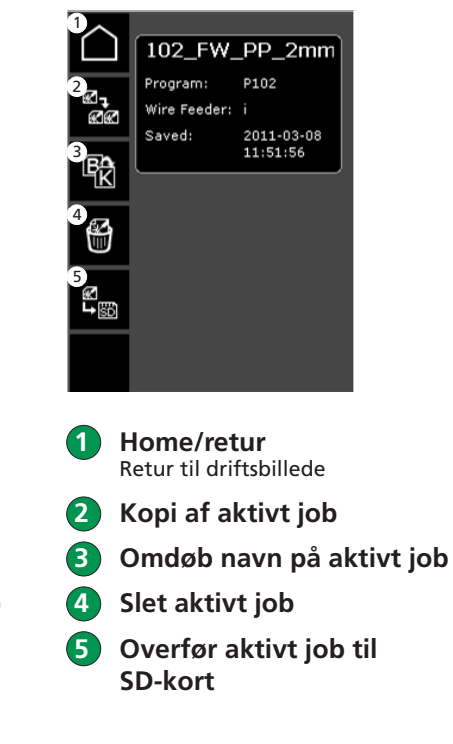

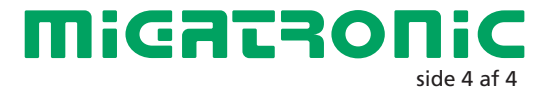

**Contract Contract Contract Contract Contract Contract Contract Contract Contract Contract Contract Contract C** 

## QUICKGUIDE FLEX<sup>2</sup> UK

### **Standard control panel MIG/MMA**

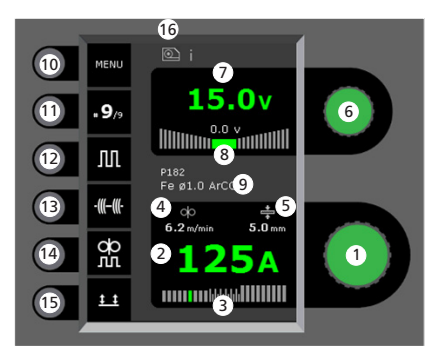

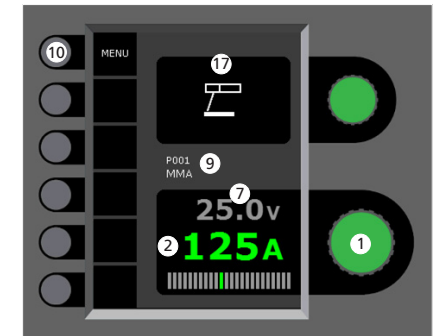

 **Setting welding current** Turn the control knob to set the desired welding current.

**Display of welding current**

### **Display of transfer area:**

- dip transfer
- globular transfer (risk of weld spatter) - spray transfer
- **Display of wire feed speed**

**Display of material thickness** 

- **Setting welding voltage** Turn the control knob to trim/set the desired welding voltage
- **Display of welding voltage**
- **Display of +/- voltage trim**
- **Display of selected program/job**
- **10 Menu**
- **Display of present sequence/sequences in total** Press key to change to next sequence.
- **Pulse welding** MIG pulse welding on/off.
- **Tack welding** When this function is activated, sequence, hotstart and slope down are off.
- **DUO PlusTM**

Pulsating wire in connection with synergic MIG on/off

### **Selecting trigger mode**

- Change between 2-stroke (indicator is black) and 4-stroke (indicator is green). *2-stroke:* the welding process starts when the torch trigger is activated and ends when the torch trigger is released. *4-stroke:* the welding process starts when the torch trigger is activated and released (hotstart is active until release of torch trigger) and ends when the torch trigger is activated again.
- **Symbol for active wire feed unit** i = internal wire feed unit  $1 - \ge$  = external wire feed unit(s)
- **Symbol for MMA**

**Setting welding process MIG/MMA-Process setup**

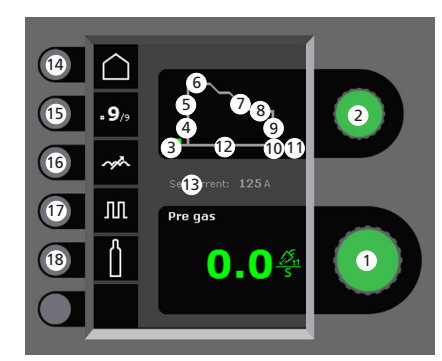

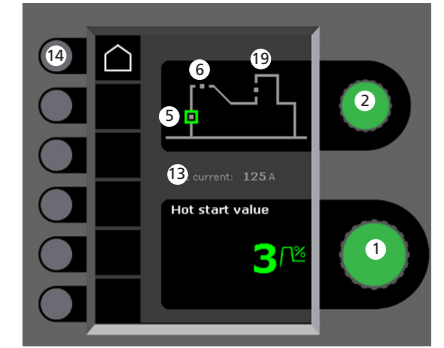

 **Setting parameters** Turn the control knob to set the desired parameter value

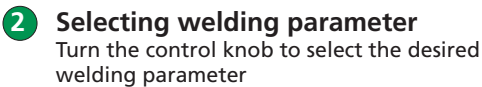

- **Pre-gas (sec.)**
- **Softstart (m/min)**

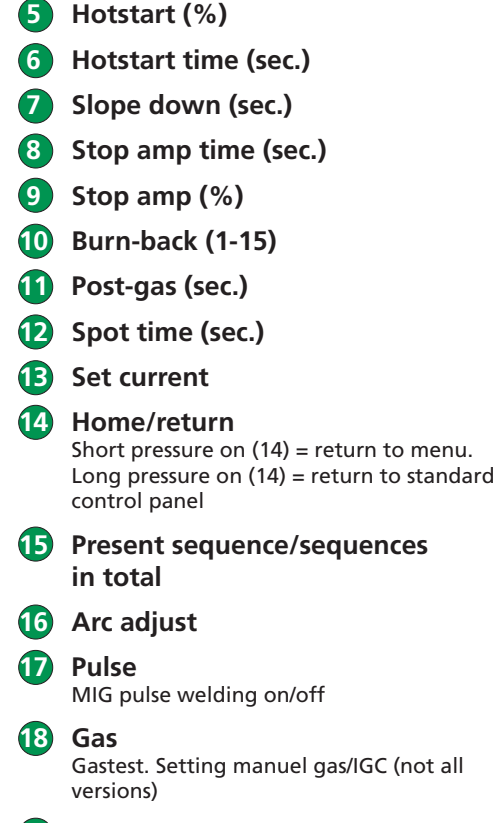

**Arc Power (%)**

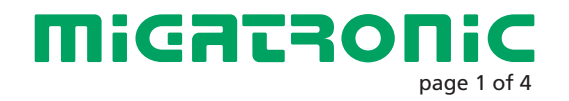

## QUICKGUIDE FLEX<sup>2</sup>

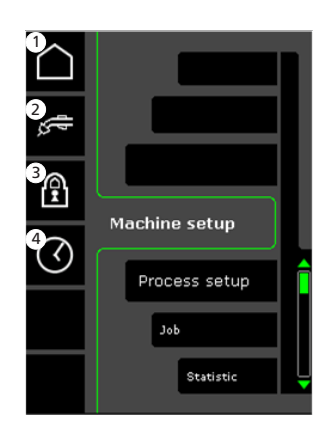

- **1 Home/return** Return to standard control panel
- **2 Selecting internal/external control**
- **3 Lock**

Selection of lock level. Functions are locked by inserting the SD lock-card and unlocked by reinserting the SD lock-card.

 **4 Setting time**

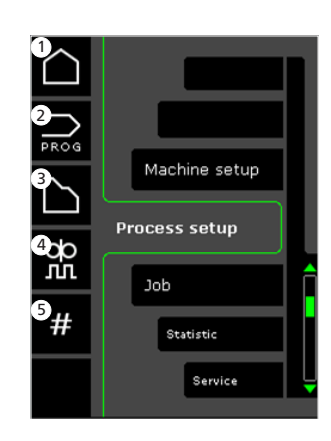

- **1 Home/return** Return to standard control panel
- **2 Selecting programs**

 **3 Setting welding process**

- **4 Setting DUO PlusTM parameters** Efficiency (0-50% of set welding current (A)). Duo Plus<sup>TM</sup> time (s)
- **5 Sequences** Setting number of sequences. (Sequence Repeat function).

**Menu - Machine Setup <b>Selection** Menu - Process Setup **Selecting internal/external control - Machine Setup**

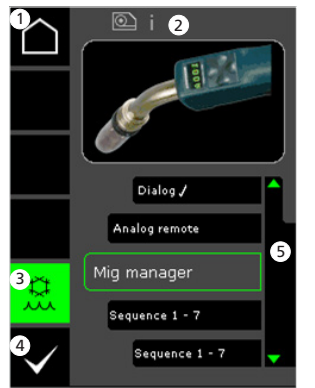

- **1 Home/return** Return to standard control panel
- **2 Symbol for active wire feed unit** i = internal wire feed unit  $1 - z =$  external wire feed unit(s)
- **3 Watercooling (not all versions)** Indicator is green, when watercooling is active.
- **4 Confirming selection of internal/external control**
- **5 List**   $(\sqrt{\ }$  selected control unit)

**Menu - Process Setup Selecting welding program - Process Setup**

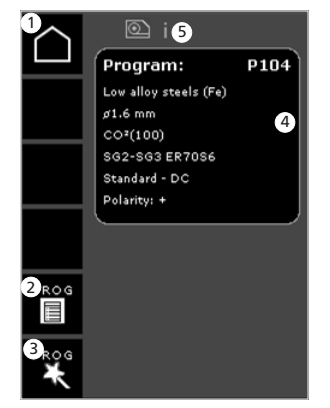

- **1 Home/return** Return to standard control panel
- **2 Program list** Change of program through list
- **3 Program Wizard** Change of program through sorting (alloy, wire dimension, gas, process)
- **4 Program info**
- **5 Symbol for active wire feed unit** i = internal wire feed unit 1 -> = external wire feed unit(s)

### **Service menu**

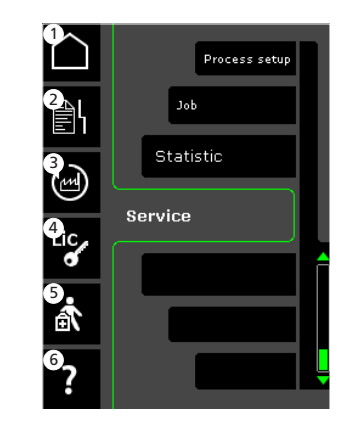

- **1 Home/return** Return to standard control panel
- **2 Error log**
- **3 Recall of factory settings**
- **4 Display of licenses**
- **5 Service menu**
- **6 Display of software versions/licence number**

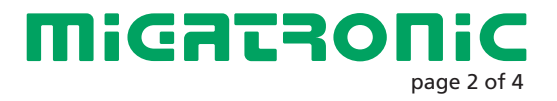

## QUICKGUIDE FLEX2

### Miga Job Control

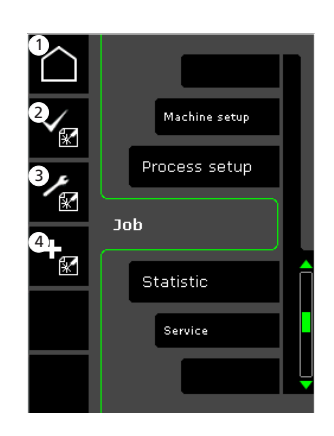

- **1 Home/return** Return to standard control panel
- **2 Selecting existing job on job list**
- **3 Selecting Job Manager**
- **4 Creating new job** A job contains all arc settings: wire feed unit, program, pulse on/off, sequences etc.
- **Menu Miga Job Control Selecting existing job Miga Job Control**  $\circledR$  iQ 1 102\_FW\_PP\_2mm 6 Program: P102 2011-03-08<br>11:51:56 Saved: Job 1 of 7 102\_FW\_PP\_2mm 4 182 FW\_PP\_2mm 2
	- **1 Home/return** Return to standard control panel
	- **2 Confirm selected job**
	- **3 Job info**
	- **4 Job list** ( $\sqrt{ }$  = selected job)
	- **5 Symbol for active wire feed unit** i = internal wire feed unit  $1 - y =$  external wire feed unit(s)

**Naming new job - Miga Job Control**

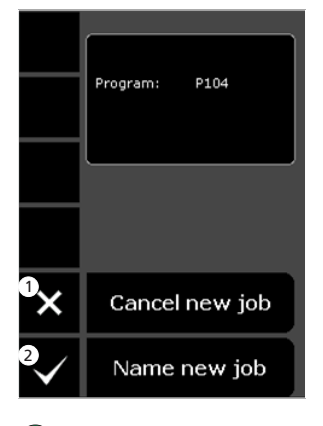

 **1 Cancel new job 2 Name new job**

**Selecting job name - Naming new job**

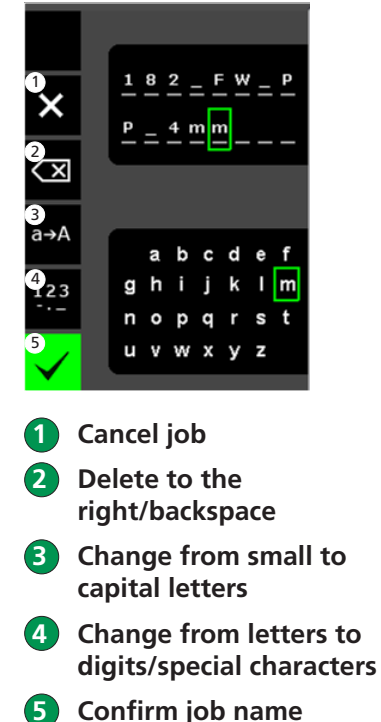

Press key to confirm job name.

**Job Manager - Miga Job Control not active** 1

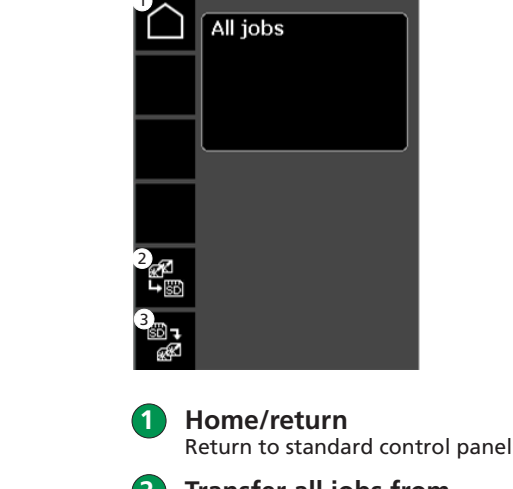

- **2 Transfer all jobs from internal job list to SD card**
- **3 Transfer all jobs from SD card to internal job list**

<u>and and the second contract of the second contract of the second contract of the second contract of the second contract of the second contract of the second contract of the second contract of the second contract of the se</u>

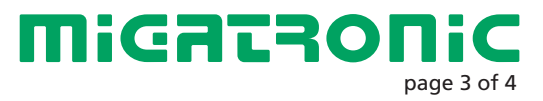

## QUICKGUIDE FLEX<sup>2</sup>

## Miga Job Control

### **Modifying job - Miga Job Control**

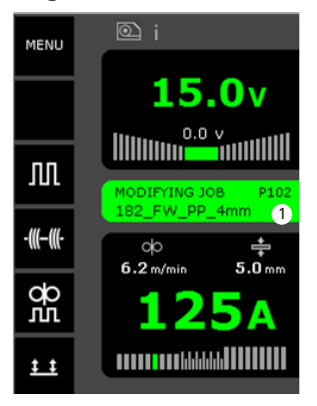

 **1 Display of status: modifying job**

**Saving job modifications - Miga Job Control**

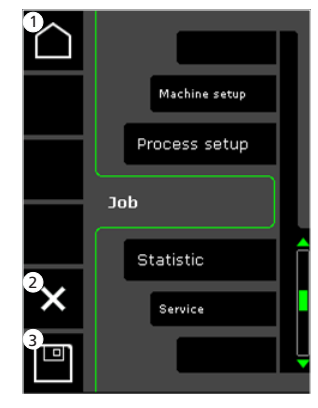

- **1 Home/return** Return to standard control panel
- **2 Cancel job modifications** Return to original job before modifications
- **3 Saving job modifications** Return to active job incl. modifications

**Menu - Miga Job Control active**

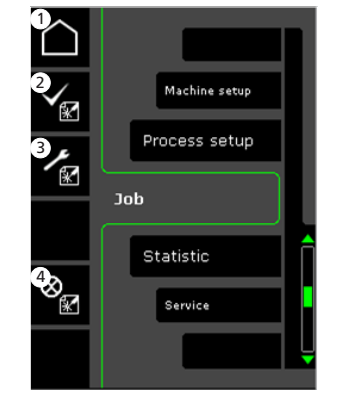

- **1 Home/return** Return to standard control panel
- **2 Selecting new job**
- **3 Selecting Job Manager**
- **4 Cancel active job** Return to operation without job

### **Job Manager - Miga Job Control active**

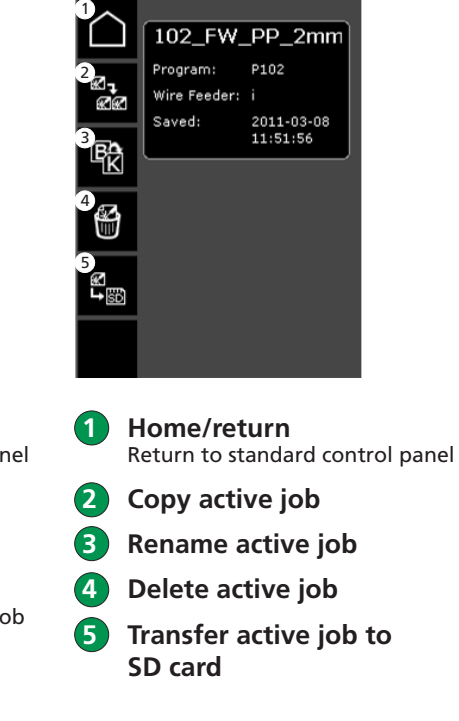

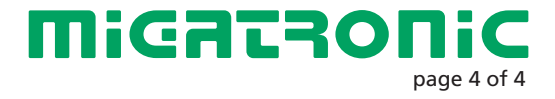

<u>and and the second contract of the second contract of the second contract of the second contract of the second contract of the second contract of the second contract of the second contract of the second contract of the se</u>

## QUICKGUIDE FLEX<sup>2</sup> DE

### **Betriebsanzeige MIG/MMA**

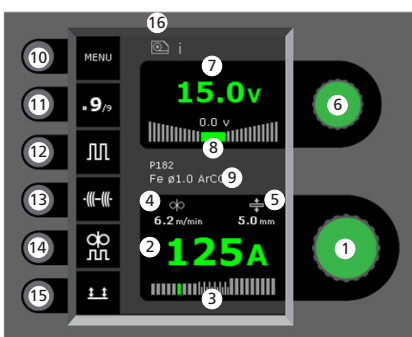

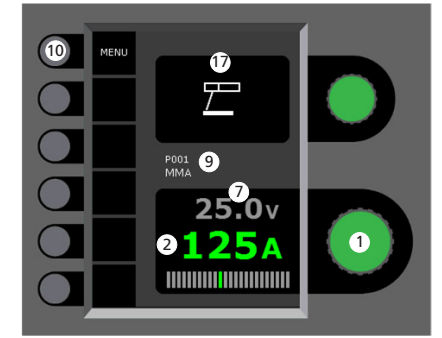

**1 Einstellung des Schweißstroms** Den gewünschten Schweißstrom mittels des Drehknopfs einstellen

### **2 Anzeige des Schweißstroms**

### **3 Anzeige des Lichtbogens:**

- Kurzbogen
- Mischbogen (Risiko für Schweißspritzer)
- Spraybogen

 **4 Anzeige der Drahtfördergeschwindigkeit**

 **5 Anzeige der Materialstärke**

- **6 Einstellung der Schweißspannung** Die gewünschte Schweißspannung mittels des Drehknopfs einstellen.
- **7 Anzeige der Schweißspannung**
- **8 Anzeige +/- Spannungstrimm**
- **9 Anzeige des gewählten Programms/Jobs**
- **10 Menü**
	- **11 Anzeige aktueller Sequenz/Sequenzen insgesamt** Wechsel zur nächsten Sequenz durch Tastendruck.
- **12 Puls**

MIG-Pulsschweißen ein/aus.

### **13 Heftschweißen**

Wenn die Funktion aktiv ist, sind Sequenz, Hotstart und Stromabsenkung ausgeschaltet

#### **14 DUO PlusTM**

Pulsierender Draht in Verbindung mit synergischem MIG ein/aus.

### **15 Trigger-Modus**

Wechsel zwischen 2-Takt (Indikator = schwarz) und 4-Takt (Indikator = grün). *2-Takt:* Der Schweißvorgang beginnt, wenn der Trigger gedrückt wird und endet, wenn er wieder losgelassen wird. *4-Takt:* Der Schweißvorgang beginnt, wenn der Trigger gedrückt und losgelassen wird (Hotstart ist aktiv, bis der Trigger losgelassen wird) und endet, wenn er wiederum gedrückt wird.

### **16 Symbol für aktive Drahtvorschubeinheit**

i = interne Drahtvorschubeinheit 1 -> = externe Drahtvorschubeinheit(en)

**17 Symbol für MMA**

**Einstellung des MIG/MMA Schweißvorgangs - Process setup**

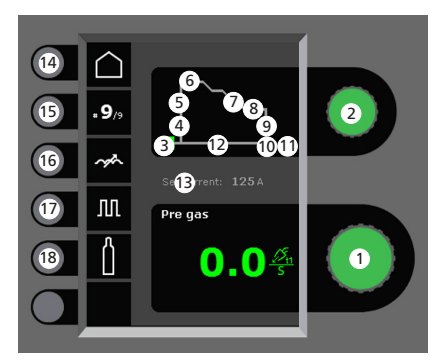

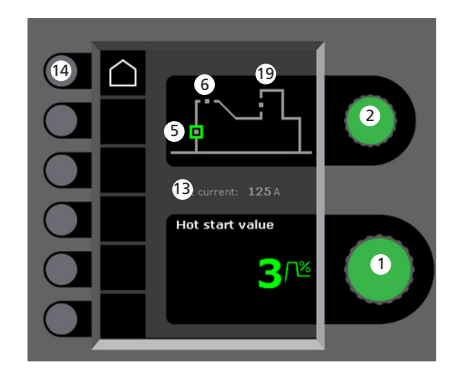

 **1 Einstellung der Parameter**

Den gewählten Wert mittels des Drehknopfs einstellen.

### **2 Wahl der Sekundärparameter**

Die Parameter mittels des Drehknopfs wählen.

- **3 Vorgas (Sek.)**
- **4 Softstart (m/min)**

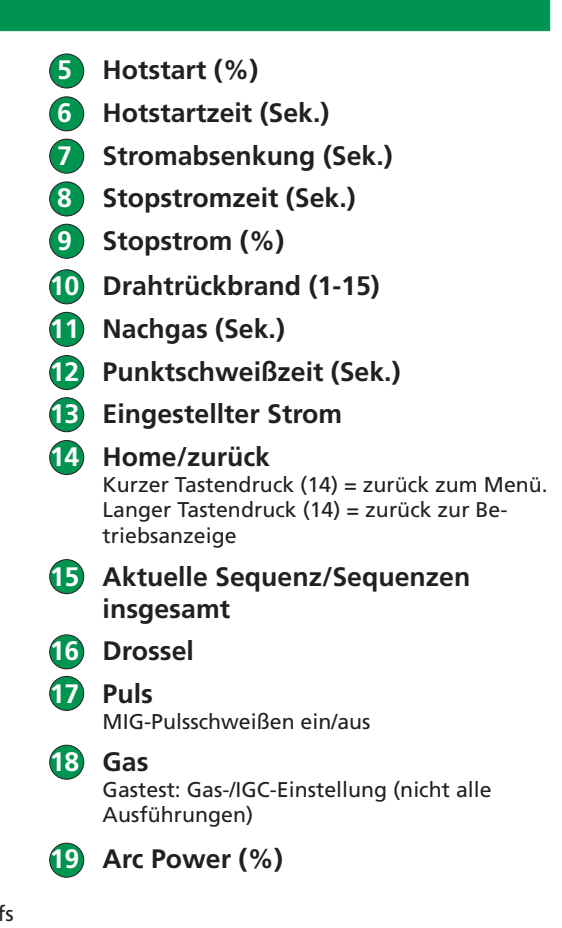

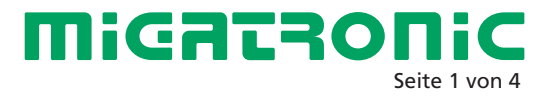

## QUICKGUIDE FLEX2

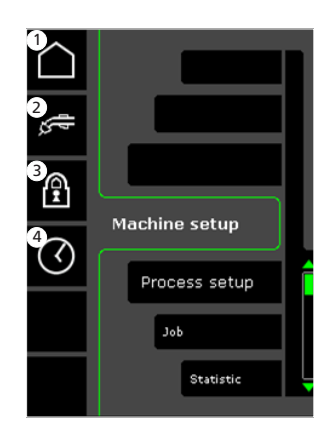

- **1 Home/zurück** Zurück zur Betriebsanzeige
- **2 Wahl der internen/ externen Regelung**
- **3 Sperr-Funktion** Vorher den Umfang der Sperrfunktion wählen. Sperren: Die SD-Sperrkarte einsetzen. Entsperren: die SD-Sperrkarte wieder einsetzen.
- **4 Zeiteinstellung**

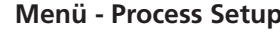

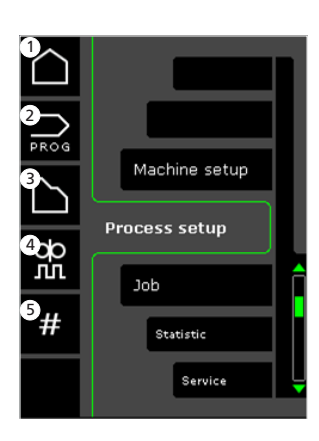

- **1 Home/zurück** Zurück zur Betriebsanzeige
- **2 Programmwahl**
- **3 Einstellung des Schweißvorgangs**
- **4 Einstellung der DUO PlusTM-Parameter** Wirkungsgrad (0-50% des eingestellten Schweißstroms (A)). DUO Plus-Zeit (s)
- **5 Sequenzen** Einstellung der Anzahl der Sequenzen (Sequence Repeat-Funktion)

### **Menü - Machine Setup Wahl der internen/externen Regelung - Machine Setup**

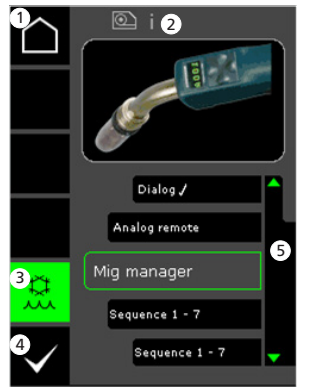

- **1 Home/zurück** Zurück zur Betriebsanzeige
- **2 Symbol für aktive Drahtvorschubeinheit** i = interne Drahtvorschubeinheit 1 -> = externe Drahtvorschubeinheit(en)
- **3 Wasserkühlung (nicht alle Ausführungen)** Anzeige ist grün, wenn Wasserkühlung aktiv ist.
- **4 Bestätigung der internen/ externen Regelung**
- **5 Brennerliste (**√ = gewählte **Regelung)**

**Menü - Process Setup Wahl des Schweißprogramms - Process Setup Servicemenü** 

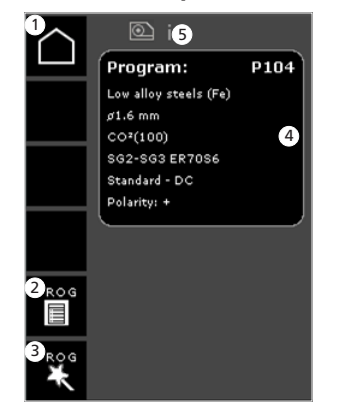

- **1 Home/zurück** Zurück zur Betriebsanzeige
- **2 Programmliste** Programmänderung durch Liste
- **3 Programm Wizard** Programmänderung durch Sortieren (Legierung, Drahtdimension, Gas, Prozess)
- **4 Programminfo**
- **5 Symbol für aktive Drahtvorschubeinheit** i = interne Drahtvorschubeinheit 1 -> = externe Drahtvorschubeinheit(en)

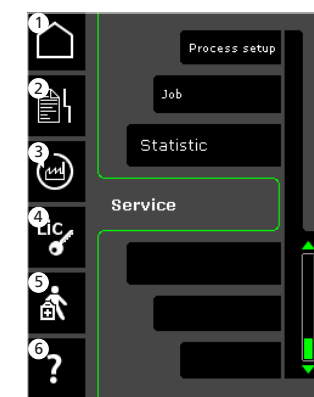

- **1 Home/zurück** Zurück zur Betriebsanzeige
- **2 Fehlerliste**
- **3 Zurücksetzung auf werkseitige Einstellung**
- **4 Zeigen der Lizenzübersicht**
- **5 Servicemenü**
- **6 Weisung der Softwareversion/Lizenznummer**

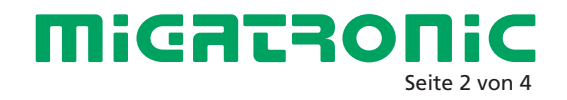

## QUICKGUIDE FLEX2

**Job Manager -** 

### Miga Job Control

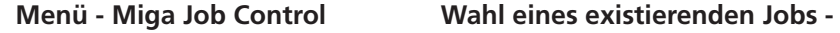

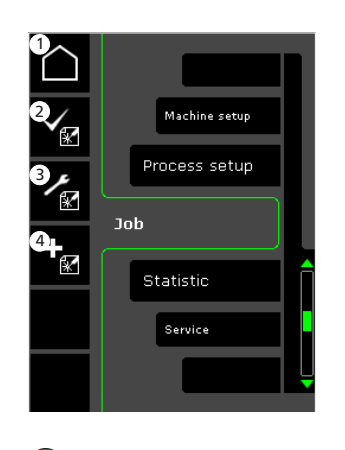

- **1 Home/zurück** Zurück zur Betriebsanzeige
- **2 Wahl eines Jobs auf der Jobliste**
- **3 Wahl der Job Manager-Funktion**
- **4 Erstellung eines neuen Jobs**

Ein Job enthält alle Lichtbogeneinstellungen: Drahtvorschubeinheit, Programm, Puls ein/aus, Sequenzen etc.

**Miga Job Control**

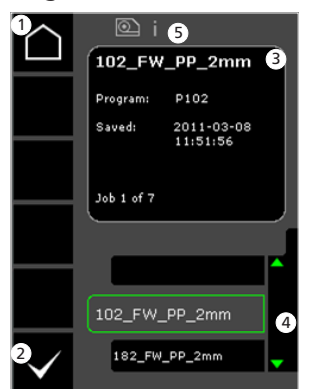

- **1 Home/zurück** Zurück zur Betriebsanzeige
- **2 Bestätigung des gewählten Jobs**
- **3 Jobinfo**
- **4 Jobliste (**√ = gewählter **Job)**
- **5 Symbol für aktive Drahtvorschubeinheit** i = interne Drahtvorschubeinheit 1 -> = externe Drahtvorschubeinheit(en)

**Benennung eines neuen Jobs - Miga Job Control**

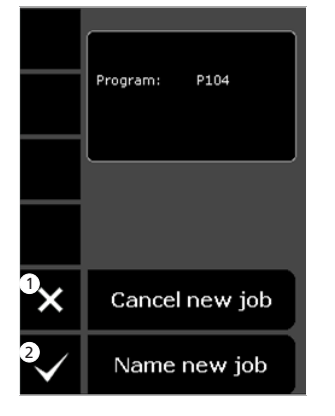

- **1 Annullierung eines neuen Jobs**
- **2 Benennung eines neuen Jobs**

**Wahl des Jobnamens - Benennung eines neuen Jobs**

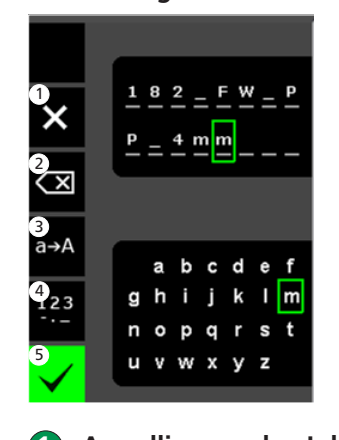

- **1** Annullierung des Jobs  **2 Streichen/Backspace**
- **3 Änderung von Kleinauf Großbuchstaben**
- **4 Änderung von Buchstaben auf Ziffern/Sonderschriftzeichen**
- **5 Bestätigung des Jobnamens** Die Taste drücken um den Jobnamen zu bestätigen.

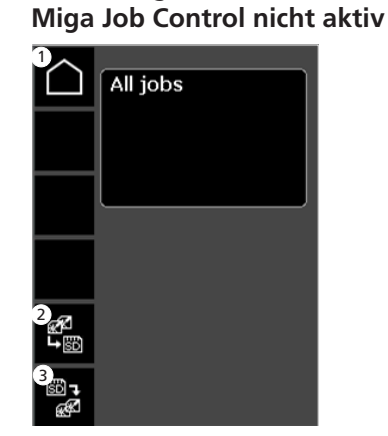

- **1 Home/zurück** Zurück zur Betriebsanzeige
- **2 Übertragung aller Jobs der internen Jobliste auf SD-Karte**
- **3 Übertragung aller Jobs der SD-Karte auf interne Jobliste**

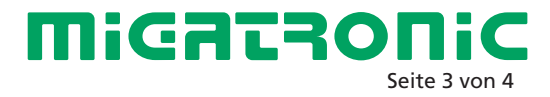

## QUICKGUIDE FLEX<sup>2</sup>

## Miga Job Control

**Jobänderung - Miga Job Control**

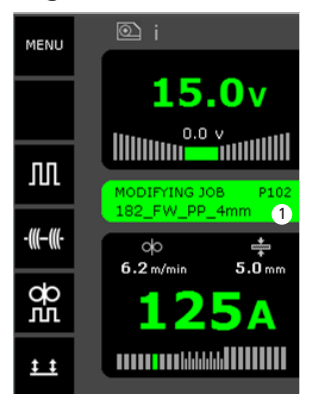

 **1 Statusanzeige: Job wird geändert** **Speichern der Jobänderungen - Miga Job Control**

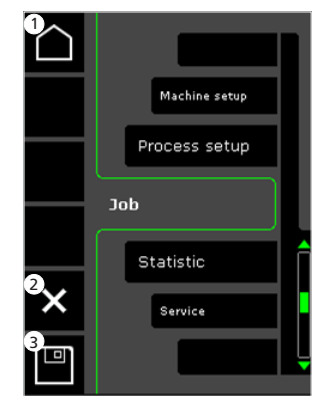

- **1 Home/zurück** Zurück zur Betriebsanzeige
- **2 Annullierung der Jobänderungen** Zurücksetzen auf originalen Job vor Änderungen
- **3 Speichern der Jobänderungen** Zurücksetzen auf aktiven Job einschl. Änderungen

**Menü - Miga Job Control aktiv**

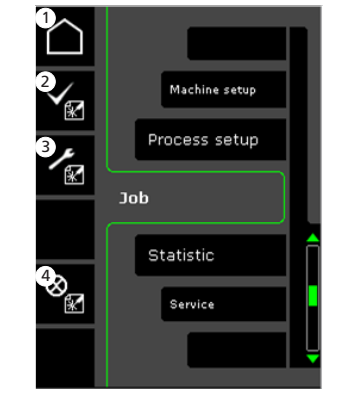

- **1 Home/zurück** Zurück zur Betriebsanzeige
- **2 Zur Jobliste**
- **3 Wahl der Job Manager-Funktion**
- **4 Löschen des aktiven Jobs** Zurück zum Betrieb ohne Job

### **Job Manager - Miga Job Control aktiv**

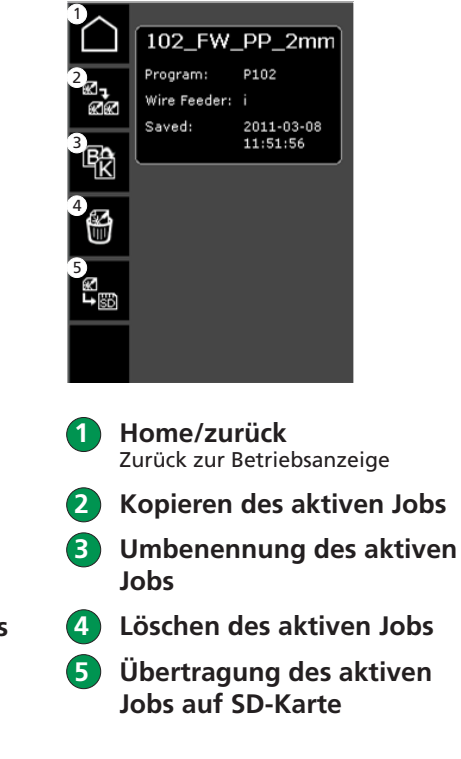

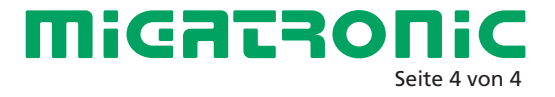

and the season of the contract of the contract of the contract of the contract of the contract of the contract of the contract of the contract of the contract of the contract of the contract of the contract of the contract

## QUICKGUIDE FLEX<sup>2</sup> **SE**

#### **Driftsbild MIG/MMA**

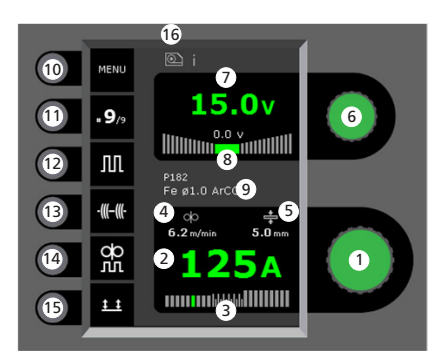

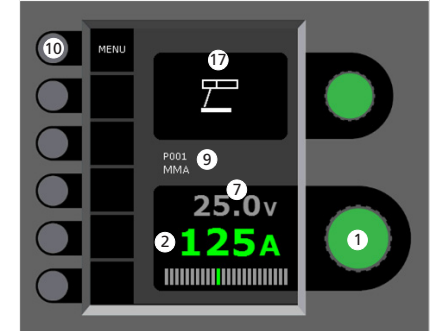

- **Inställing av svetsström** Vrid på knappen för att ställa in den önskade svetsströmmen.
- **Visning av svetsström**

#### **Visning av ljusbågeområde:**  - kortbåge

- blandbåge med risk för svetssprut - spraybåge

**Visning av trådhastighet**

**Visning av materialetjocklek**

- **Inställning av svetsspänning** Vrid på knappen för att ställa in den önskade svetsspänningen.
- **Visning av svetsspänning**
- **Visning av +/- område for spänningstrim**
- **Visning av valt program/jobb**
- **10 Meny**
- **Visning av aktuell sekvens/sekvenser i allt** Skifta till nästa sekvens genom att trycka på knappen.
- **Puls** Till/frånkoppling av MIG pulssvetsning
- **Häftfunktion**

Sekvens, hotstart och slope down är frånkopplat, när funktionen är aktiverad.

### **DUO PlusTM**

Till/frånkoppling av pulserande tråd i samband med synergisk MIG

### **Val av avtryckarmetod**

Skifta mellan 2-takt (indikatorn är svart) och 4-takt (indikatorn är grön)

*2-takt:* Svetsförloppet startar när brännaravtryckaren aktiveras och avslutas, när avtryckaren släpps

*4-takt:* Svetsförloppet startar när brännaravtryckaren aktiveras och släpps (hotstart är aktivt, tills brännaravtryckaren släpps). Avslutas när brännaravtryckaren åter aktiveras

#### **Symbol för aktivt matarverk** i = internt matarverk

1-> = externt matarverk

**17 Symbol för MMA**

### **Inställning av MIG/MMA svetsförloppet - Process setup**

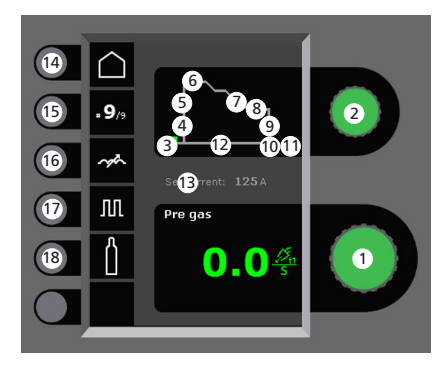

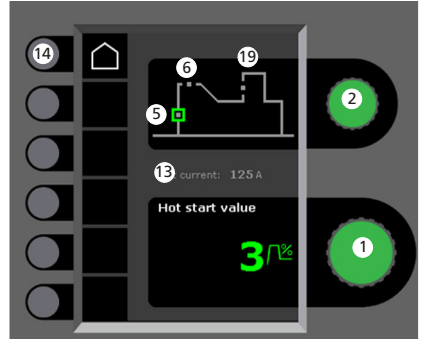

### **Inställning av parametrar**

Vrid på knappen för att ställa in det önskade parametervärdet

### **Val av svetsparameter**

Vrid på knappen för att välja den önskade svetsparametern

**Förgas (sek.)**

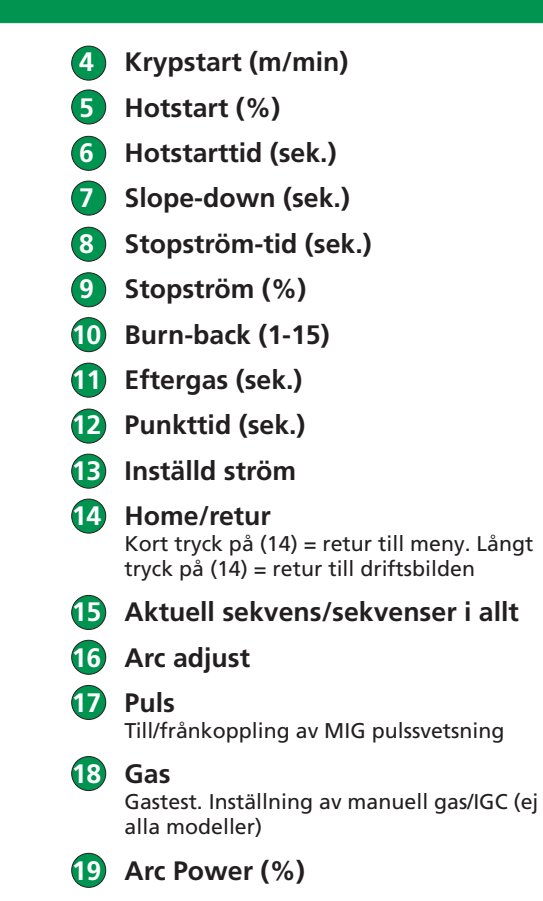

**MiGATRONi** sidan 1 av 4

## QUICKGUIDE FLEX2

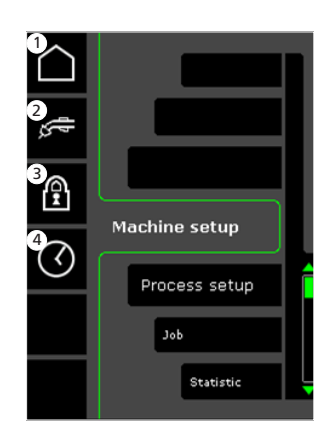

- **1 Home/retur** Retur till driftsbilden
- **2 Val av intern/extern kontroll**

### **3 Lås**

Val av låsnivå. Funktioner låses till den valda låsnivån genom att sätta in SD-låskortet och låses upp genom att återinsätta SDlåskortet.

 **4 Inställning av tid**

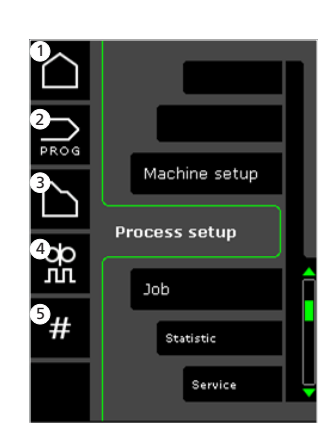

- **1 Home/retur** Retur till driftsbild
- **2 Programval**
- **3 Inställning av svetsförlopp**
- **4 Inställning av DUO PlusTM parameter** Effekttrim (0-50% av inställd svetsström (A)). DUO Plus™ tid (s)
- **5 Sekvenser**
	- Inställning av antal sekvenser. (Sequence Repeat funktion).

**Meny - Process Setup Val av svetsprogram - Meny - Machine Setup Val av intern/extern kontroll - Machine Setup**

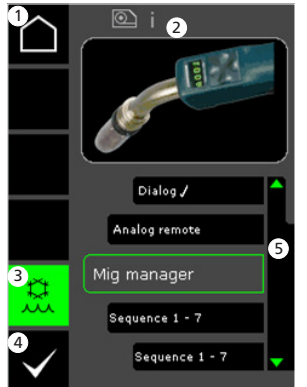

- **1 Home/retur** Retur till driftsbild
- **2 Symbol för aktivt matarverk**  $i =$  internt matarverk 1-> = externt matarverk
- **3 Vattenkylning (ej alla modeller)** Indikator lyser, när brännarvattenkylningen är aktiverad
- **4 Bekräfta val av intern/extern kontroll**
- **5 Brännarlista (**P**= vald brännare)**

**Process Setup**

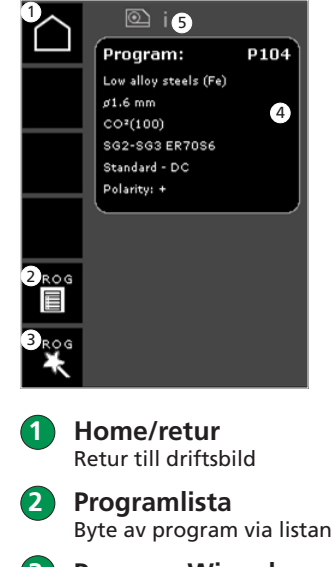

### **3 Program Wizard** Byte av program via sortering (legering, trådtjocklek, gas, process)

- **4 Programinfo**
- **5 Symbol för aktivt matarverk** i = internt matarverk 1-> = externt matarverk

### **Servicemeny**

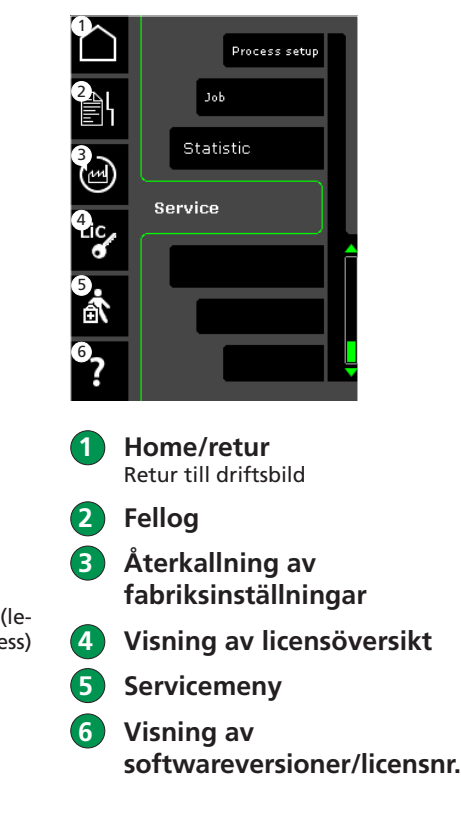

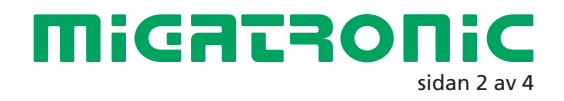

## QUICKGUIDE FLEX2

### Miga Job Control

### **Meny - Miga Job Control Val av existerande jobb -**

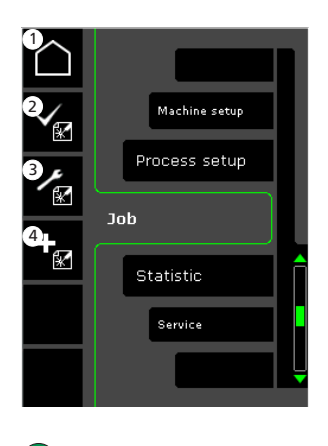

- **1 Home/retur** Retur till driftsbild
- **2 Val av existerande jobb på jobblista**
- **3 Val av Job Manager**
- **4 Skapande av nytt jobb** Ett jobb innehåller alla ljusbågeinställningar. T.ex matarverk, program, puls till/från, sekvenser etc.

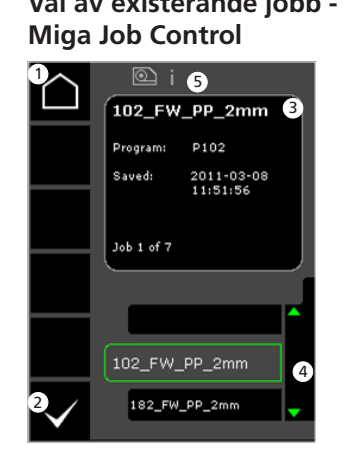

- **1 Home/retur** Retur till driftsbild
- **2 Bekräfta val av jobb**
- **3 Jobbinfo**
- **4 Jobblista** ( $\sqrt{ }$  **valt jobb)**
- **5 Symbol för aktivt matarverk** i = internt matarverk 1-> = externt matarverk

**Skapande av nytt jobb - Miga Job Control**

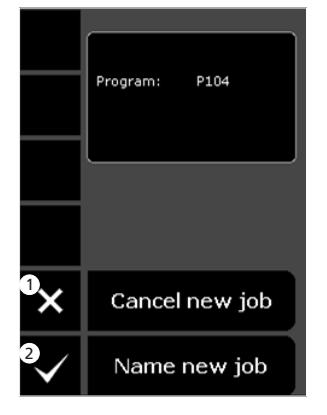

- **1 Ångra/cancel skapande av nytt jobb**
- **2 Bekräfta skapande av nytt jobb**

**Val av jobbnamn - Skapande av nytt jobb**

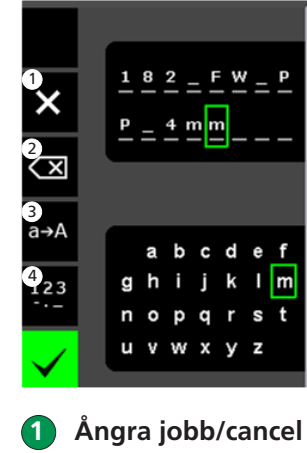

- 
- **2 Ta bort mot höger/backspace**
- **3 Skifta från små till stora bokstäver**
- **4 Skifta från bokstäver till tal/specialtecken**
- **5 Bekräfta jobbnamn** Jobb skapas efter tryck på knappen

### **Job Manager - Miga Job Control icke aktiv**

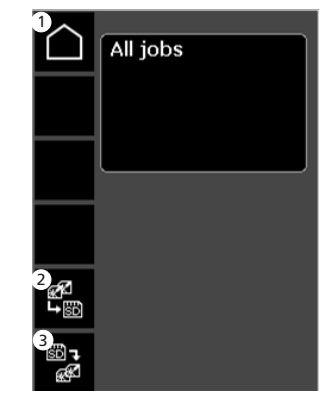

- **1 Home/retur** Retur till driftsbild
- **2 Överför alla jobb från intern jobblista till SD-kort**
- **3 Överför alla jobb från SD-kort till intern jobblista**

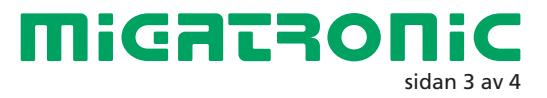

## QUICKGUIDE FLEX<sup>2</sup>

## Miga Job Control

### **Ändring av jobb - Miga Job Control**

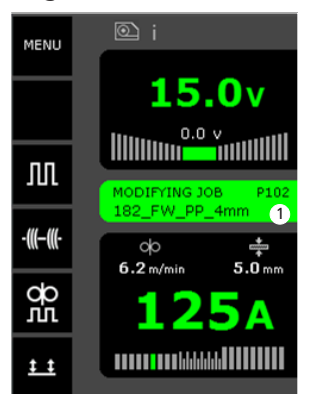

 **1 Visning av status: jobb under ändring** **Spara jobbändringar - Miga Job Control**

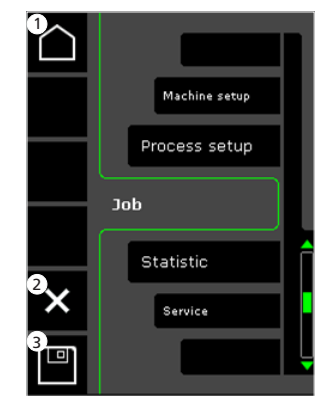

 **1 Home/retur** Retur till driftbild

 **2 Ångra jobbändringar** Retur till ursprungligt jobb innan ändring

 **3 Spara jobbändringar** Retur till aktivt jobb inkl. ändringar

**Meny - Miga Job Control aktiv**

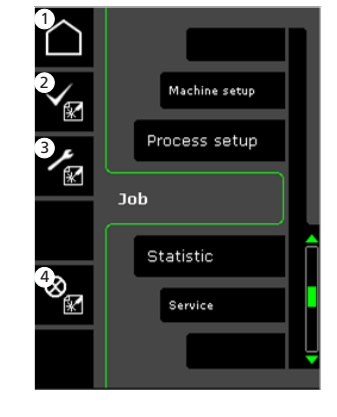

- **1 Home/retur** Retur till driftbild
- **2 Val av nytt jobb**
- **3 Val av Job Manager**

 **4 Ångra/cancel aktivt jobb** Retur till drift utan jobb

**Job Manager - Miga Job Control aktiv**

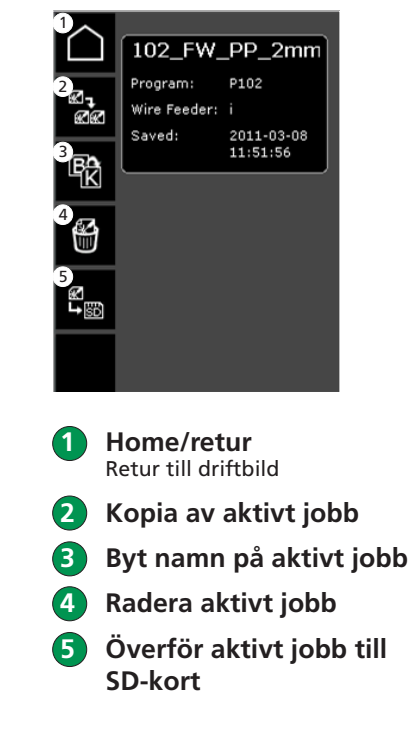

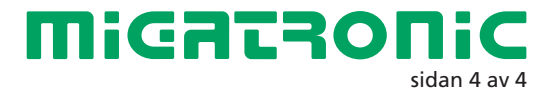

<u>the contract of the contract of the contract of the contract of the contract of the contract of the contract of the contract of the contract of the contract of the contract of the contract of the contract of the contract </u>

## FI

### **Näytön toiminnot MIG/MMA**

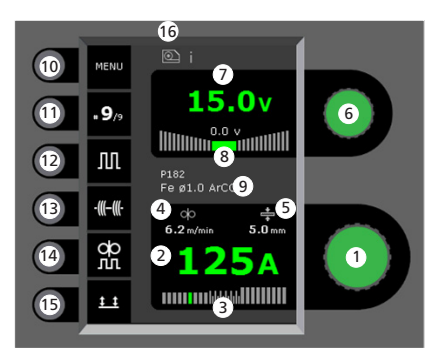

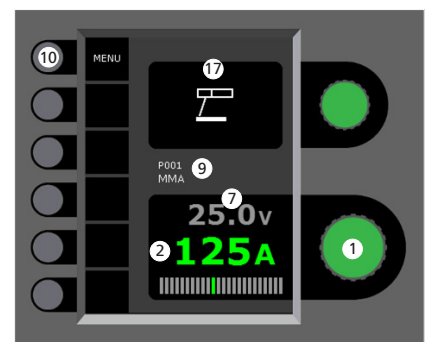

### **Hitsausvirran asetus**

Haluttu hitsausvirta saadaan nuppia kääntämällä.

**Hitsausvirran näyttö**

### **Kaaren näyttö:**

- Lyhytkaari
- Välikaari (riski hitsausroiskeille)
- Kuumakaari eli sprey

**Lankanopeuden näyttö**

**Materiaalin vahvuuden näyttö**

- **Hitsausjännitteen asetus** Halutun jännitteen asetus (Trim)
- **Hitsausjännitteen asetus**
- **+/- tasausjännitteen (trim) näyttö**
- **Valitun ohjelman/työn näyttö**
- **10 Menu valikko**
- **Sekvenssien näyttö/ valittu sekvenssi** Vaihto seuraan sekvenssiin painamalla näppäintä.
- **Pulssihitsaus** MIG-Pulssihitsaus päälle/pois.
- **Silloitushitsaus**

Tämän toiminnon ollessa aktivoituna, sekvenssi, hotstart ja slope down (virranlasku) ovat pois päältä.

**DUO PlusTM**

Sykkivä langansyöttö synergisten MIGohjelmien kanssa päälle/pois.

### **Trigger-tila**

Vaihto 2-tahti (Näyttö on musta) ja 4-tahti (näyttö on vihreä) välillä.

2-tahti: Hitsausprosessi alkaa, kun polttimen liipaisinta painetaan ja päättyy, kun liipaisin vapautetaan.

4-tahti: Hitsausprosessi alkaa, kun polttimen liipaisinta painetaan ja vapautetaan (hotstart on aktivoituna kunnes liipaisin vapautetaan) ja päättyy, kun liipaisinta jälleen painetaan.

### **Aktiivisen langansyötön sympoli** i = sisäinen langansyöttölaite

1 -> = ulkoinen langansyöttölaite

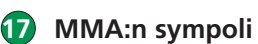

**Hitsausprosessin MIG/MAG-asetukset - Prosessiasetukset**

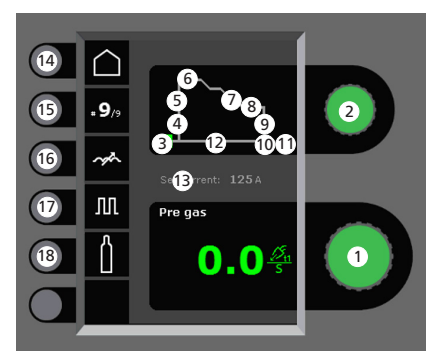

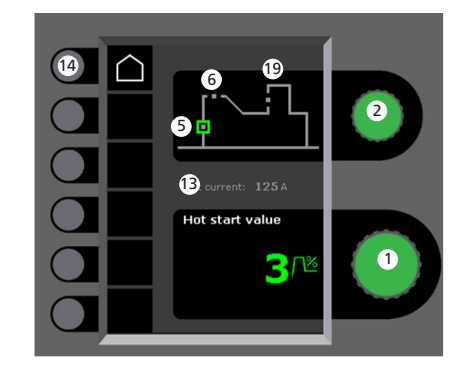

- **Parametrin valinta** Säätimellä valitaan haluttu parametriarvo.
- **Hitsausparametrien valinta** Säätimellä valitaan haluttu säätökohta.
- **Kaasun etuvirtaus (Sek.)**
- **Softstart (m/min)**
- **Hotstart (%)**

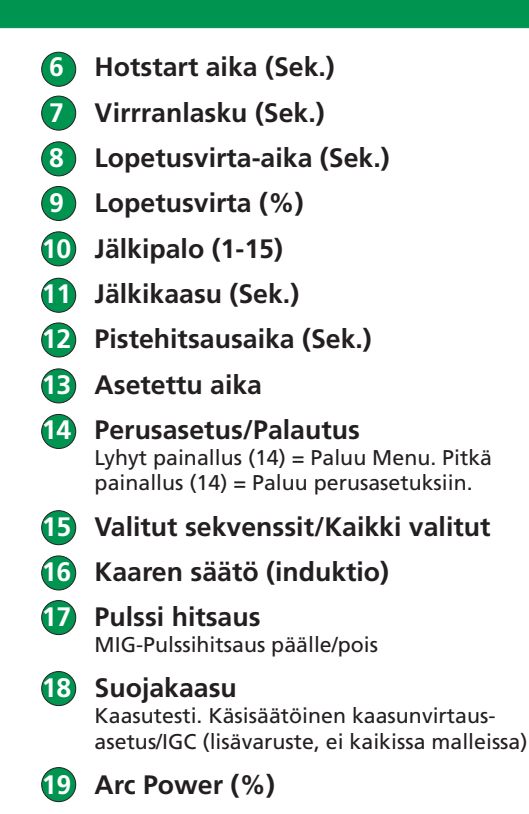

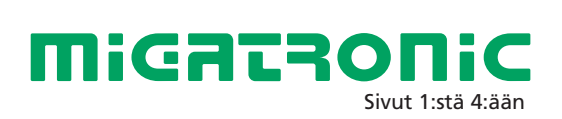

#### **Menu - Koneen asennus Menu - Prosessi asetukset**

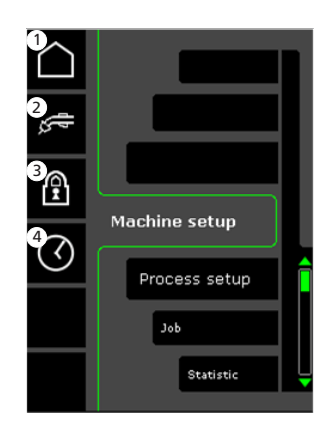

- **1 Perusasetus/Palautus** Palautus perusasetuksiin
- **2 Paneeli/kaukosäätö, säädön valinta**

### **3 Lukitus**

Lukitustason valinta. Valitut toiminnot ovat tallennettu SDlukituskortille ja ne ovat jälleen otettavissa käyttöön SD-lukituskortilta.

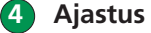

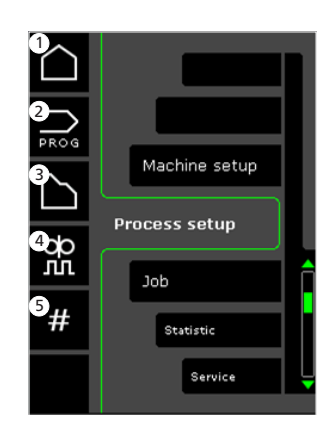

- **1 Perusasetus/Palautus** Palautus perusasetuksiin
- **2 Ohjelmavalinnat**

 **3 Suojakaasun etuvirtaus**

- **4 DUO PlusTM parametrien asetus** Muutos/pudotusarvo (0-50%
- asetetusta hitsausarvosta (A)). DUO Plus<sup>™</sup> aika (s).  **5 Sekvenssit (muistipaikat)**
	- Kaikkien sekvenssien asetus. Sekvenssit toistetaan järjestyksessä.

**ulkoinen - Koneen asetukset**

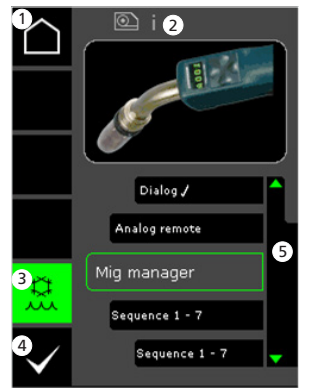

- **1 Perusasetus/Palautus** Palautus perusasetuksiin
- **2 Aktiivisen langansyötön sympoli** i = sisäinen langansyöttölaite 1 -> = ulkoinen langansyöttölaite
- **3 Vesijäähdytyslaite (ei kaikissa malleissa)** Näyttö on vihreä, kun vesijäähdytys on kytkettynä.
- **4 Sisäisen/ulkoisen säädön valinta (ulkoinen=kaukosäätö)**
- **5 Lista (**√ = valitut säädöt)

Säädön valinta sisäinen/<br>
Hitsausohjelmien valinta -**Prosessiasetukset**

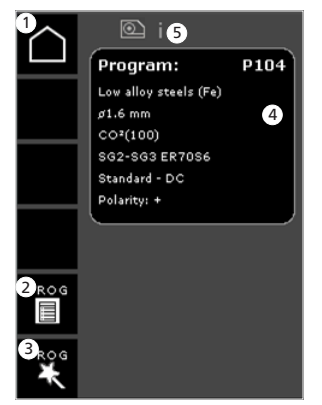

- **1 Perusasetus/Palautus** Palautus perusasetuksiin
- **2 Ohjelmalista** Ohjelmamuutosten luettelo
- **3 Ohjelman sisältö Wizard** Ohjelmassa tehdyt muutokset (hitsattava seos, lanka/halkaisija, kaasu, prosessi)
- **4 Ohjelma info**
- **5 Aktiivisen langansyötön sympoli**
	- i = sisäinen langansyöttölaite
	- 1 -> = ulkoinen langansyöttölaite

### **Servicemenussa**

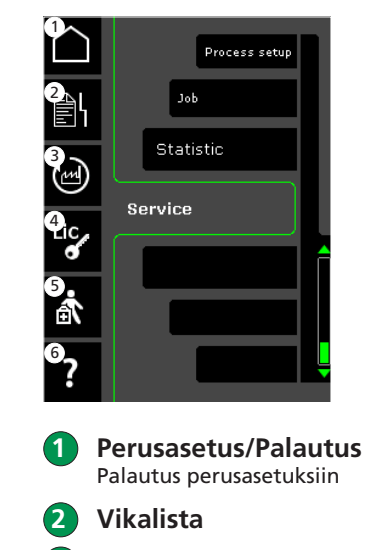

- **3 Tehdasasetusten palautus**
- **4 Lisenssien voimassaolo**
- **5 Servicemenussa**
- **6 Ohjelmaversion näyttö/Lisenssi numero**

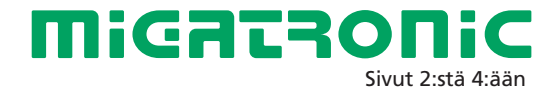

### Miga Job Control

**Job Manager – Miga Job**

### **Menu – Miga Job Control (työn kontrolli)**

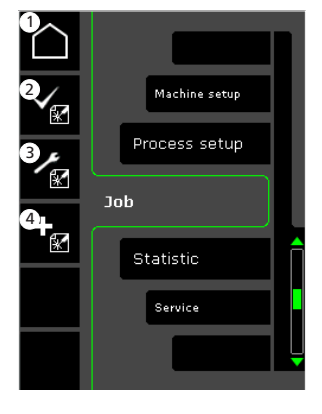

- **1 Perusasetus/palautus** Palautus perusasetuksiin
- **2 Työn valinta työlistalta 3 Työn valinta päälistalta –**
- **Job Manager**
- **4 Uuden työn luominen** Uusi työ sisältää kaikki valokaariasetukset, langansyötön, ohjelman, pulssi päällä/pois, sekvenssi ja niin edelleen.

**Olemassa olevat työt – Miga Job Control**

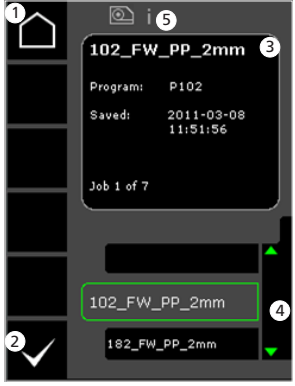

- **1 Perusasetus/palautus** Palautus perusasetuksiin
- **2 Valitun työn vahvistaminen**
- **3 Job/työ- info**
- **4 Työlista (**P**= valitut työt)**

#### **5 Aktiivisen langansyötön sympoli** i = sisäinen langansyöttölaite 1 -> = ulkoinen langansyöttölaite

**Uuden työn nimeäminen – Miga Job Control**

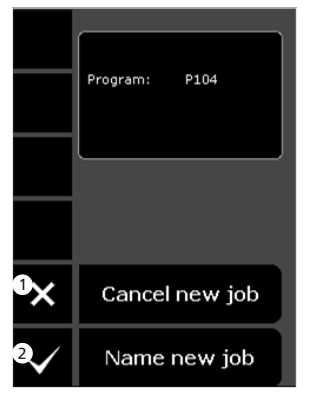

- **1 Uuden työn peruuttaminen**
- **2 Uuden työn nimeäminen**

**Uuden työn valitseminen – uuden työn nimeäminen**

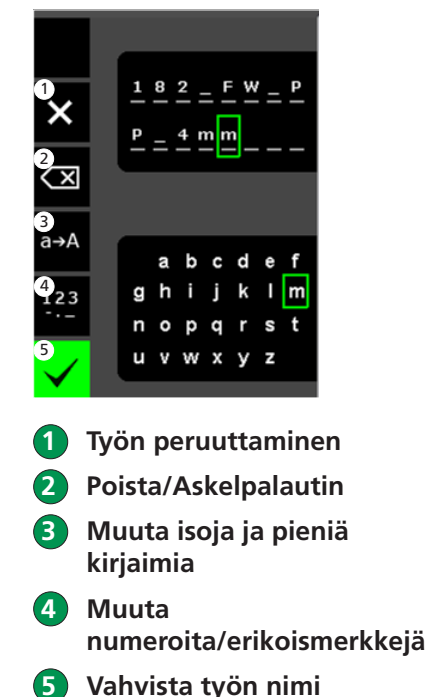

Paina työn nimen painiketta.

**Control ei ole aktiivinen** 1 All jobs

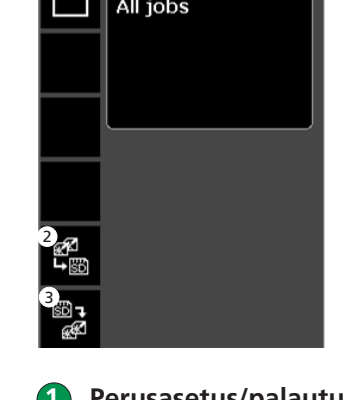

- **1 Perusasetus/palautus** Palautus perusasetuksiin
- **2 Tallentaminen kaikki työt koneen listalta SD-kortille**
- **3 Tallentaminen kaikki työt SD-kortilta koneen sisäiseen työlistaan**

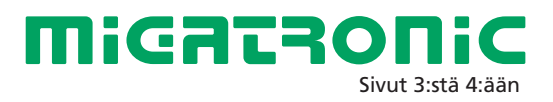

### Miga Job Control

### **Työn muutokset – Miga Job Control**

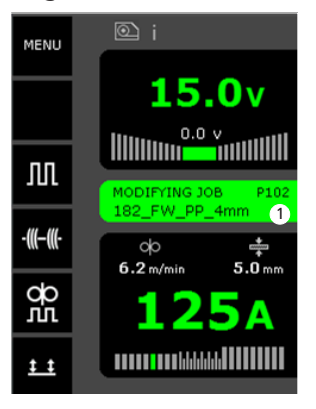

 **1 Tilan näyttö: Työn muutokset** **Tallenna työn muutokset – Miga Job Control**

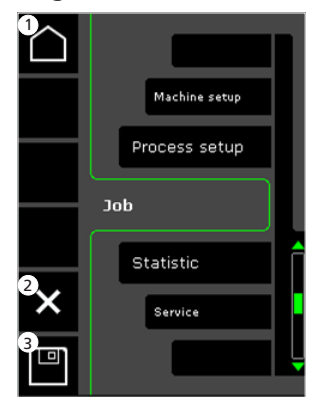

 **1 Perusasetus/palautus** Palautus perusasetuksiin

 **2 Peruuta työn muutos** Paluu alkuperäiseen työhön

 **3 Tallenna työn muutos** Kaikki aktiivisen työn muutokset **Menu – Miga Job Control on aktiivinen**

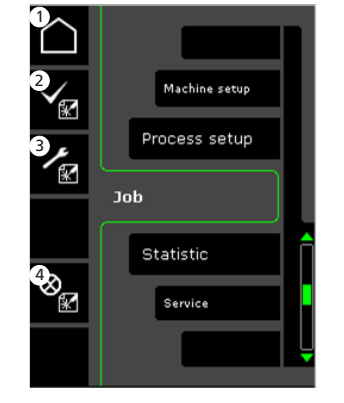

- **1 Perusasetus/palautus** Palautus perusasetuksiin
- **2 Työlista**

 **3 Job Manager-toiminto**

 **4 Poista aktiivinen työ** Takaisin perusasetukseen ilman työtä

**Job Manager – Miga Job Control aktiivinen**

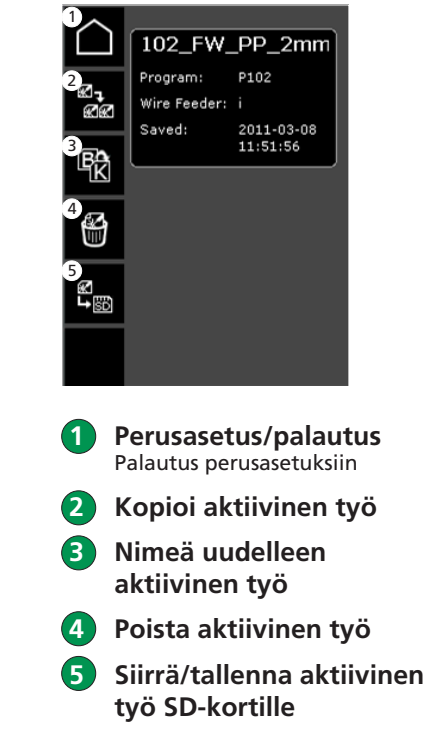

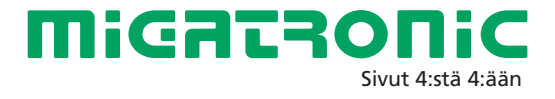

### **Pannello di controllo Standard MIG/MMA**

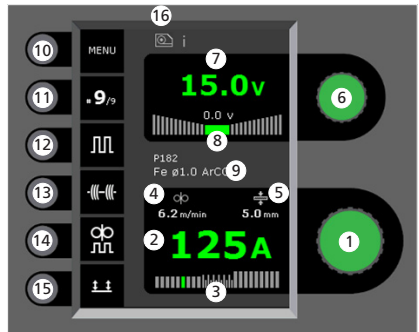

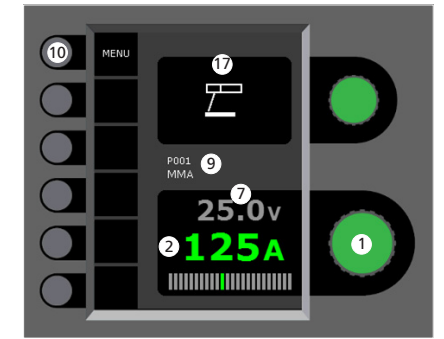

- **Regolazione corrente di saldatura** Girare la manopola per impostare la corrente desiderata.
- **Visualizzazione corrente saldatura**
- **Visualizzazione tipo trasferimento:** - short
- globulare (rischio di spruzzi) - spray
- **Visualizzazione velocità filo**

**Visualizzazione spessore materiale**

- **Impostazione tensione saldatura** Girare la manopola per impostare la tensione desiderata.
- **Visualizzazione tensione saldatura**
- **Visualizzazione lunghezza arco +/-**
- **Visualizzazione programma/job selezionato**

**10 Menu**

- **Visualizzazione sequenza presente/totale sequenze** Seleziona la sequenza successiva schiacciando il tasto.
- **Saldatura pulsata** MIG pulsato ON/OFF.
- **Puntatura**

Quando la funzione è attivata sequenze, hotstart e rampa di discesa sono OFF.

**DUO PlusTM**

Pulsazione filo in saldatura MIG sinergica ON/OFF.

### **Modalità pulsante torcia**

Cambia tra 2 tempi (indicatore nero) a 4 tempi (indicatore verde).

*2 tempi:* il processo di saldatura inizia quando il pulsante viene schiacciato e termina quando viene rilasciato. *4 tempi:* il processo di saldatura inizia quando il pulsante viene schiacciato e rilasciato (l'hotstart è attivo fino al rilascio) e termina quando il pulsante è attivato nuovamente.

 **Simbolo per trainafilo attivo** i = Trainafilo interno

1-> = Trainafilo(i) esterno(i)

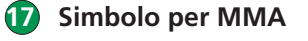

**Regolazione procedimento saldatura MIG/MMA - Impostazione Processo**

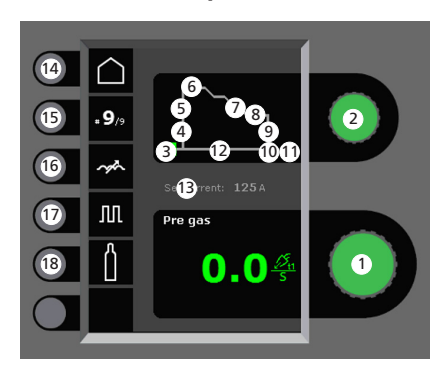

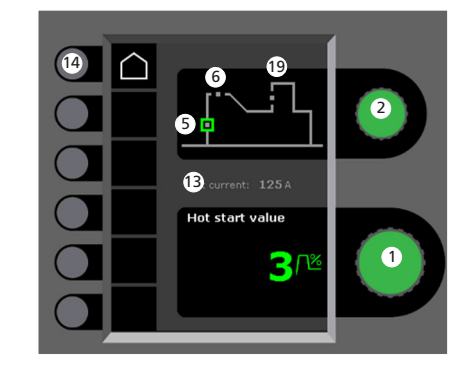

 **Regolazione parametri** Girare la manopola per impostare il valore desiderato.

 **Selezione parametro di saldatura** Girare la manopola per selezionare il parametro desiderato.

**Pre-gas (sec.)**

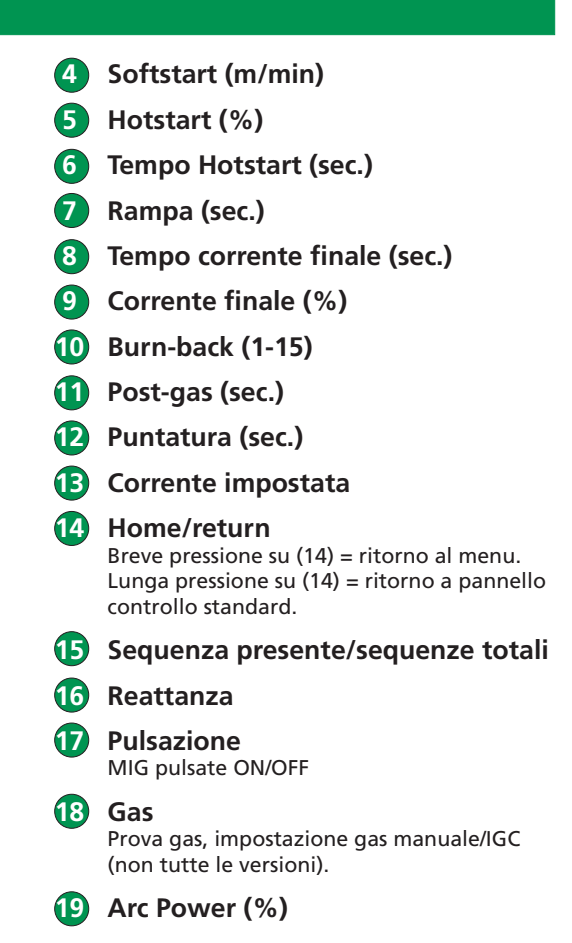

IT

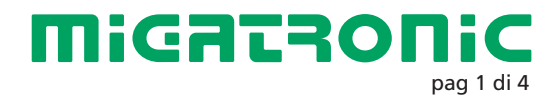

**Menu – Configurazione macchina**

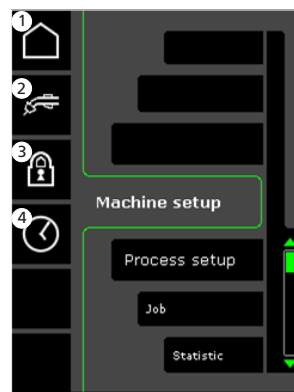

- **1 Home/return** Ritorna al pannello di controllo standard.
- **2 Selezione controllo interno/esterno**
- **3 Blocco**

Selezione del livello di protezione. La protezione viene attivata al livello richiesto inserendo ed estraendo la carta SD Blocco e viene disattivata ripetendo questa operazione.

 **4 Impostazione ora**

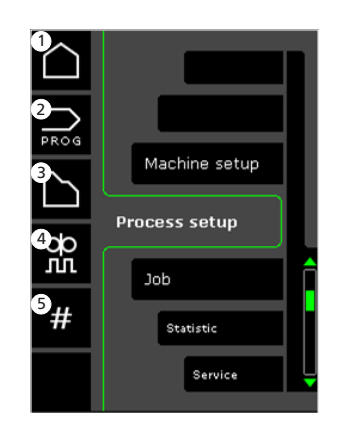

- **1 Home/return** Ritorna al pannello di controllo standard.
- **2 Selezione programmi**
- **3 Impostazione processo di saldatura**
- **4 Impostazione parametri DUO PlusTM** Efficienza (0-50% della corrente saldatura impostata (A). Tempo/i DUO Plus<sup>™</sup>
- **5 Sequenze** Impostazione numero sequenze. (Funzione Sequence Repeat).

**Menu – Impostazione processo Selezione programma salda-Selezione controllo interno/ esterno - Configurazione macchina**

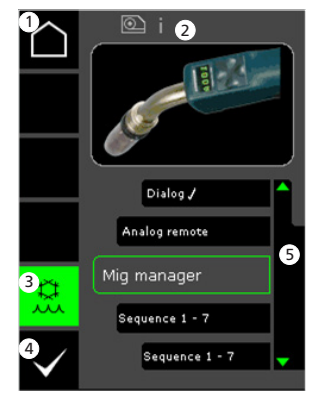

- **1 Home/return** Ritorna al pannello di controllo standard.
- **2 Simbolo per trainafilo attivo** i = Trainafilo interno 1-> = Trainafilo(i) esterno(i)
- **3 Raffreddamento (non tutte le versioni)** L'indicatore è verde quando il raffreddamento è attivo.
- **4 Conferma della selezione interno/esterno**
- **5 Lista (**P**= controllo selezionato)**

**tura - Impostazione processo**

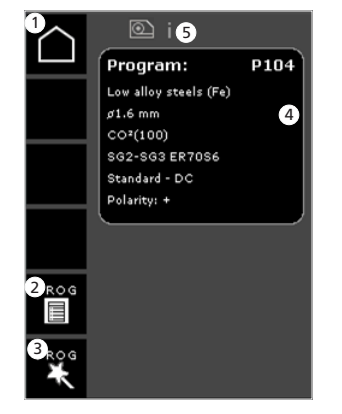

 **1 Home/return** Ritorna al pannello di controllo standard.

- **2 Lista Programmi** Scelta del programma dalla lista
- **3 Program Wizard** Scelta del programma per selezione (filo, diametro, gas, processo)
- **4 Info programma**
- **5 Simbolo per trainafilo attivo** i = Trainafilo interno

### 1-> = Trainafilo(i) esterno(i)

### **Menù Service**

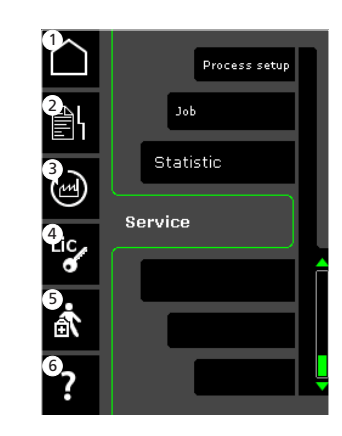

- **1 Home/return** Ritorna al pannello di controllo standard.
- **2 Registrazione errori**
- **3 Richiamo delle impostazioni di fabbrica**
- **4 Visualizzazione licenze**
- **5 Menù Service**
- **6 Visualizzazione versione software/numero licenza.**

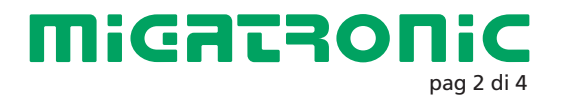

### Miga Job Control

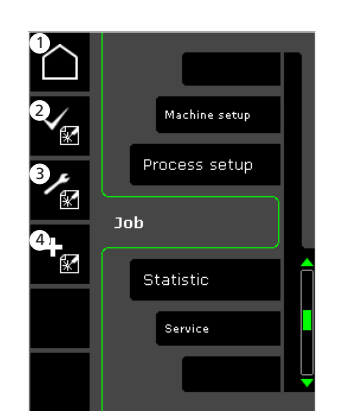

- **1 Home/return** Ritorno al pannello di controllo standard
- **2 Selezione di un job esistente dalla lista**
- **3 Selezione di Job Manager**
- **4 Creazione nuovo job** Un job contiene tutte le impostazioni dell'arco : trainafilo, programma, pulsazione, sequenze etc.

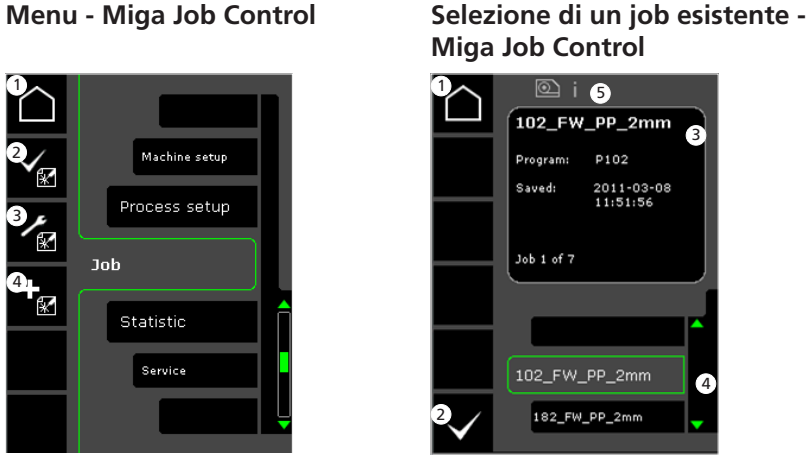

- **1 Home/return** Ritorno al pannello di controllo standard
- **2 Conferma il job selezionato**
- **3 Job info 4** Lista Job  $(\sqrt{\ }=$  job
	- **selezionato)**
- **5 Simbolo per trainafilo attivo** i = Trainafilo interno 1-> = Trainafilo(i) esterno(i)

**Nome nuovo job - Miga Job Control**

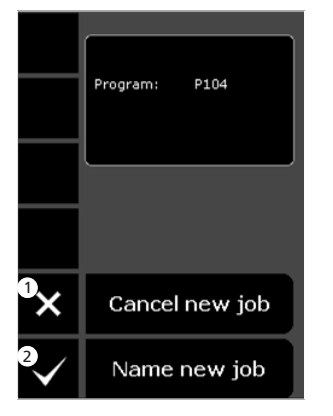

**1** Cancellazione nuovo job  **2 Nome nuovo job**

**Impostazione nome job**

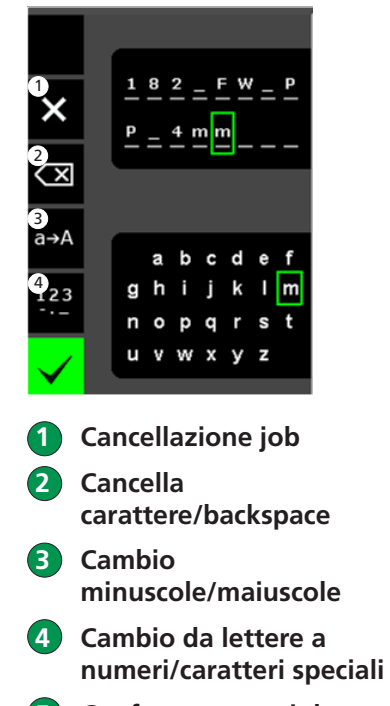

 **5 Conferma nome job** Premere per confermare il nome **Job Manager - Miga Job Control inattivo**

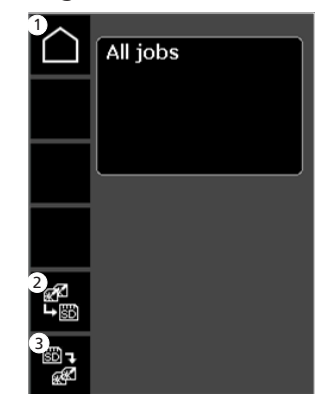

- **1 Home/return** Ritorno al pannello di controllo standard
- **2 Trasferimento di tutti i jobs dalla lista interna alla carta SD**

**Contract Contract Contract Contract Contract Contract Contract Contract Contract Contract Contract Contract Contract Contract Contract Contract Contract Contract Contract Contract Contract Contract Contract Contract Contr** 

 **3 Trasferimento di tutti i jobs dalla carta SD alla lista interna**

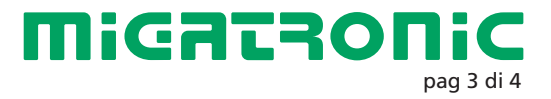

### Miga Job Control

### **Modifica job - Miga Job Control**

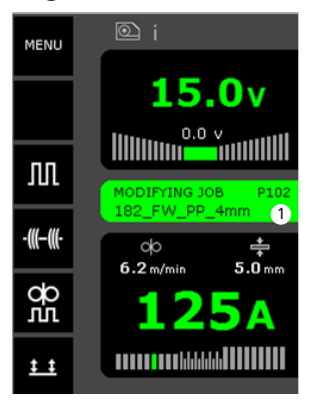

 **1 Visualizzazione : modifica job**

**Salvataggio modifiche - Miga Job Control**

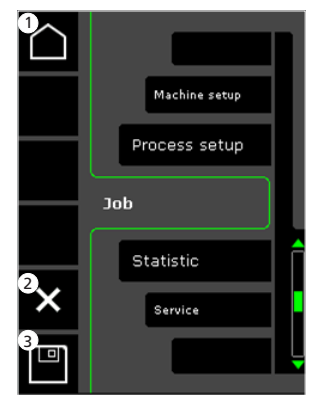

- **1 Home/return** Ritorno al pannello di controllo standard
- **2 Cancellazione modifiche** Ritorno al job prima delle modifiche
- **3 Salvataggio modifiche** Ritorno al job attivo con modifiche

**Menu - Miga Job Control attivo**

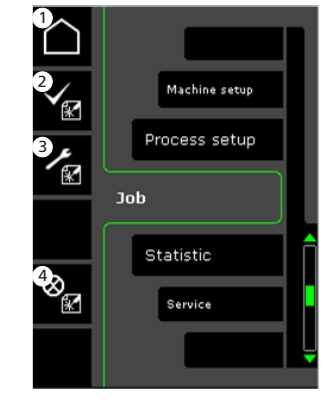

- **1 Home/return** Ritorno al pannello di controllo standard
- **2 Selezione nuovo job**
- **3 Selezione Job Manager**
- **4 Cancellazione job attivo** Ritorno ad operazione senza job

**Job Manager - Miga Job Control attivo**

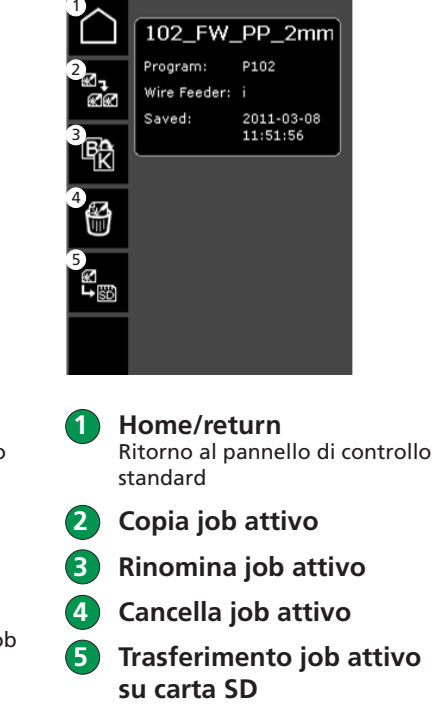

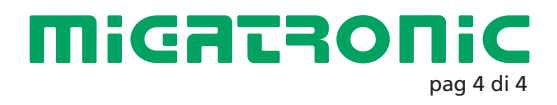

**Contract Contract Contract Contract Contract Contract Contract Contract Contract Contract Contract Contract C** 

## QUICKGUIDE FLEX<sup>2</sup> NL

 **5 Hotstart (%)**

#### **Standaard besturingspaneel MIG/MMA**

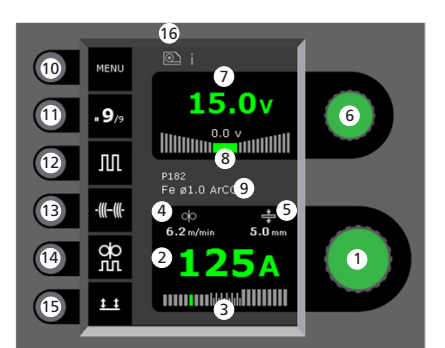

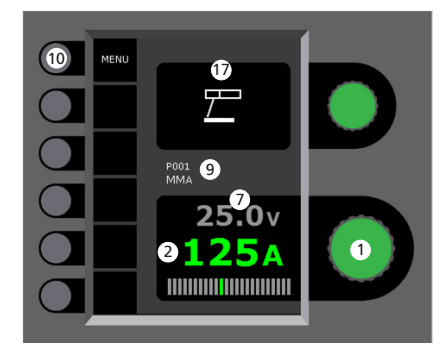

- **1 Instellen lasstroom** Draai de besturingsknop om de gewenste lasstroom in te stellen.
- **2 Tonen van de lasstroom**
- **3 Tonen van het lasgebied:**  - kortsluitbooggebied - overgangsgebied (risico op spatten) - sproeibooggebied

 **4 Tonen van draadsnelheid**

 **5 Tonen van materiaaldikte**

- **6 Instellen lasspanning** Draai de besturingsknop om de gewenste lasspanning in te stellen.
- **7 Tonen van de lasspanning**
- **8 Tonen van +/- fijnregeling spanning**
- **9 Tonen van geselecteerde programma/klus**
- **10 Menu**
	- **11 Tonen van ingestelde sequentie/Het aantal sequenties** Wijzigen naar volgende sequentie, knop indrukken.
- **12 Pulslassen** Pulsmig lassen aan/uit.
- **13 Hechtlassen** Wanneer deze functie is geactiveerd, sequentie, hotstart en downslope staan uit.
- **14 DUO Plus TM** Pulseren van de draad in combinatie met

synergisch MIG aan/uit

**15 Selecteren functie toortsschakelaar** Wijzigen van 2-takt (LED is donker) en 4-takt (LED is groen).

> *2-takt:* Het lasproces start wanneer de toortsschakelaar is geactiveerd en stopt wanneer de toortsschakelaar wordt losgelaten.

*4-takt:* Het lasproces start wanneer de toortsschakelaar is geactiveeerd en losgelaten (de hotstart is actief totdat de toortsschakelaar losgelaten wordt) en stopt wanneer de toortsschakelaar opnieuw wordt geactiveerd.

**16 Symbool voor actieve draadaanvoerunit** i = interne draadaanvoerunit

 $1 - \geq$  = externe draadaanvoerunit(s)

**17 Symbool voor MMA**

**Instellen lasproces MIG/MMA - Proces instellen**

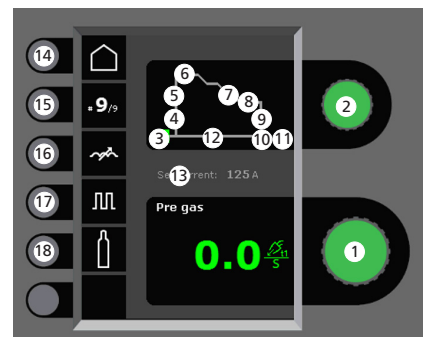

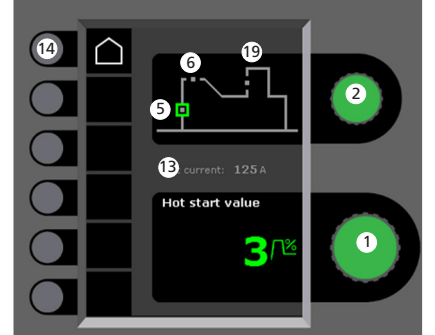

- **1 Instellen parameters** Draai de besturingsknop om de gewenste parameterwaarde in te stellen.
- **2 Geselecteerde lasparameter** Draai de besturingsknop om de gewenste lasparameter in te stellen.
	- **3 Gasvoorstroom (sec.)**
	- **4 Softstart (m/min.)**

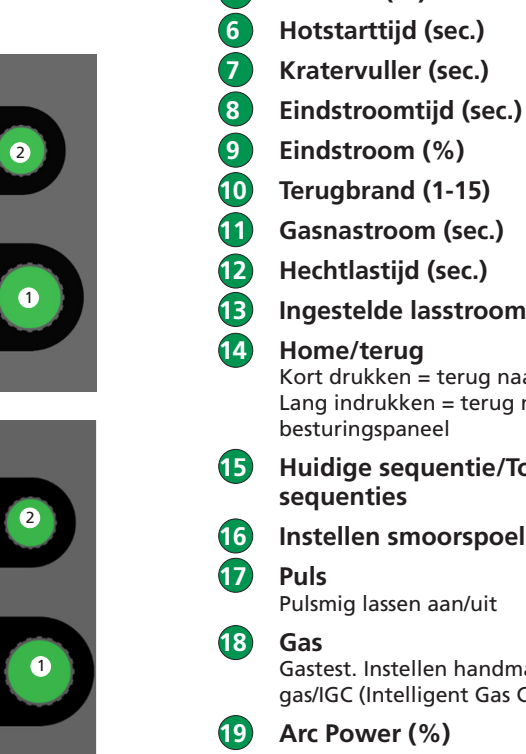

**10 Terugbrand (1-15) 11 Gasnastroom (sec.) 12 Hechtlastijd (sec.) 13 Ingestelde lasstroom** Kort drukken = terug naar menu. Lang indrukken = terug naar standaard besturingspaneel **15 Huidige sequentie/Totaal aantal sequenties 16 Instellen smoorspoel** Pulsmig lassen aan/uit Gastest. Instellen handmatig gas/IGC (Intelligent Gas Control)

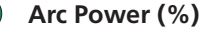

**MiGATRONIC** 

pagina 1 van 4 Migatronic Nederland B.V. • Ericssonstraat 2 • 5121 ML Rijen Tel. +31 (0)161-747840 • Email info@migatronic.nl • Homepage www.migatronic.nl

## QUICKGUIDE FLEX2

#### **Menu – Machine instelling**

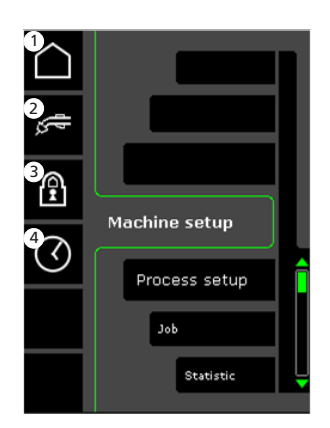

- **1 Home/terug** Terug naar standaard besturingspaneel
- **2 Selecteer interne/externe besturing**
- **3 Blokkeren** Het vergrendelniveau kiezen. Functies worden vergrendeld door de SD-vergrendelkaart te plaatsen en ontgrendeld door de SD-vergrendelkaart opnieuw te plaatsen.
- **4 Instellen van tijd**

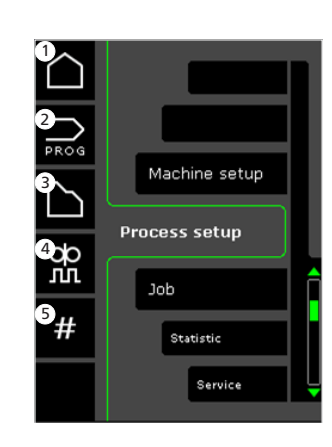

- **1 Home/terug** Terug naar standaard besturingspaneel
- **2 Selecteer programma's**
- **3 Instellen lasproces**
- **4 Instellen DUO Plus TM parameters** Efficiëntie (0-50% van ingestelde lasstroom (A)). Duo Plus<sup>TM</sup> tijd (s).
- **6** Sequenties Instellen aantal sequenties. Herhaalfunctie sequenties.

**besturing - Machine instelling**

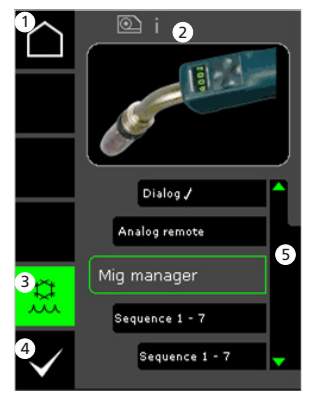

 **1 Home/terug** Terug naar standaard besturingspaneel

- **2 Symbool voor actieve draadaanvoerunit** i = interne draadaanvoerunit  $1 - y = 0$ draadaanvoerunit(s)
- **3 Waterkoeling (niet op alle versies)** LED is groen wanneer waterkoeling actief is.
- **4 Bevestig selectie van interne/externe besturing**
- **5 Programmalijst (**P**= geselecteerde besturingsunit)**

**Menu – Proces instelling Selecteer lasprogramma - Proces instelling**

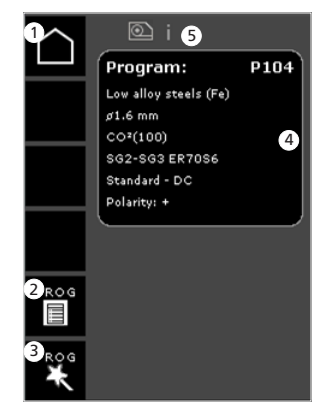

 **1 Home/terug** Terug naar standaard besturingspaneel

> **2 Programmalijst** Ander programma via de lijst

 **3 Programmawizard** Ander programma via sortering (legering, draadgrootte, gas, proces)

 **4 Programma informatie**

 **5 Symbool voor actieve draadaanvoerunit** i = interne draadaanvoerunit

1 –> = externe draadaanvoerunit(s)

#### **Servicemenu**

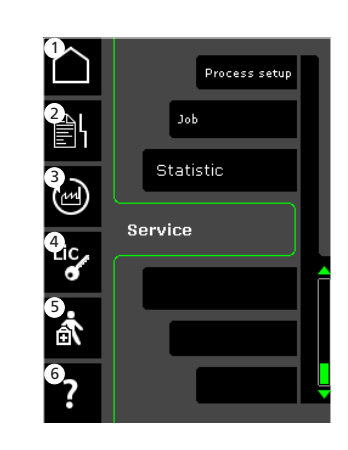

 **1 Home/terug** Terug naar standaard besturingspaneel

- **2 Foutenlog**
- **3 Fabrieksinstellingen terughalen**
- **4 Weergave van licenties**
- **5 Servicemenu**

 **6 Softwareversies/ licentienummer tonen**

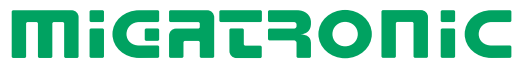

## QUICKGUIDE FLEX<sup>2</sup>

### Miga Job Control

**Menu - Miga Job Control Selecteren bestaande taak -** 

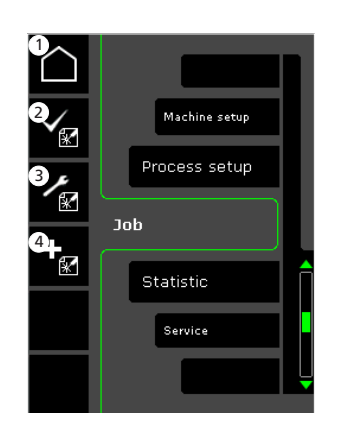

- **1 Home/terug** Terug naar het standaard bedieningspaneel
- **2 Selecteren huidige taak in de taaklijst**
- **3 Selecteren Job Manager**
- **4 Aanmaken nieuwe taak** Een taak omvat alle booginstellingen: draadaanvoerunit, programma, puls aan/uit, reeksen enz

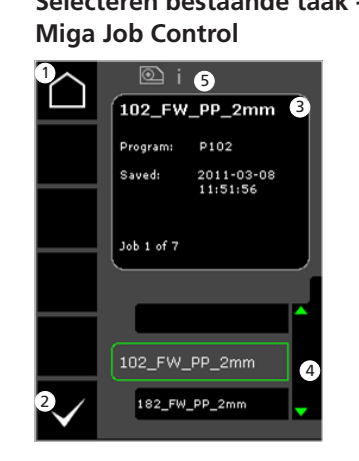

- **1 Home/terug** Terug naar het standaard bedieningspaneel
- **2 Bevestigen geselecteerde taak**
- **3 Taakinformatie**
- **4 Taaklijst (**P**= geselecteerde taak)**
- **5 Symbool voor actieve draadaanvoerunit** i = interne draadaanvoerunit  $1 - > =$  externe draadaanvoerunit(s)

**Benoemen nieuwe taak - Miga Job Control**

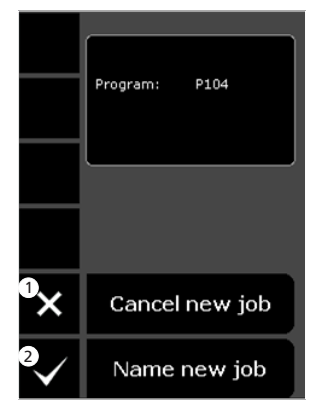

 **1 Annuleren nieuwe taak 2 Benoemen nieuwe taak** **Selecteren taaknaam benoemen nieuwe taak**

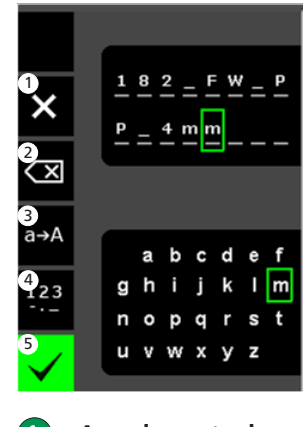

- **1 Annuleren taak**
- **2 Verwijderen vorig teken/ (backspace)**
- **3 Wisselen van kleine letters naar hoofdletters**
- **4 Wisselen van letters naar cijfers/speciale tekens**
- **5 Bevestigen taaknaam** Druk op de toets om de taaknaam te bevestigen

### **Job Manager - Miga Job Control niet actief**

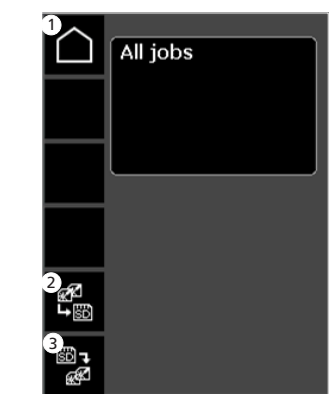

- **1 Home/terug** Terug naar het standaard bedieningspaneel
- **2 Overdragen van alle taken uit de interne taaklijst naar de SD-kaart**
- **3 Overdragen van alle taken van de SD-kaart naar de interne taaklijst**

**MiGRERONIC** 

pagina 3 van 4

## QUICKGUIDE FLEX<sup>2</sup>

### Miga Job Control

#### **Aanpassen taak - Miga Job Control**

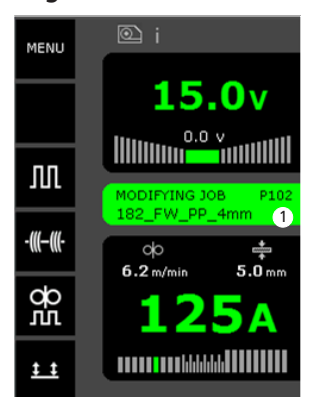

 **1 Weergave van status: taak wordt aangepast**

 $\bullet$ 

**Opslaan aanpassingen aan taak - Miga Job Control**

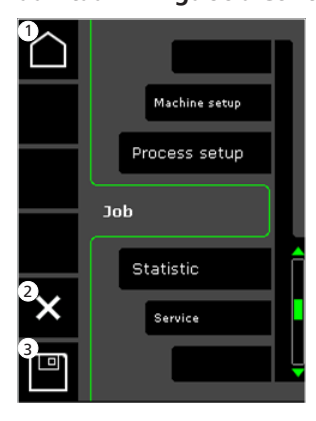

- **1 Home/terug** Terug naar het standaard bedieningspaneel
- **2 Annuleren taakaanpassingen** Terug naar oorspronkelijke taak vóór aanpassingen
- **3 Opslaan taakaanpassingen** Terug naar actieve taak, incl.

aanpassingen

**Menu - Miga Job Control actief**

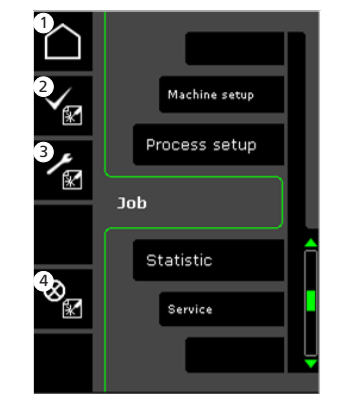

- **1 Home/terug** Terug naar het standaard bedieningspaneel
- **2 Selecteren nieuwe taak**
- **3 Selecteren Job Manager**
- **4 Annuleren actieve taak** Terug naar bediening zonder taak

### **Job Manager - Miga Job Control actief**

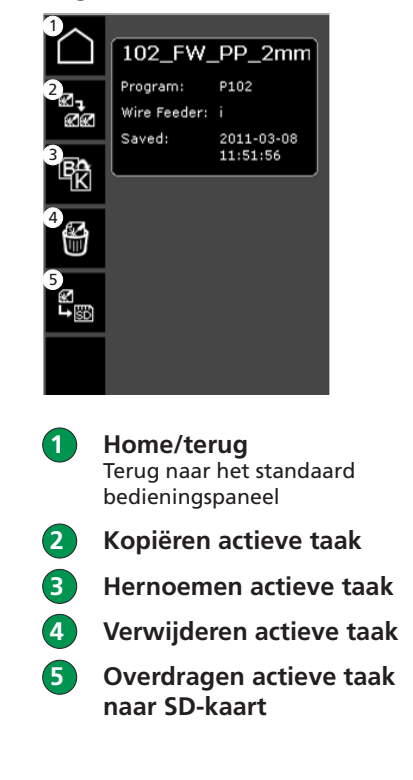

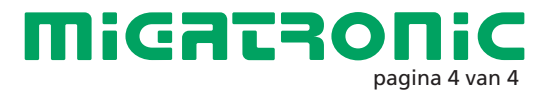

## GUIDE RAPIDE FLEX2

#### **Panneau de commande standard MIG/MMA**

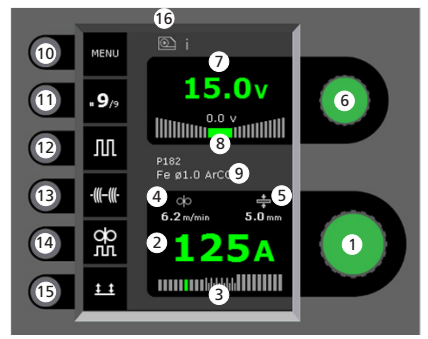

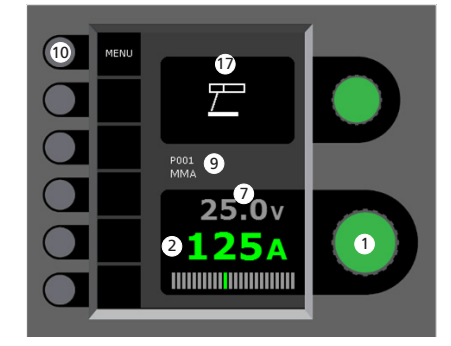

### **1 Réglage du courant de soudage**

Tourner le bouton de réglage sur le courant de soudage souhaité.

### **2 Affichage du courant de soudage**

### **3 Affichage de la zone de transfert :**

- transfert par court-circuit
- transfert globulaire (risque de projections) - transfert par pulvérisation

 **4 Affichage de la vitesse de dévidage 5 Affichage de l'épaisseur de matériau**

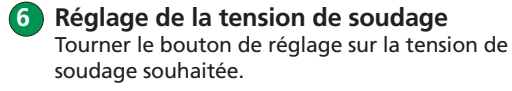

- **7 Affichage de la tension de soudage**
- **8 Affichage du réglage de la tension (+/-)**
- **9 Affichage du programme ou de la tâche sélectionnée**

### **10 Menu**

- **11 Affichage de la séquence en cours/séquences totales** Appuyer sur la touche pour passer à la séquence suivante.
- **12 Soudage pulsé** Soudage MIG à courant pulsé – marche/arrêt.
- **13 Pointage**

Lorsque cette fonction est activée, les fonctions d'affichage de séquences, de démarrage à chaud et d'évanouissement sont désactivées.

**14 DUO PlusTM**

Variation du courant de soudage en fonction du programme MIG synergique – marche/ arrêt.

**15 Sélection du mode gâchette**

Basculer entre 2 temps (indicateur éteint) et 4 temps (indicateur allumé). *Deux temps :* le procédé de soudage démarre

lorsque la gâchette de la torche est activée et s'arrête lorsqu'elle est relâchée. *Quatre temps :* le procédé de soudage démarre lorsque la gâchette de la torche est activée puis relâchée (la fonction de démarrage à chaud est active jusqu'au relâchement de la gâchette) et s'arrête lorsque la gâchette est réactivée.

### **16 Symbole du dévidoir actif**

i = dévidoir interne 1 -> = dévidoir(s) externe(s)

**17 Symbole MMA**

**Réglage du procédé de soudage MIG/MMA - Configuration du procédé**

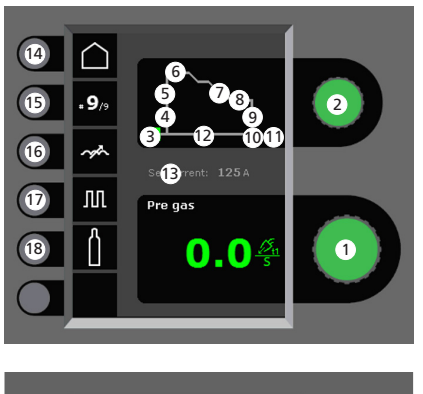

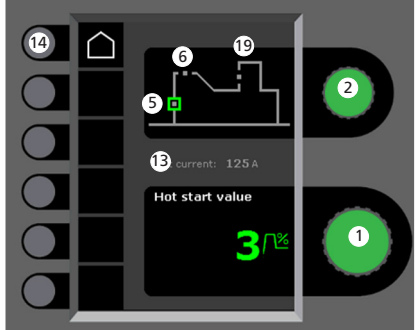

 **1 Réglage des paramètres**

Tourner le bouton de réglage sur la valeur souhaitée.

### **2 Sélection du paramètre de soudage**

Tourner le bouton de réglage sur le paramètre de soudage souhaité.

 **3 Pré-gaz (s)**

 **4 Amorçage progressif (m/min)**

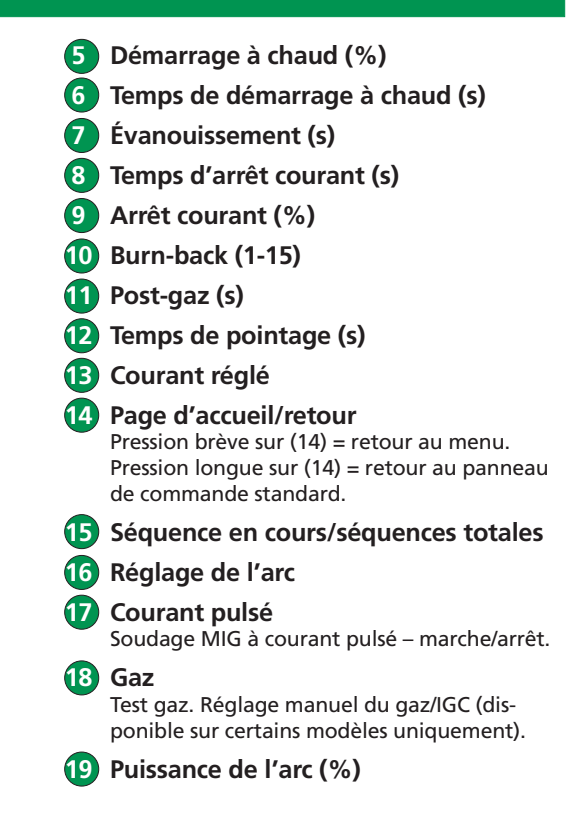

F

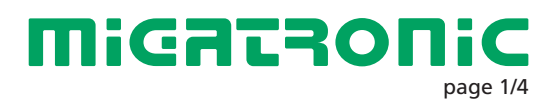

## GUIDE RAPIDE FLEX2

#### **Menu – Machine Setup**

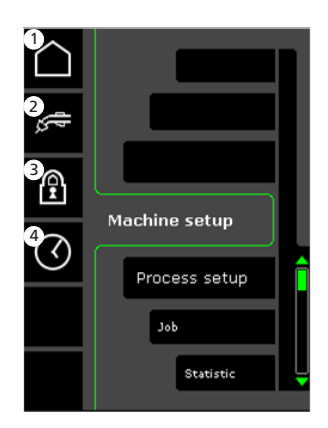

- **1 Page d'accueil/retour** Retour au panneau de commande standard
- **2 Sélection de la commande interne/externe**
- **3 Verrouillage** Sélection du niveau de verrouillage. Insérer la carte de verrouillage SD pour verrouiller les fonctions et réinsérer la carte pour
- les dé-verrouiller.  **4 Réglage de l'heure**

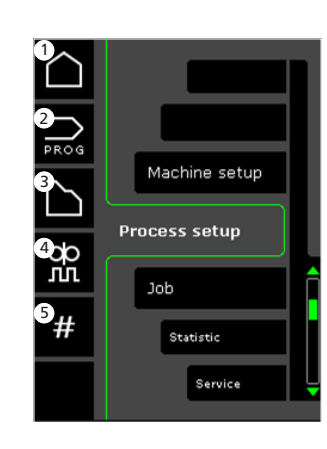

- **1 Page d'accueil/retour** Retour au panneau de commande standard
- **2 Sélection des programmes**
- **3 Sélection du procédé de soudage**
- **4 Réglage des paramètres DUO PlusTM** Rendement (de 0 à 50 % du

courant de soudage réglé [A]). Temps DUO Plus<sup>™</sup> (s).

 **5 Séquences** Réglage du nombre de séquences. Fonction de répétition des séquences.

**Menu – Process Setup Sélection du programme de interne/externe - Machine Setup**

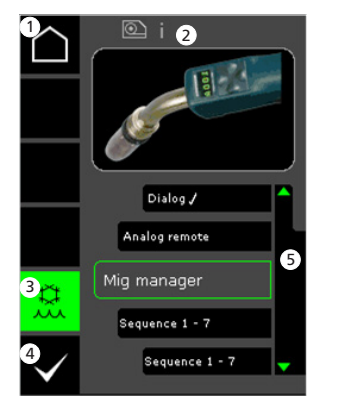

- **1 Page d'accueil/retour** Retour au panneau de commande standard
- **2 Symbole du dévidoir actif** i = dévidoir interne 1 -> = dévidoir(s) externe(s)
- **3 Refroidissement à l'eau (disponible sur certains modèles uniquement)** L'indicateur est allumé lorsque cette fonction est active.
- **4 Confirmation de la sélection de la commande interne/ externe**
- $\bf{F}$  **Liste (** $\sqrt{\bf{F}}$  unité de commande **sélectionnée)**

**soudage - Process Setup**

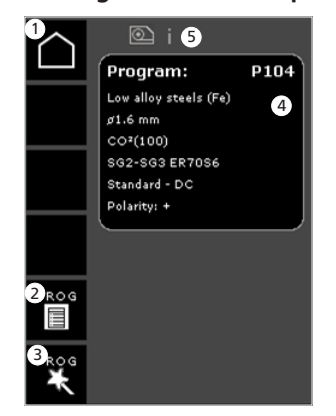

- **1 Page d'accueil/retour** Retour au panneau de commande standard
- **2 Liste des programmes** Sélectionner un programme parmi la liste
- **3 Assistant de programmes** Sélectionner un programme en fonction d'un paramètre (matériau, taille du fil, gaz, procédé)
- **4 Informations sur le programme**
- **5 Symbole du dévidoir actif** i = dévidoir interne 1 -> = dévidoir(s) externe(s)

#### **Menu service**

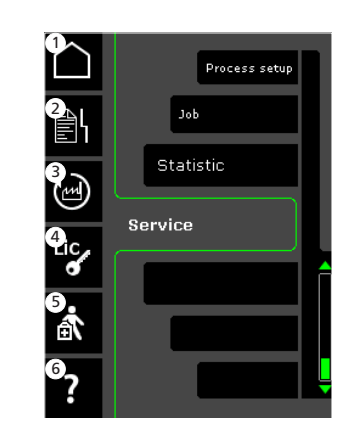

- **1 Page d'accueil/retour** Retour au panneau de commande standard
- **2 Journal des erreurs**
- **3 Rappel des paramètres par défaut**
- **4 Affichage des licences**
- **5 Menu service**
- **6 Affichage de la version du logiciel/du numéro de licence**

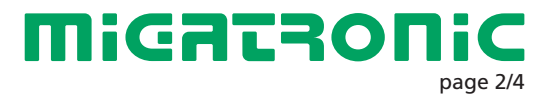

## **GUIDE RAPIDE FLEX<sup>2</sup>**

### Miga Job Control

#### **Menu – Contrôle des tâches Sélectionner une tâche existante**

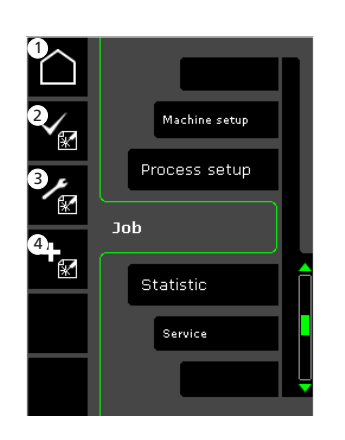

- **1 Page d'accueil/retour** Retour au panneau de commande standard
- **2 Sélectionner une tâche existante dans la liste des tâches**
- **3 Sélectionner le gestionnaire des tâches**
- **4 Créer une nouvelle tâche** Une tâche regroupe tous les paramètres de l'arc : dévidoir, programme, courant pulsé activé/ désactivé, séquences, etc.

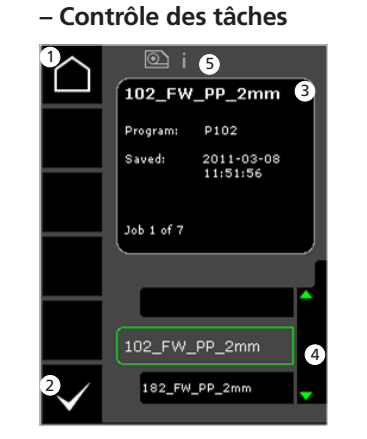

- **1 Page d'accueil/retour** Retour au panneau de commande standard
- **2 Confirmer la tâche sélectionnée**
- **3 Informations sur la tâche**
- **4 Liste des tâches (**P**= tâche sélectionnée)**
- **5 Symbole du dévidoir actif** i = dévidoir interne 1 -> = dévidoir(s) externe(s)

**Nommer une nouvelle tâche – Contrôle des tâches**

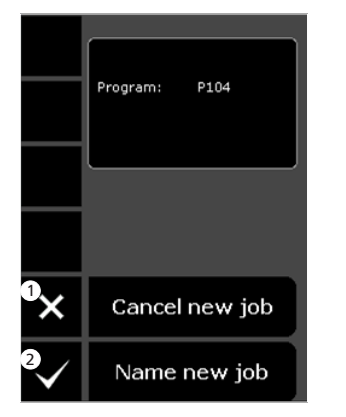

 **1 Annuler la nouvelle tâche 2 Nommer la nouvelle tâche**

**Sélectionner le nom d'une tâche – Nommer une nouvelle tâche**

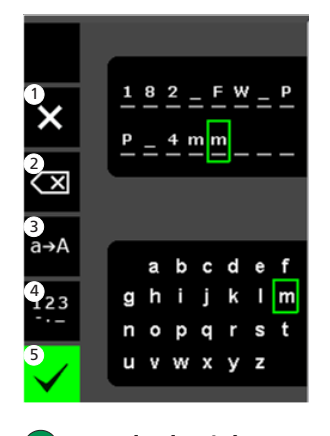

- **1 Annuler la tâche 2 Effacer / Retour arrière 3 Passer des minuscules aux majuscules**
- **4 Passer des lettres aux chiffres/caractères spéciaux**
- **5 Confirmer le nom de la tâche** Appuyer pour confirmer le nom de la tâche

**Gestionnaire des tâches – Contrôle des tâches inactif**

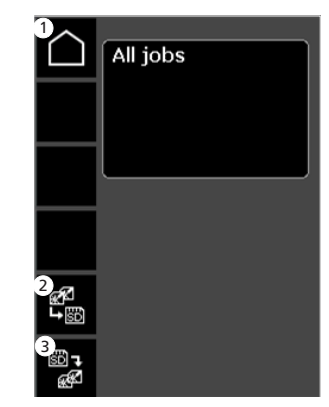

- **1 Page d'accueil/retour** Retour au panneau de commande standard
- **2 Transférer toutes les tâches de la liste interne à la carte SD**
- **3 Transférer toutes les tâches de la carte SD à la liste interne**

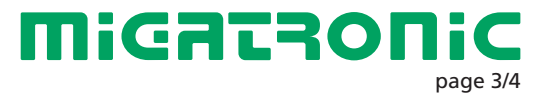

## **GUIDE RAPIDE FLEX<sup>2</sup>**

### Miga Job Control

**Modifier une tâche – Contrôle des tâches**

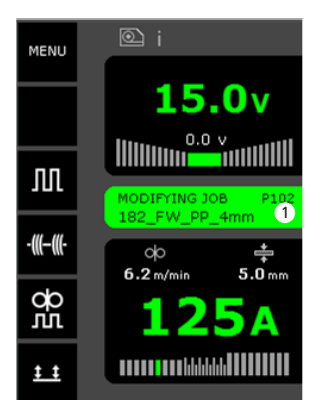

 **1 Affichage de l'état : modification de la tâche** **Enregistrer les modifications d'une tâche – Contrôle des tâches**

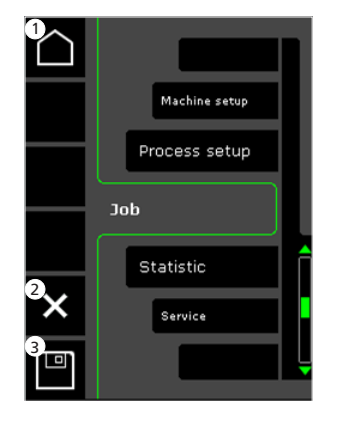

- **1 Page d'accueil/retour** Retour au panneau de commande standard
- **2 Annuler les modifications de la tâche** Revenir à la tâche d'origine, avant les modifications
- **3 Enregistrer les modifications de la tâche** Revenir à la tâche active avec les modifications

**Menu – Contrôle des tâches actif**

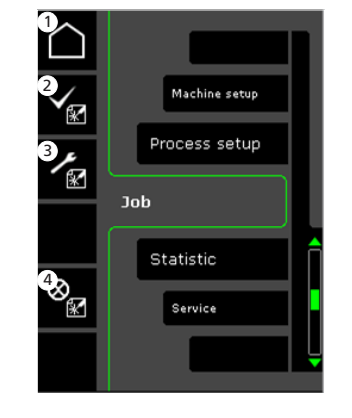

- **1 Page d'accueil/retour** Retour au panneau de commande standard
- **2 Sélectionner une nouvelle tâche**
- **3 Sélectionner le gestionnaire des tâches**
- **4 Annuler la tâche active** Poursuivre sans sélectionner la tâche

**Gestionnaire des tâches – Contrôle des tâches actif**

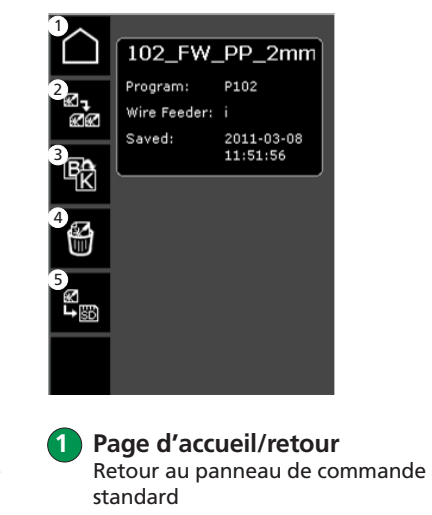

- **2 Copier la tâche active**
- **3 Renommer la tâche active**
- **4 Supprimer la tâche active**
- **5 Transférer la tâche active vers la carte SD**

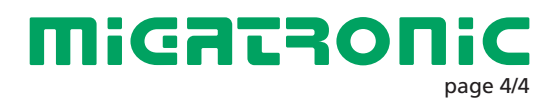

## CZ

### **Standardní řídící panel MIG/MMA**

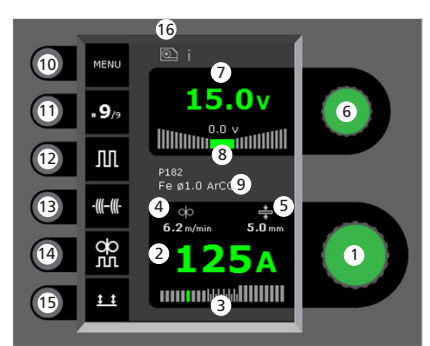

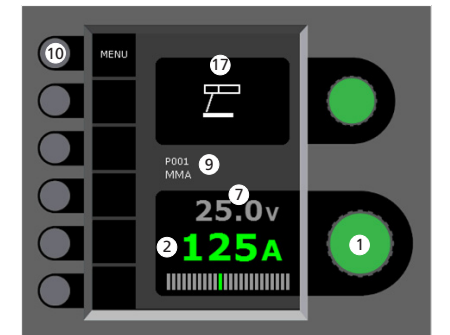

 **Nastavení svařovacího proudu** Otáčením knoflíku nastavte požadovaný svařovací proud.

**Zobrazení svařovacího proudu**

- **Zobrazení přenosu:** 
	- zkratový přenos
	- globulární přenos (nebezpeční rozstřiku) - sprchový přenos

**Zobrazení rychlosti podávání**

**Zobrazení tloušťky materiálu**

- **Natavení svařovacího napětí** Otáčením knoflíku nastavte požadované svařovací napětí.
- **Zobrazení svařovacího napětí**
- **Zobrazení +/- doladění svařovacího napětí**
- **Zobrazení vybraného programu/jobu**
- **10 Menu**
- **Zobrazení sekvence/ počtu sekvencí** Stiskem tlačítka volíte další sekvenci.
- **Impulsní svařování** MIG impulsní svařování zapnuto/vypnuto.
- **Stehování**

Při aktivaci této funkce jsou sekvence, horký start a zaplňování koncového kráteru vypnuty.

**DUO PlusTM**

Pulsace podávání drátu při synergickém MIG svařování zapnuta/vypnuta.

- **Výběr spínání**
	- Výběr mezi 2 taktním (černá kontrolka) a 4 taktním (zelená kontrolka) spínáním. *2 takt:* Stiskem spouště na hořáku je zahájeno svařování, uvolněním spouště je ukončeno.

*4 takt:* Stiskem a uvolněním spouště je zahájeno svařování (po dobu stisku běží horký start). Dalším stiskem a uvolněním spouště dojde k ukončení svařování.

- **Indikace aktivního podavače** i = interní podavač drátu 1-> = externí podavač(e) drátu
- **17 Zobrazení symbolu MMA**

**Nastavení svařovacího procesu MIG/MMA**

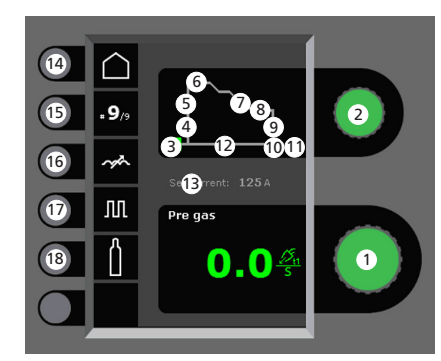

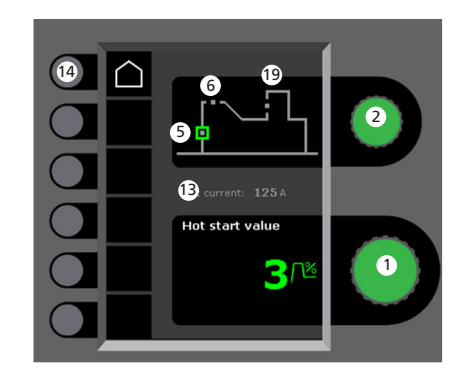

- **Nastavení parametrů** Otáčením knoflíku nastavte velikost vybraného parametu.
- **Volba svařovacíh parametrů** Otáčením knoflíku vyberte požadovaný parameter.
- **Předfuk plynu (s)**
- **Měkký start (m/min)**

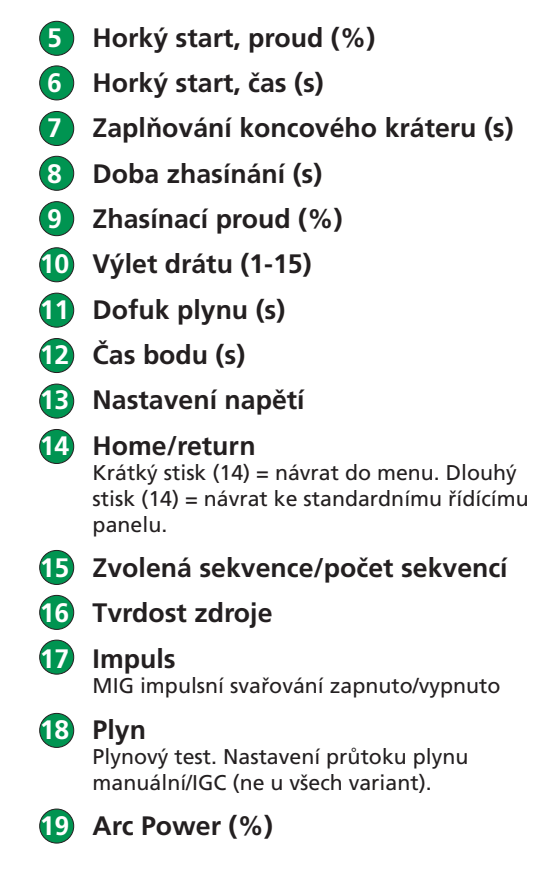

**MiGATRON** Strana  $1 \,$ ze 4

### Menu – Nastavení stroje **Menu – Nastavení procesu**

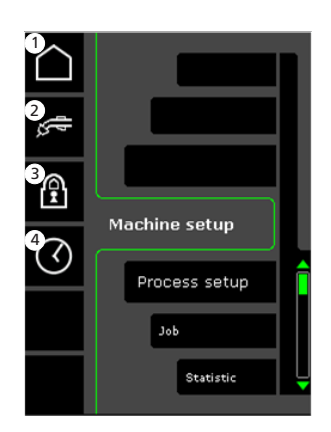

- **1 Domů/návrat** Návrat ke standardnímu řídícímu panelu.
- **2 Volba interní/externí řízení**
- **3 Zámek**

Volba uzamčení. Funkce jsou uzamknuty vložením zamykací SD karty. Odemykají se opakovaným vložením zamykací SD karty.

 **4 Nastavení času**

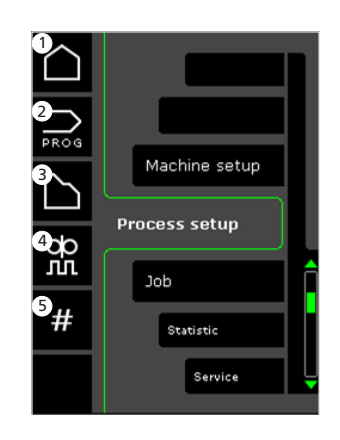

- **1 Domů/návrat** Návrat ke standardnímu řídícímu panelu.
- **2 Výběr programů**
- **3 Nastavení svařovacího procesu**
- **4 Nastavení parametrů pro DUO PlusTM**  Hodnota (0-50% svařovacího proudu (A). DUO Plus™ čas (s).
- **5 Sekvence** Nastavení počtu sekvencí. (Funkce Sequence Repeat).

**Nastavení stroje**

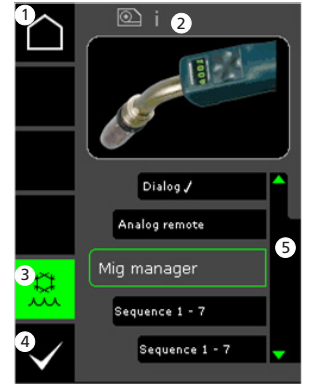

- **1 Domů/návrat** Návrat ke standardnímu řídícímu panelu.
- **2 Indikace aktivního podavače** i = interní podavač drátu 1-> = externí podavač(e) drátu
- **3 Vodní chlazení (ne u všech variant)** Zelená kontrolka signalizuje aktivní vodní chlazení.
- **4 Potvrzení volby interní/externí řízení**
- **5 Seznam podavačů (**P**= vybraný podavač drátu)**

Volba interní/externí řízení - Výběr svařovacího programu -**Nastavení procesu**

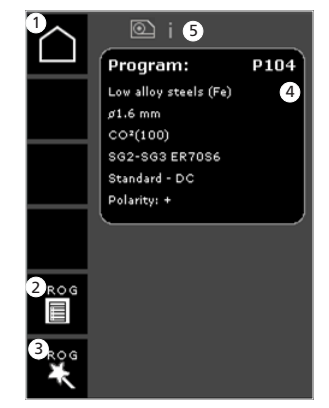

 **1 Domů/návrat** Návrat ke standardnímu řídícímu panelu.

- **2 Seznam programů** Změna programů listováním
- **3 Vyhledání programů** Změna programů dle výběru (materiál, průměr drátu, plyn, proces)
- **4 Informace o programu**

1-> = externí podavač(e) drátu

 **5 Indikace aktivního podavače** i = interní podavač drátu **Servisní menu**

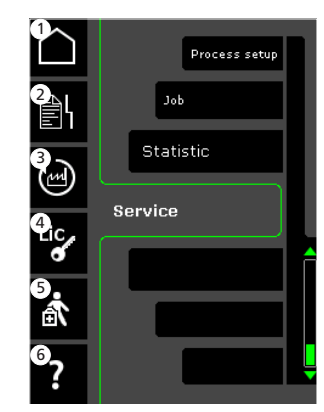

- **1 Domů/návrat** Návrat ke standardnímu řídícímu panelu.
- **2 Chybová hlášení**
- **3 Návrat do továrního nastavení**
- **4 Zobrazení licencí**
- **5 Servisní menu**
- **6 Zobrazení verze software / licenčního čísla**

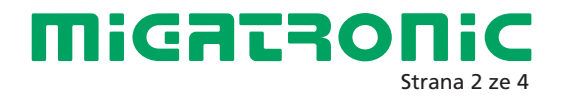

### Miga Job Control

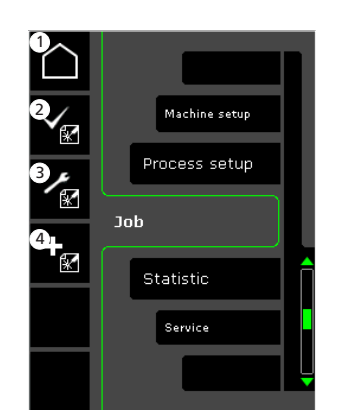

- **1 Domů/návrat** Návrat ke standardnímu řídícímu panelu
- **2 Výběr existujícího jobu ze seznamu**
- **3 Volba Job Manager**
- **4 Vytvoření nového jobu** Job obsahuje prvky nastavení oblouku: podavač, program, impulz zap./vyp., sekvence, atd.

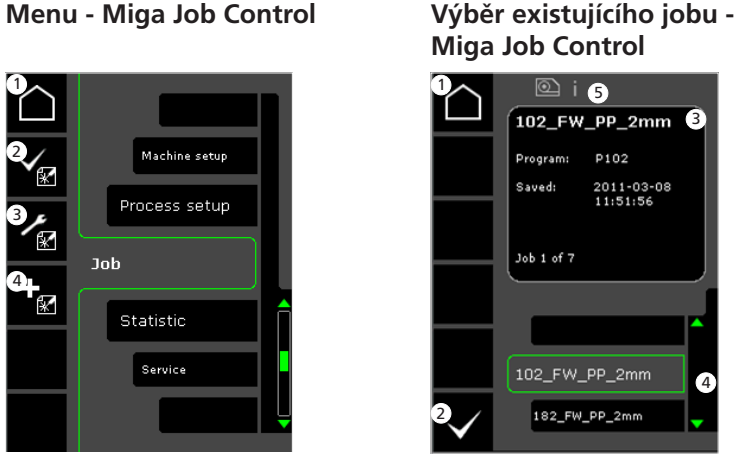

- **1 Domů/návrat** Návrat ke standardnímu řídícímu panelu
- **2 Potvrzení vybraného jobu**
- **3 Informace o jobu**
- **4** Seznam jobů (√ = zvolený **job)**
- **5 Indikace aktivního podavače**

i = interní podavač drátu 1-> = externí podavač(e) drátu

**Pojmenování nového jobu - Miga Job Control**

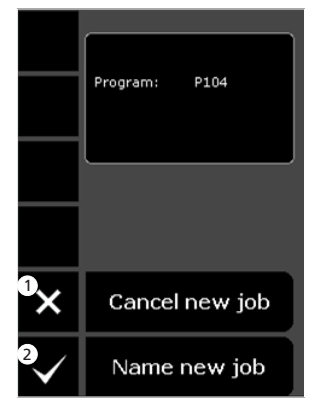

- **1 Zrušení nového jobu 2 Pojmenování nového jobu**
- 
- 
- 
- 

**Výběr jména jobu - Pojmenování jobu**

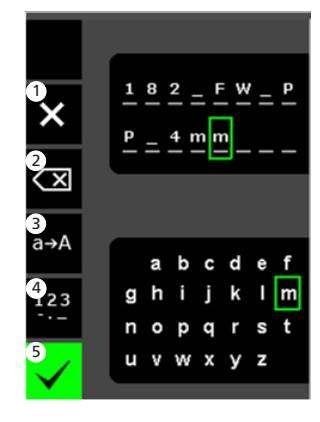

- **1 Zrušení jobu 2 Zrušení pozice zprava 3 Změna velikosti písmene 4 Změna z písmen na číslice / spec. znaky 5 Potvrzení jména jobu**
	- Stiskněte pro potrvrzení jména jobu.

### **Job Manager - Miga Job Control neaktivní**

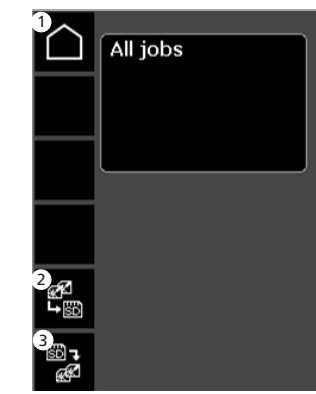

- **1 Domů/návrat** Návrat ke standardnímu řídícímu panelu
- **2 Kopírování všech jobů z interního seznamu na SD kartu**
- **3 Kopírování všech jobů z SD karty do interního seznamu**

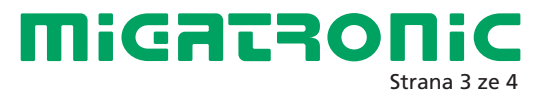

### Miga Job Control

### **Úprava jobů - Miga Job Control**

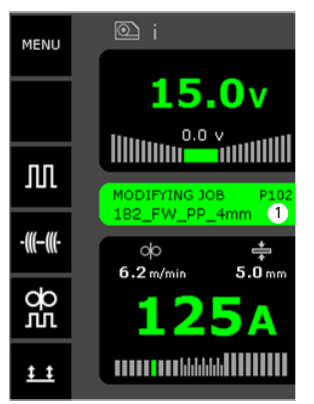

 **1 Indikace stavu: modifying job = upravený job**

**Uložení úprav - Miga Job Control**

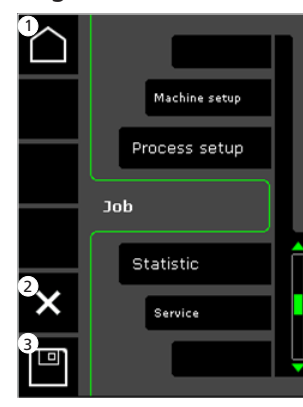

- **1 Domů/návrat** Návrat ke standardnímu řídícímu panelu
- **2 Zrušení úprav jobu** Návrat k původnímu jobu před úpravou
- **3 Uložení úprav jobu** Uložení a aktivace úprav jobu

**Menu - Miga Job Control aktivní**

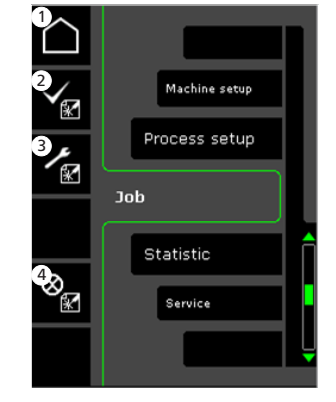

- **1 Domů/návrat** Návrat ke standardnímu řídícímu panelu
- **2 Výběr nového jobu**
- **3 Výběr Job Manager**
- **4 Zrušení režimu job** Návrat k činnosti bez jobu

**Job Manager - Miga Job Control aktivní**

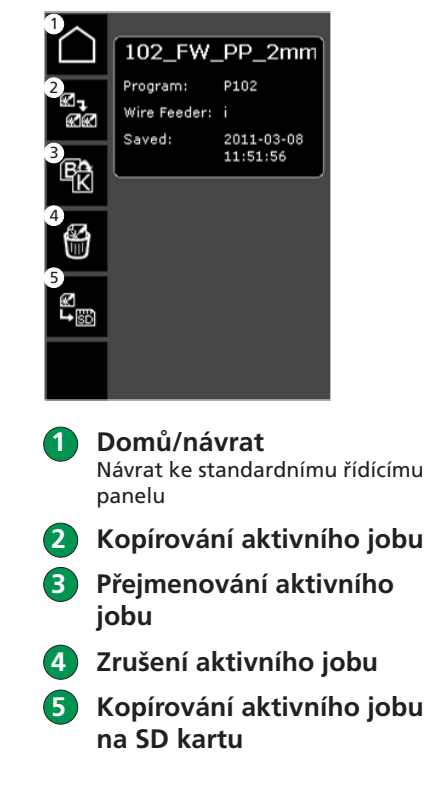

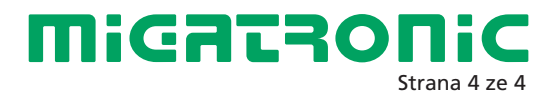

and the season of the contract of the contract of the contract of the contract of the contract of the contract of the contract of the contract of the contract of the contract of the contract of the contract of the contract

## GUÍA RÁPIDA FLEX2 ES

#### **Panel de control estándar MIG/MMA**

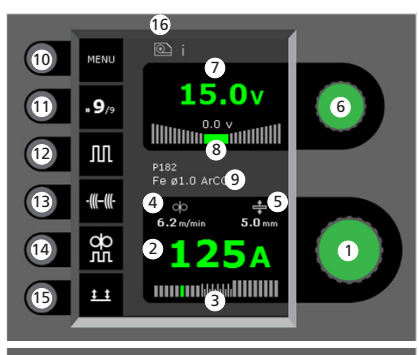

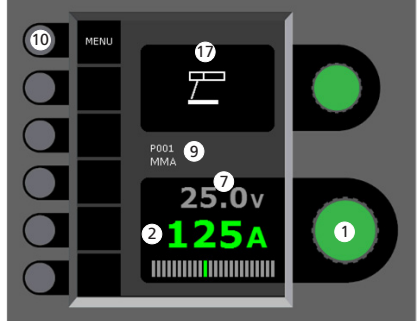

 **1 Ajuste de la corriente de soldadura** Gire el botón de control para fijar la corriente de soldadura deseada.

 **2 Visualización de la corriente de soldadura**

 **3 Visualización de la zona de transferencia:**

- transferencia spray
- transferencia globular (riesgo de proyecciones)
- transferencia spray

 **4 Visualización de la velocidad de hilo**

 **5 Visualización del espesor de material**

- **6 Ajuste del voltaje de soldadura** Gire el botón de control para fijar el voltaje de soldadura deseado.
- **7 Visualización del voltaje de soldadura 8 Visualización de +/- ajuste de voltaje**
- **9 Visualización del programa seleccionado**

**10 Menu**

- **11 Visualización de la secuencia actual/total de secuencias** Cambia a la secuencia siguiente presionando el botón.
- **12 Soldadura pulsada** Soldadura MIG pulsada on/off.
- **13 Punteo de soldadura**

Cuando esta función está activada, la secuencia, el arranque en caliente y la rampa de bajada se apagan.

**14 DUO PlusTM**

Pulsación del hilo en conexión con MIG sinérgico on/off.

**15 Seleción del modo gatillo**

Cambio entre 2-tiempos (el indicador está negro) y 4-tiempos (el indicador está verde). *2-Tiempos:* El proceso de soldadura empieza cuando presionamos el gatillo de la antorcha y termina cuando soltamos el gatillo de la antorcha.

*4-Tiempos:* El proceso de soldadura empieza cuando presionamos y soltamos el gatillo de la antorcha (el arranque en caliente está activo hasta que soltamos el gatillo) y termina cuando presionamos el gatillo de la antorcha otra vez.

**16 Símbolo para unidad de alimentación de hilo activa** i = unidad de alimentación de hilo interna

1-> = unidad(es) de alimentación de hilo externa

**17 Símbolo para MMA**

**Ajuste del proceso de soldadura MIG/MMA - Proceso de ajuste inicial**

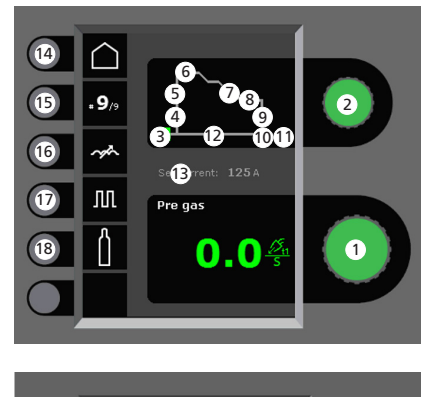

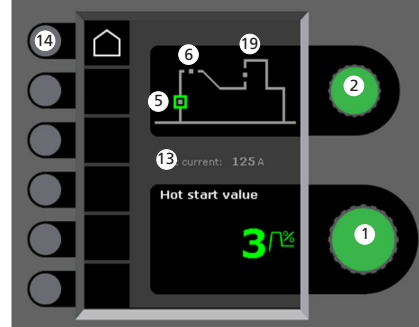

 **1 Ajuste de parámetros**

Gire el botón de control para ajustar el valor del parámetro deseado.

 **2 Selección del parámetro de soldadura** Gire el botón de control para seleccionar el parámetro de soldadura deseado.

 **3 Pre-gas (sec.)**

 **4 Inicio suave (m/min)**

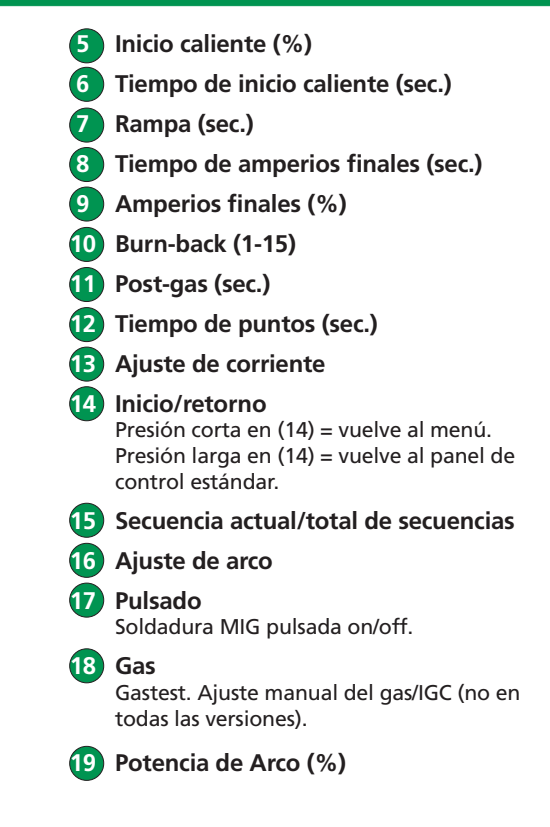

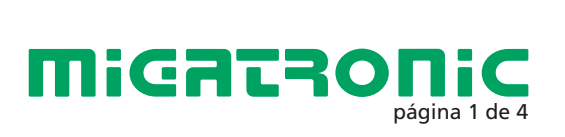

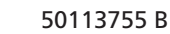

## GUÍA RÁPIDA FLEX2

### **Menu – Ajuste inicial de máquina**

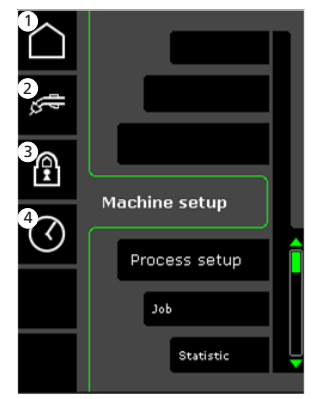

- **1 Inicio/retorno** Vuelve al panel de control estándar.
- **2 Selección del control interno/externo**

### **3 Bloqueo**

Selección del nivel de bloqueo. Las funciones serán bloqueadas insertando la tarjeta de bloqueo y desbloqueadas volviendo a insertar la tarjeta SD de bloqueo.

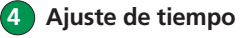

1 2 Machine setup 3 **Process setup** 4 лĭ Job

5

 **1 Inicio/retorno** Vuelve al panel de control estándar.

Statistic

Service

 **2 Selección de programas**

- **3 Ajuste del proceso de soldadura**
- **4 Ajuste de los parámetros DUO PlusTM** Eficiencia (0-50% del ajuste de la corriente de soldadura (A)). Tiempo (s) DUO Plus™
- **5 Secuencias** Ajuste del número de secuencias. Secuencia de la función de repetición

**Menu – Proceso de ajuste inicial es Selección del control interno/Selección del programa de alguna de alguna de a Selección del control interno/ externo – Ajuste inicial de máquina**

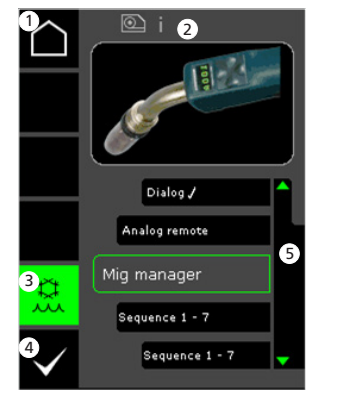

- **1 Inicio/retorno** Vuelve al panel de control estándar
- **2 Símbolo para unidad de alimentación de hilo activa** i = unidad de alimentación de hilo interna 1-> = unidad(es) de alimentación

de hilo externa.

- **3 Sistema de refrigeración (no en todas las versiones)** El indicador está verde, cuando el sistema de refrigeración está activo.
- **4 Confirmación de la selección de control interno/externo**
- **5 Listado**   $\sqrt{}$  = unidad de control **seleccionada)**

**soldadura – Proceso de ajuste inicial**

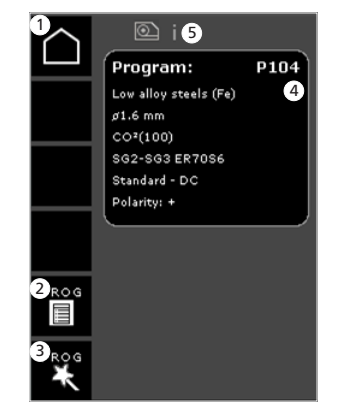

- **1 Inicio/retorno** Vuelve al panel de control estándar.
- **2 Listado de programas** Cambio de programa a través de la lista.
- **3 Programa Asistente** Cambio de programa a través de la clasi-ficación (aleación, diámetro de hilo, gas, proceso).
- **4 Información del programa**

 **5 Símbolo para unidad de alimentación de hilo activa** i = unidad de alimentación de hilo interna 1-> = unidad(es) de alimentación

de hilo externa.

**Menú servicio**

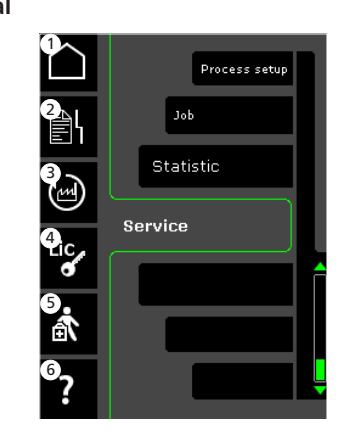

- **1 Inicio/retorno** Vuelve al panel de control estándar.
- **2 Registro de errores**
- **3 Restablecimiento a los ajustes de fábrica**
- **4 Visualización de licencias**
- **5 Menú servicio**
- **6 Mostrar la version del software/número de licencia**

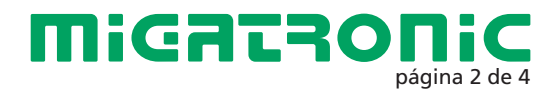

## GUÍA RÁPIDA FLEX2

### Control Miga Job

### **Menú – Control Miga Job Selección de un trabajo**

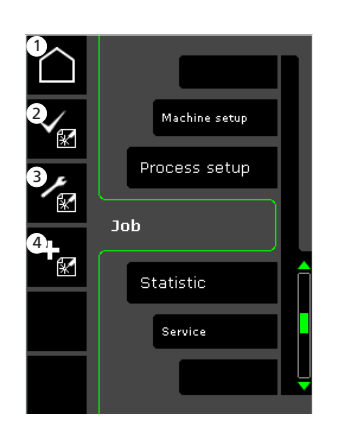

- **1 Inicio/retorno** Retorno al panel de control estándar
- **2 Selección de un trabajo existente en la lista de trabajos**
- **3 Selección de Job Manager**
- **4 Creación de un nuevo trabajo** Un trabajo contiene todos los ajustes de arco: unidad de alimentación de hilo, programa, pulsado encendido/apagado, secuencias, etc.

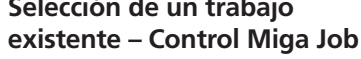

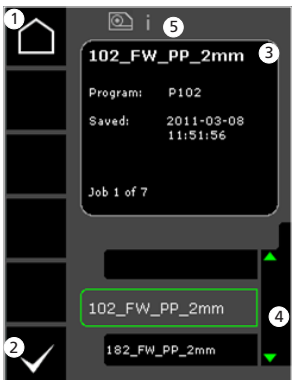

- **1 Inicio/retorno** Retorno al panel de control estándar
- **2 Confirmación del trabajo seleccionado**
- **3 Información del trabajo**
- **4 Listado de trabajos (**P**= trabajo seleccionado)**
- **5 Símbolo para unidad de alimentación de hilo activa** i = unidad de alimentación de hilo interna 1-> = unidad(es) de alimentación de hilo externa.

**Nombrar un Nuevo trabajo – Control Miga Job**

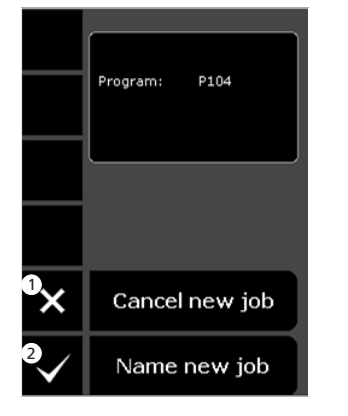

 **1 Cancelar Nuevo trabajo 2 Nombre del Nuevo trabajo** **Selección del nombre del trabajo – Nombrar Nuevo trabajo**

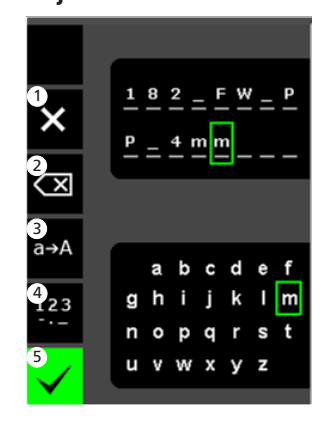

- **1 Cancelar trabajo 2 Borrar para corregir/retroceso**
- **3 Cambio de minúsculas a mayúsculas**
- **4 Cambio de letras a números/ caracteres especiales**
- **5 Confirmar nombre del trabajo** Presionar tecla para confirmar el nombre del trabajo.

**Job Manager – Control Miga Job no activo**

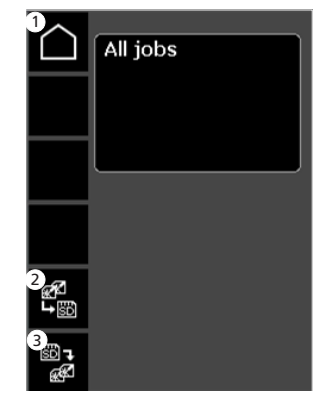

 **1 Inicio/retorno** Retorno al panel de control estándar

 **2 Transferir todos los trabajos desde el listado de trabajos interno a tarjeta SD**

 **3 Transferir todos los trabajos desde tarjeta SD al listado de trabajos interno**

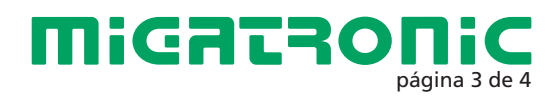

## GUÍA RÁPIDA FLEX2

### Control Miga Job

**Modificación de trabajo – Control Miga Job**

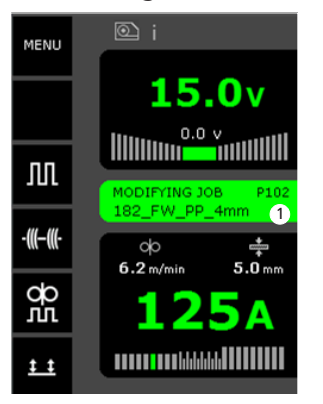

 **1 Indicación de estado: modificación de trabajo** **Guardar modificaciones del trabajo – Control Miga Job**

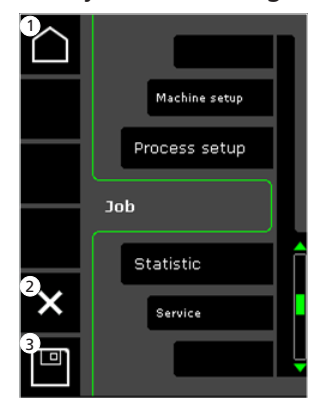

- **1 Inicio/retorno** Retorno al panel de control estándar
- **2 Cancelar modificaciones del trabajo** Retorno al trabajo original antes de las modificaciones
- **3 Guardar modificaciones del trabajo** Retorno al trabajo activo incluyendo modificaciones

**Menú – Control Miga Job activo**

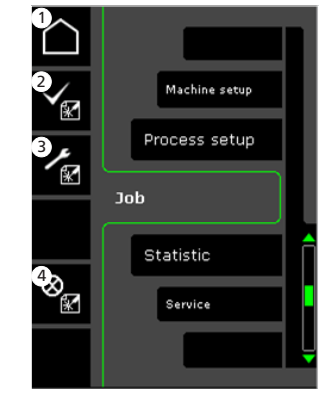

- **1 Inicio/retorno** Retorno al panel de control estándar
- **2 Selección de un Nuevo trabajo**
- **3 Selección de Job Manager**
- **4 Cancelar el trabajo activo** Retorno al funcionamiento sin trabajo

### **Job Manager – Control Miga Job activo**

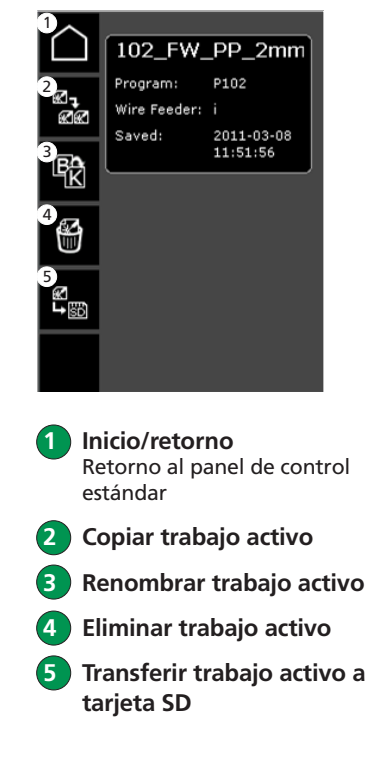

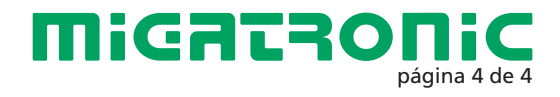

## FLEX2 RÖVID ÚTMUTATÓ HU

### **Üzemi kijelző MIG/MMA**

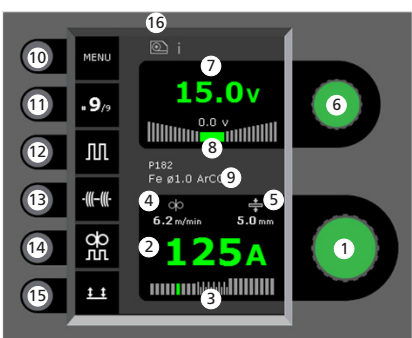

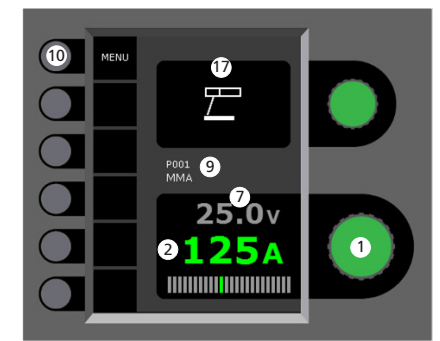

#### **Hegesztőáram beállítása** A kívánt hegesztőáramot a forgatógombbal állítiuk be.

**Hegesztőáram kijelzése**

### **Az ív kijelzése**

- rövid ív
- kevert ív (fröcskölés veszély) - szórt ív

**Huzaltoló sebesség kijelzése**

**Anyagvastagság kijelzése**

- **Hegesztő-feszültség beállítása** A kívánt hegesztő feszültséget a forgatógombbal állítjuk be
- **Hegesztő-feszültség kijelzése**
- **+/- feszültség-trimm kijelzése**
- **A kiválasztott program/Job kijelzése**
- **10 Menü**
	- **aktuális szekvenciák/összes szekvencia kijelzése** A következő választása gombnyomással
- **Impulzus** MIG-impulzus hegesztés be/ki
- **Heftelés** Ha ez a funktció aktív, a szekvencia, "Hotstart" és áram-lefutás ki van kapcsolva.
- **DUO PlusTM** Pulzáló huzal, szinergikus MIG-gel összekötve be/ki
- **Tszabályzási-mód**

Válasszon 2-ütem (indikátor fekete) és 4-ütem (indikátor zöld) között. *2-ütem:* A hegesztés elkezdődik, ha a pisztoly-kapcsolót megnyomjuk és befejeződik, ha elengedjük. *4-ütem:* A hegesztés elkezdődik, ha a pisztoly-kapcsolót megnyomjuk és ismét elengedjük (a "Hotstart" aktív, ameddig a gombot nyomjuk) és befejeződik, ha a gombot ismét megnyomjuk.

#### **Aktív huzaltoló egység jelzése** i = belső huzaltoló egység

1 -> = külső huzaltoló egység

**17 MMA jel** 

**A MIG/MMA hegesztési**  folyamat beállítása - "Process setup"

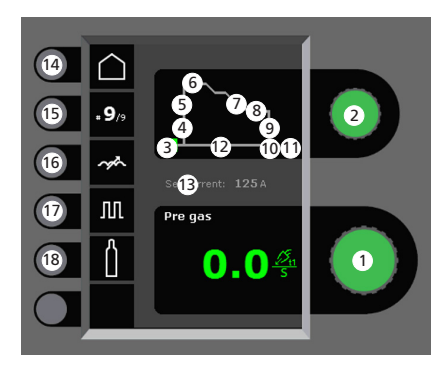

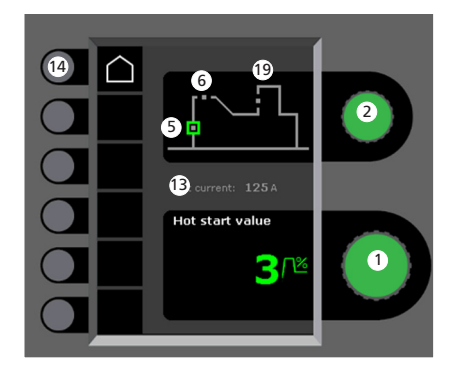

- **Paraméterek beállítása** A kiválasztott értéket a forgatógombbal állítjuk be.
- **Másodlagos paraméterek választása** A paramétereket a forgató-gombbal

választjuk ki.

- **Gázelőáramlás (mp)**
- **lágy indítás (m/perc)**

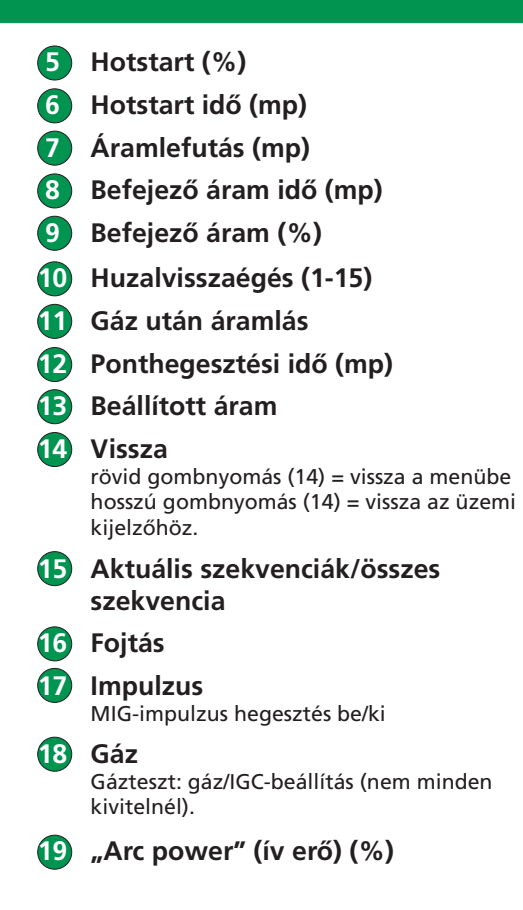

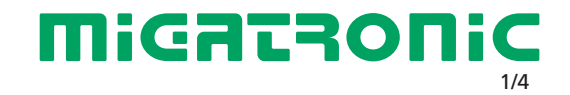

## FLEX2 RÖVID ÚTMUTATÓ

### **Menü – gép beállítás Menü – eljárás beállítás**

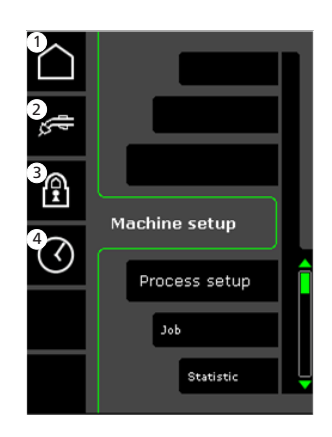

- **1 "Home"/vissza** Vissza az üzemi kijelzőhöz
- **2 Belső/külső szabályzás választás**
- **3 Zár funkció** mielőtt a zár funkciót választjuk. zárni: Az SD-zárkártyát beteni nyitni: Az SD-zárkártyát ismét betenni
- **4 Idő beállítása**

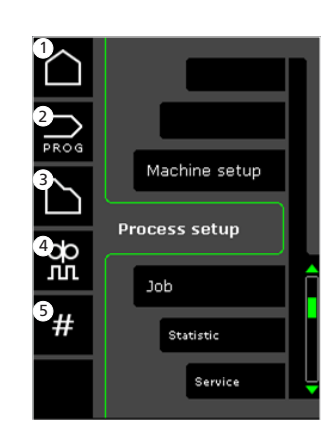

- **1 "Home"/vissza** Vissza az üzemi kijelzőhöz
- **2 Program választás**
- **3 A hegesztési folyamat beállítása**
- **4 A "DUO plus" paraméterek beállítása** hatásfok (a beállított hegesztőáram (A) 0-50 %-a) DUO Plus- idő (mp).
- **5 Szekvencia** a szekvenciák számának beállítása (szekvencia-ismétlési funkció)

## **választása – gép beállítás**

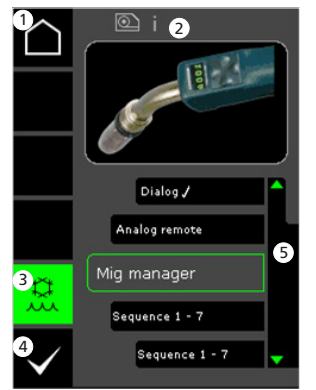

- **1 "Home"/vissza** Vissza az üzemi kijelzőhöz
- **2 Aktív huzaltoló egység jelzése** i = belső huzaltoló egység 1 -> = külső huzaltoló egység
- **3 Vízhűtő (nem mindegyik kivitel)** A kijelző zöld, ha a vízhűtő aktív.
- **4 Belső/külső szabályzás jóváhagyása**
- **5 Pisztoly-lista (**P**= választott szabályzás)**

#### Belső/külső szabályzás **adatot – Hegesztőprogram választás** – **eljárás beállítás**

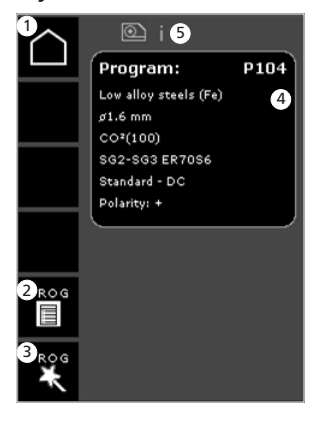

- **1 "Home"/vissza** Vissza az üzemi kijelzőhöz
- **2 Program lista** Programváltoztatás listával
- **3 Program varázsló** Programváltoztatás választékkal (ötvözet, huzalátmérő, gáz, eljárás)
- **4 Programinformáció**
- **5 Aktív huzaltoló egység jelzése**

i = belső huzaltoló egység 1 -> = külső huzaltoló egység

### **Szerviz-menü**

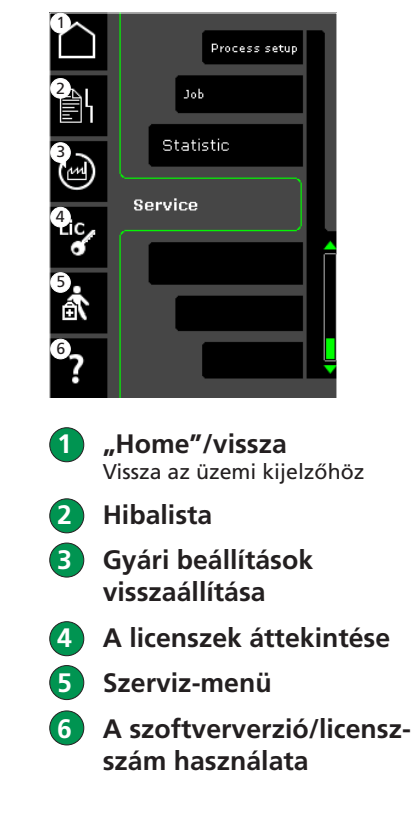

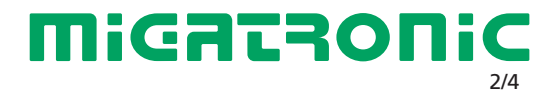

# FLEX2 RÖVID ÚTMUTATÓ

### Miga Job Control

### **Menü – Miga feladat szabályzás**

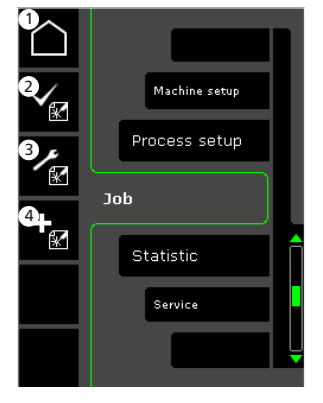

- **1 "Home"/vissza** Vissza az üzem kijelzőhöz
- **2 Egy feladat választása a listáról**
- **3 Feladat-menedzser funkció választása**
- **4 Új feladat létrehozása** Egy feladat minden iv-beállítást tartalmaz: huzaltoló egység, program, impulzus be/ki, szekvencia stb.

**Meglévő feladat választása – Miga feladat szabályzás**  $\circledcirc$  i 6 1 102\_FW\_PP\_2mm 6 Program: P102 2011-03-08<br>11:51:56 Saved:

Job 1 of 7

102\_FW\_PP\_2mm 4 182 FW\_PP\_2mm 2

- **1 "Home"/vissza** Vissza az üzem kijelzőhöz
- **2 A választott feladat jóváhagyása**
- **3 Feladat információ**
- **4 Feladat lista (**P**= választott feladat)**

#### **5 Aktív huzaltoló egység jelzése** i = belső huzaltoló egység 1 -> = külső huzaltoló egység

**Egy új feladat megnevezése – Miga feladat szabályzás**

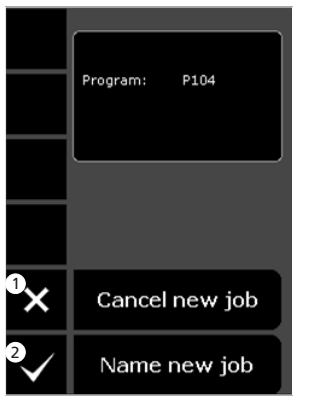

 **1 Új feladat törlése 2 Új feladat megnevezése** **Feladat-név választása – új feladat elnevezése**

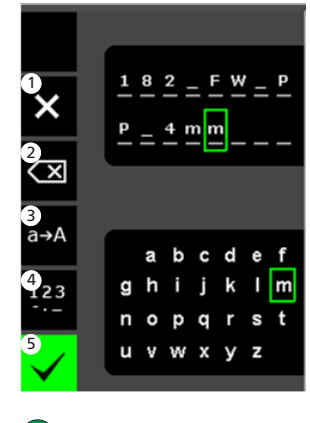

- **1 Feladat törlése**
- **2 Törlés/vissza**
- **3 Váltás kisbetűről nagyra**
- **4 Váltás betűről jelre/ Különleges jelre**
- **5 A feladat-név jóváhagyása** A gombot a feladat-név jóváhagyásához nyomjuk meg

### **Feladat menedzser – Miga feladat szabályzás nem aktív**

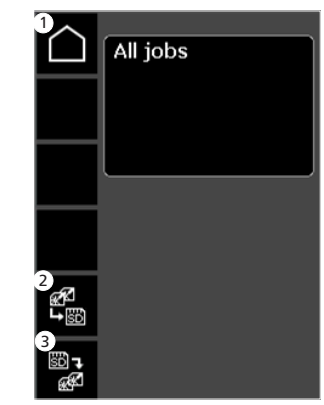

- **1 "Home"/vissza** Vissza az üzem kijelzőhöz
- **2 Az összes belső feladatlistán szereplő feladat átvitele SD-kártyára**
- **3 Az összes SD-kártyán szereplő feladat átvitele belső feladat-listára**

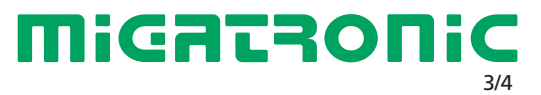

# FLEX2 RÖVID ÚTMUTATÓ

Miga Job Control

**Feladat módosítás – Miga feladat szabályzás**

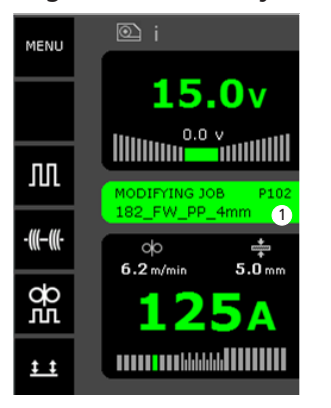

 **1 Állapot kijelző: feladat módosítva lesz** **A feladat módosítás tárolása – Miga feladat szabályzás**

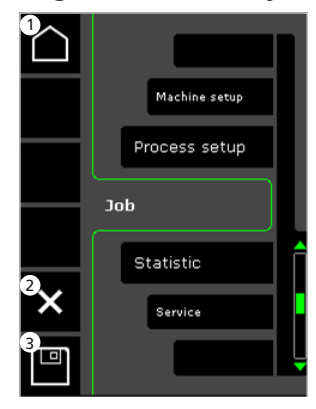

 **1 "Home"/vissza** Vissza az üzem kijelzőhöz

 **2 A feladat módosítás visszavonása** Visszatérés a módosítás előtti eredeti feladathoz

 **3 A feladat módosítás tárolása** Visszatérés a módosí-tott aktív feladathoz.

**Menü – Miga feladat szabályzás aktív**

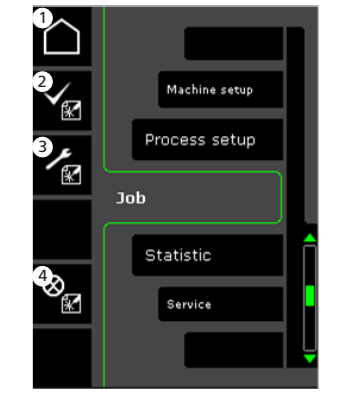

- **1 "Home"/vissza** Vissza az üzem kijelzőhöz
- **2 A feladat listához**
- **3 A feladat menedzser funkció választása**
- **4 Aktív feladat törlése** Vissza az üzembe feladat nélkül

**Feladat menedzser – Miga feladat szabályzás aktív**

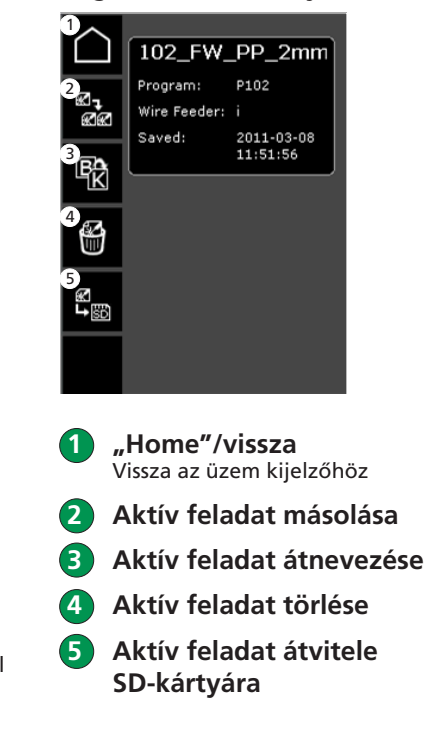

**MiGRERONIC** 4/4

### **Standardowy panel sterowania MIG/MMA**

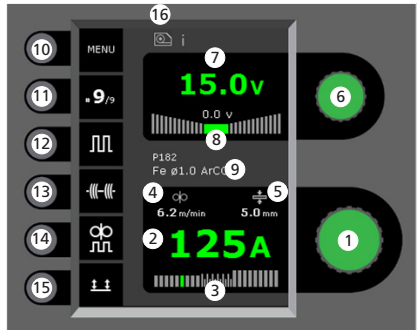

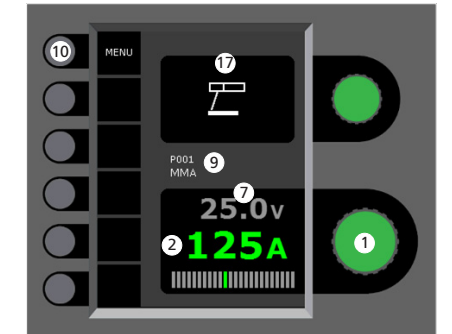

- **1 Wybór prądu spawania** Obracaj gałką sterowania, aby ustawić pożądany prąd spawania.
- **2 Wyświetl prąd spawania**
- **3 Rodzaj łuku (przenoszenia metalu):**
	- zwarciowy
	- mieszany (ryzyko odprysków) - natryskowy

 **4 Wyświetl pręd. podawania drutu**

 **5 Wyświetl grubość materiału**

- **6 Ustawianie napięcia spawania** Obracaj gałką, aby dostroić/ustawić pożądane napięcie spawania
- **7 Wyświetl napięcie spawania**
- **8 Wyświetl dostrojenie napięcia +/-**
- **9 Wyświetl wybrany program/zadanie**
- **10 Menu**
	- **11 Wyświetl obecną sekwencję/sekwencje ogółem** Naciskając przełącznik zmieniaj sekwencje.
- **12 Spawanie prądem pulsacyjnym** Spawanie MIG z pulsem wł./wył.
- **13 Sczepianie**

Po aktywacji tej funkcji, wyłączone zostają sekwencja, gorący start i opadanie prądu.

**14 DUO PlusTM**

Drut pulsujący w połączeniu z synergicznym MIG wł./wył.

- **15 Wybór trybu pracy uchwytu** Wybieraj pomiędzy 2-taktem (wskaźnik czarny) a 4-taktem (wskaźnik zielony). *2-takt:* Proces spawania zaczyna się wraz z uruchomieniem spustu palnika, a kończy wraz ze zwolnieniem spustu. *4-takt:* Proces spawania zaczyna się wraz z uruchomieniem i zwolnieniem spustu (gorący start jest aktywny do chwili zwolnienia spustu palnika), a kończy wraz z ponownym uruchomieniem spustu.
- **16 Symbol aktywnego podajnika drutu** i = podajnik wewnętrzny 1 -> = podajnik(i) zewnętrzny

**17 Symbol MMA**

**Ustawianie procesu spawania MIG/MMA – Konfiguracja procesu**

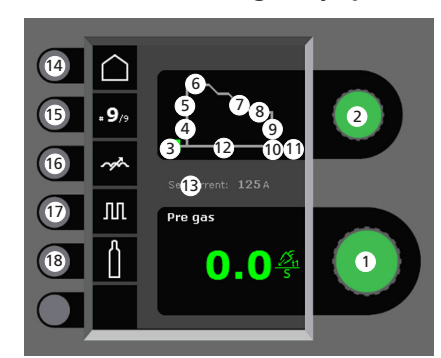

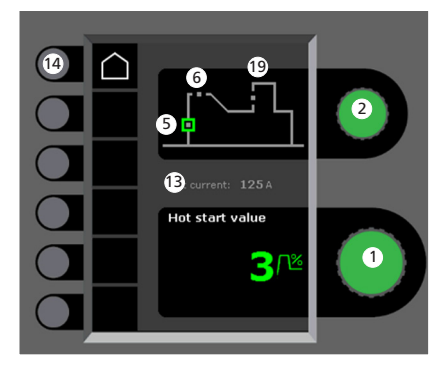

- **1 Ustawianie parametrów** Obracaj gałką sterowania, aby ustawić pożądaną wartość parametru
- **2 Wybór parametru spawania** Obracaj gałką sterowania, aby ustawić pożądany parametr spawania
- **3 Gaz przed spawaniem (s)**
- **4 Miękki start (m/min)**
- **5 Gorący start (%)**

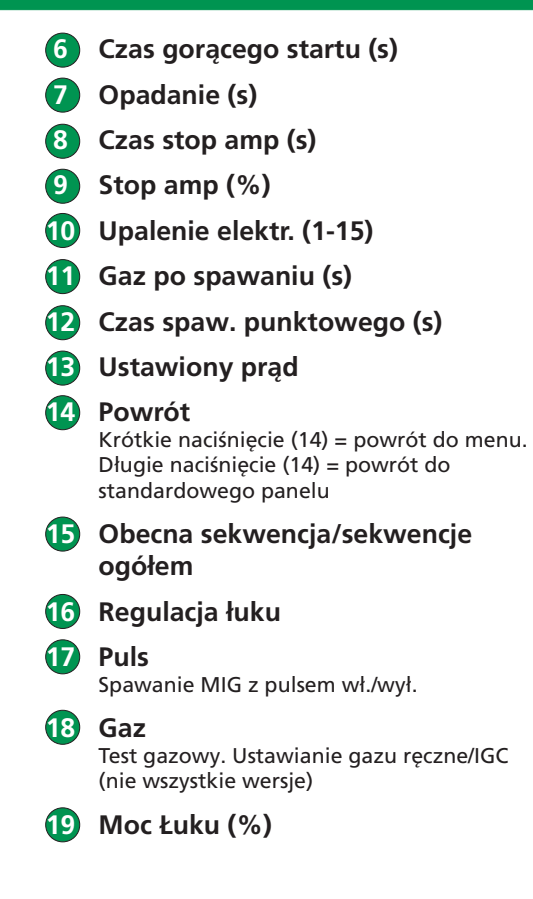

PL

**MiGATROL** Strona 1 z 4

50113755 B

### **Menu – Konfiguracja Spawarki**

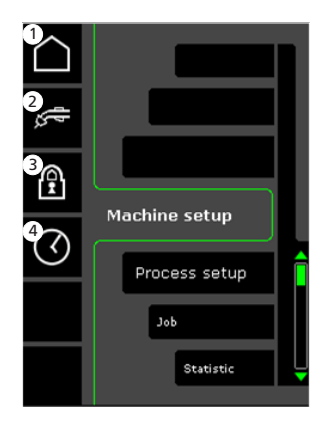

- **1 Ekran startowy/Powrót** Powrót do standardowego panelu
- **2 Wybór sterowania wew./zew.**
- **3 Blokada** Wybór poziomu blokady. Funkcje blokujemy wkładając kartę blokady SD, a odblokowujemy wkładając ją ponownie.
- **4 Ustawianie czasu**

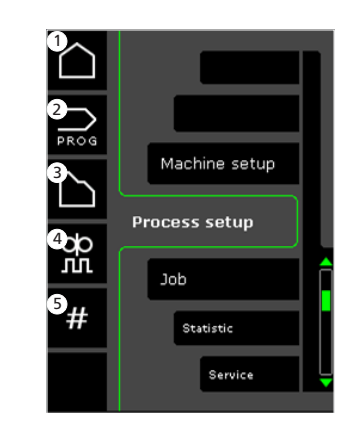

- **1 Ekran startowy/Powrót** Powrót do standardowego panelu
- **2 Wybór programu**
- **3 Ustawianie procesu spawania**
- **4 Ustawianie parametrów DUO PlusTM** Wydajność (0-50%) ustawionego prądu spawania (A). Czas DUO PlusTM (s).
- **5 Sekwencje** Ustawianie liczby sekwencji. Funkcja powtórzenia sekwencji.

**Menu – Konfiguracja Procesu Wybór programu spawania - - Konfiguracja Spawarki**

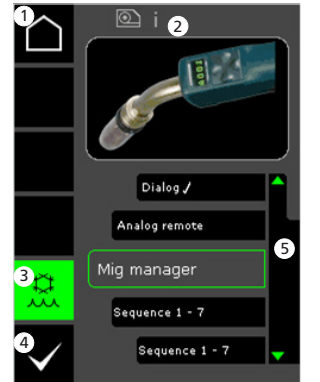

- **1 Ekran startowy/Powrót** Powrót do standardowego panelu
- **2 Symbol aktywnego podajnika drutu** i = podajnik wewnętrzny 1 -> = podajnik(i) zewnętrzny
- **3 Chłodzenie wodą (nie wszystkie wersje)** Wskaźnik jest zielony, gdy włączone jest chłodzenie wodą
- **4 Potwierdzenie wyboru sterowania wew./zew.**
- **5 Lista (**P**= wybrany system sterowania)**

**Konfiguracja Procesu**

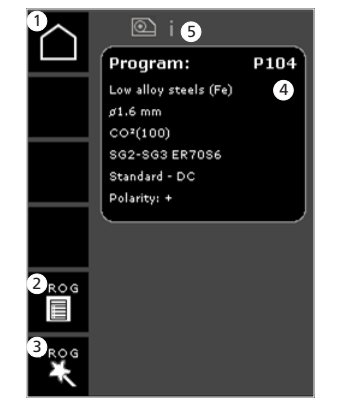

- **1 Ekran startowy/Powrót** Powrót do standardowego panelu sterowania
- **2 Lista programów** Zmiana program za pomocą listy
- **3 Kreator programów** Zmiana programu za pomocą sortowania (stop metali, rozmiar drutu, gaz, proces)
- **4 Informacje o programie**
- **5 Symbol aktywnego podajnika drutu** i = podajnik wewnętrzny 1 -> = podajnik(i) zewnętrzny

#### **Menu serwisowe**

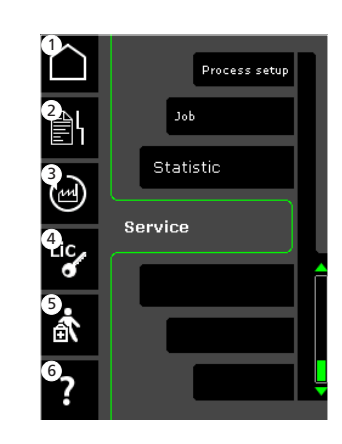

- **1 Ekran startowy/Powrót** Powrót do standardowego panelu sterowania
- **2 Rejestr błędów**
- **3 Przywrócenie ustawień fabrycznych**
- **4 Wyświetlenie licencji**
- **5 Menu serwisowe**
- **6 Wyświetlenie wersji oprogramowania/numeru licencji**

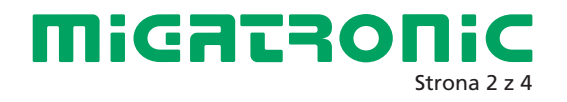

### Sterowanie zadaniami

**Menu – Sterowanie Zadaniami Miga**

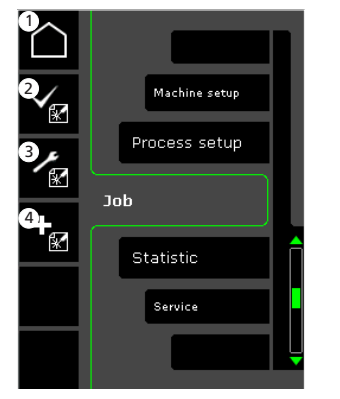

- **1 Ekran startowy/Powrót** Powrót do standardowego panelu
- **2 Wybór istniejącego zadania z listy zadań**
- **3 Wybór Menedżera Zadań**
- **4 Tworzenie nowego zadania** Zadanie zawiera wszystkie

ustawienia łuku: podajnik drutu, program, puls wł./wył., sekwencje, itd.

**Sterowanie Zadaniami Miga**  $\circledR$  i  $\bullet$ 1 102\_FW\_PP\_2mm <sup>6</sup> Program: P102 2011-03-08<br>11:51:56 Saved: Job 1 of 7 102\_FW\_PP\_2mm 4 182\_FW\_PP\_2mm 2

**Wybór istniejącego zadania –** 

- **1 Ekran startowy/Powrót** Powrót do standardowego panelu
- **2 Potwierdź wybrane zadanie**
- **3 Info o zadaniu**
- **4 Lista zadań (**P**= wybrane zadanie)**
- **5 Symbol aktywnego podajnika drutu** i = podajnik wewnętrzny 1 -> = podajnik(i) zewnętrzny

**Nazywanie nowego zadania – Sterowanie Zadaniami Miga**

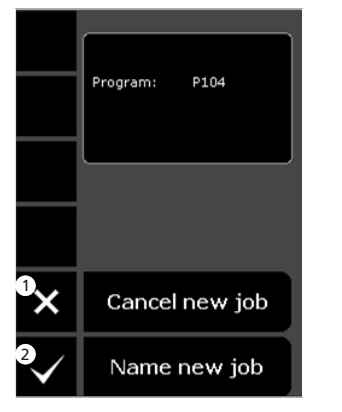

 **1 Skasuj nowe zadanie 2 Nazwij nowe zadanie**

**Wybór nowej nazwy zadania – Nazywanie nowego zadania**

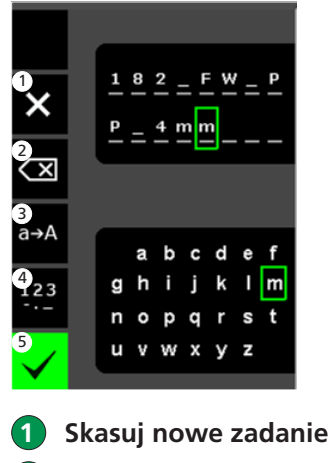

- **2 Wymazuj do prawej/cofnij**
- **3 Zmień litery z małych na duże**
- **4 Zmień litery na cyfry/znaki specjalne**
- **5 Potwierdź nazwę zadania** Naciśnij przycisk, by potwierdzić nazwę zadania

**Menedżer Zadań – Sterowanie Zadaniami Miga nieaktywne**

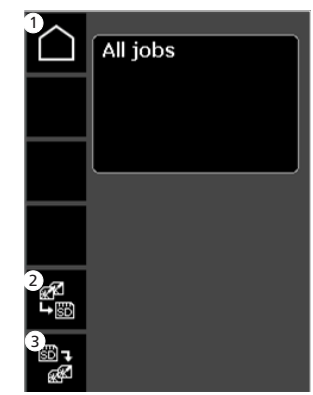

- **1 Ekran startowy/Powrót** Powrót do standardowego panelu
- **2 Przenieś wszystkie zadania z wewn. listy zadań na kartę SD**

**Contract Contract Contract Contract Contract Contract Contract Contract Contract Contract Contract Contract Contract Contract Contract Contract Contract Contract Contract Contract Contract Contract Contract Contract Contr** 

 **3 Przenieś wszystkie zadania z karty SD na wewn. listę zadań**

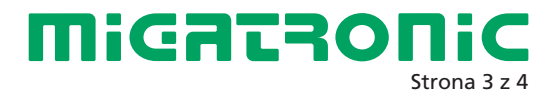

Sterowanie zadaniami

**Modyfikacja zadania – Sterowanie Zadaniami Miga**

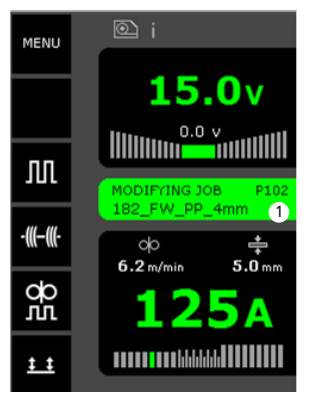

 **1 Wyświetl status: modyfikacja zadania**

**Zapis modyfikacji zadania – Sterowanie Zadaniami Miga**

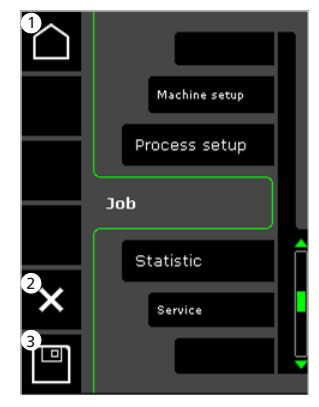

- **1 Ekran startowy/Powrót** Powrót do standardowego panelu
- **2 Skasuj modyfikacje zadania** Powrót do oryginalnego zadania sprzed modyfikacji
- **3 Zapisz modyfikacje zadań** Powrót do zadania aktywnego wraz z modyfikacjami

**Menu – Sterowanie Zadaniami Miga aktywne**

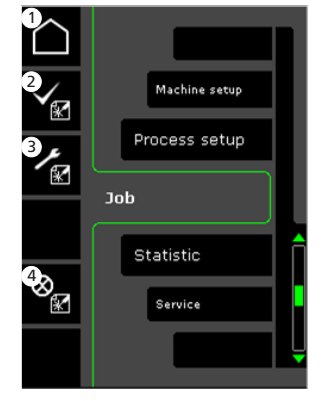

- **1 Ekran startowy/Powrót** Powrót do standardowego panelu
- **2 Wybór nowego zadania**
- **3 Wybór Menedżera Zadań**
- **4 Skasuj aktywne zadanie** Powrót do pracy bez zadania

### **Menedżer Zadań – Sterowanie Zadaniami Miga aktywne**

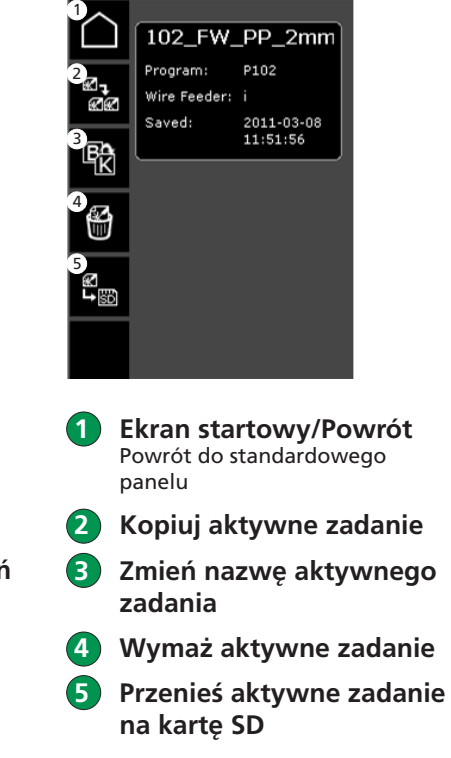

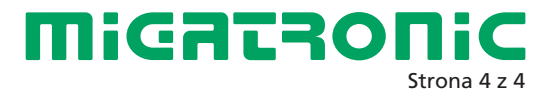

**Contract Contract Contract Contract Contract Contract Contract Contract Contract Contract Contract Contract C**